# **Armadillo-IoT Gateway G3 Product Manual - INTL**

**AGX3162**

**Version 2.2.0 2019/07/12**

**[Atmark Techno, Inc](http://www.atmark-techno.com) [[http://www.atmark-techno.com\]](http://www.atmark-techno.com) [Armadillo Official Site](http://armadillo.atmark-techno.com) [[http://armadillo.atmark-techno.com\]](http://armadillo.atmark-techno.com)**

# **Armadillo-IoT Gateway G3Product Manual - INTL**

Atmark Techno, Inc

Copyright © 2016-2019 Atmark Techno, Inc.

Version 2.2.0 2019/07/12

# **Table of Contents**

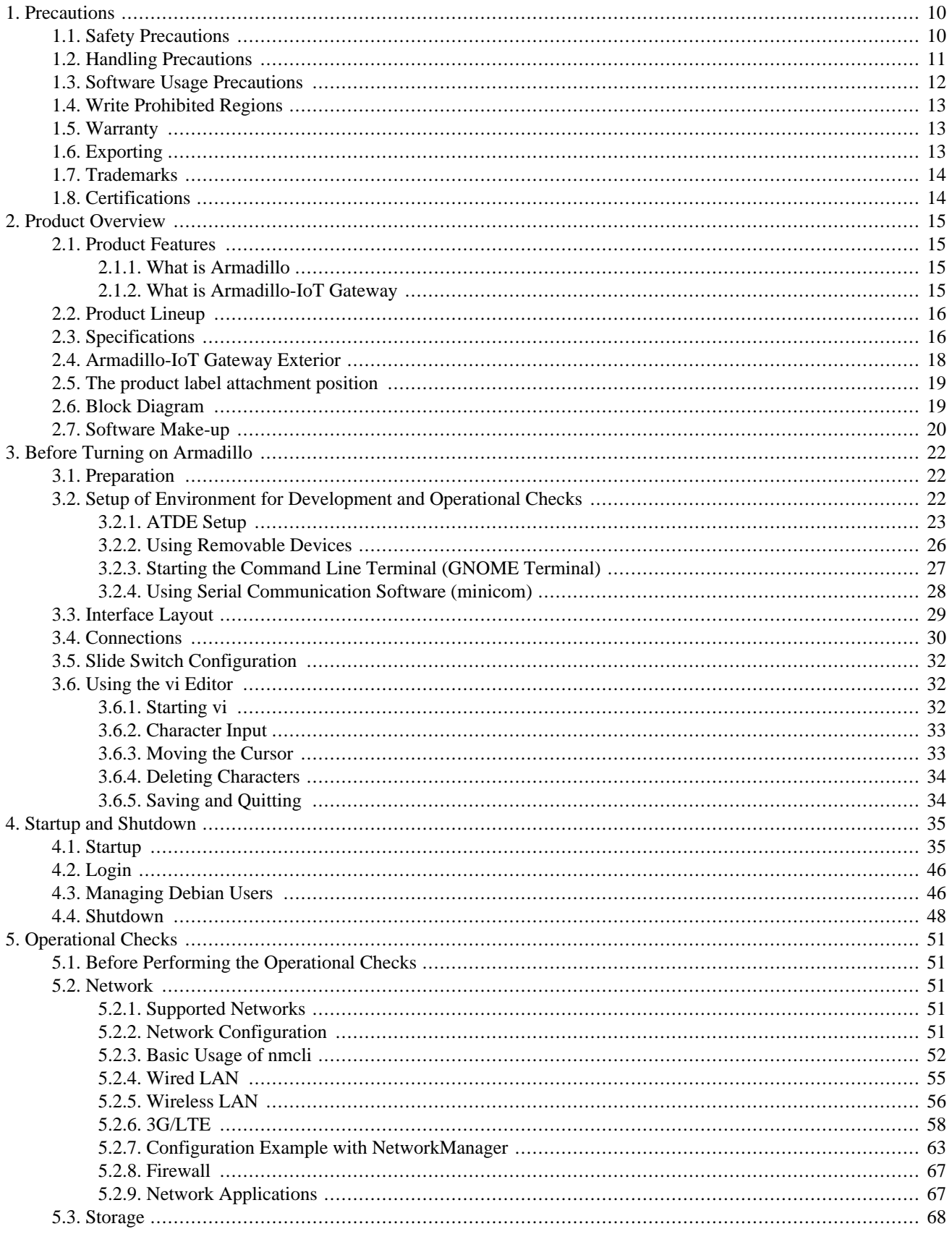

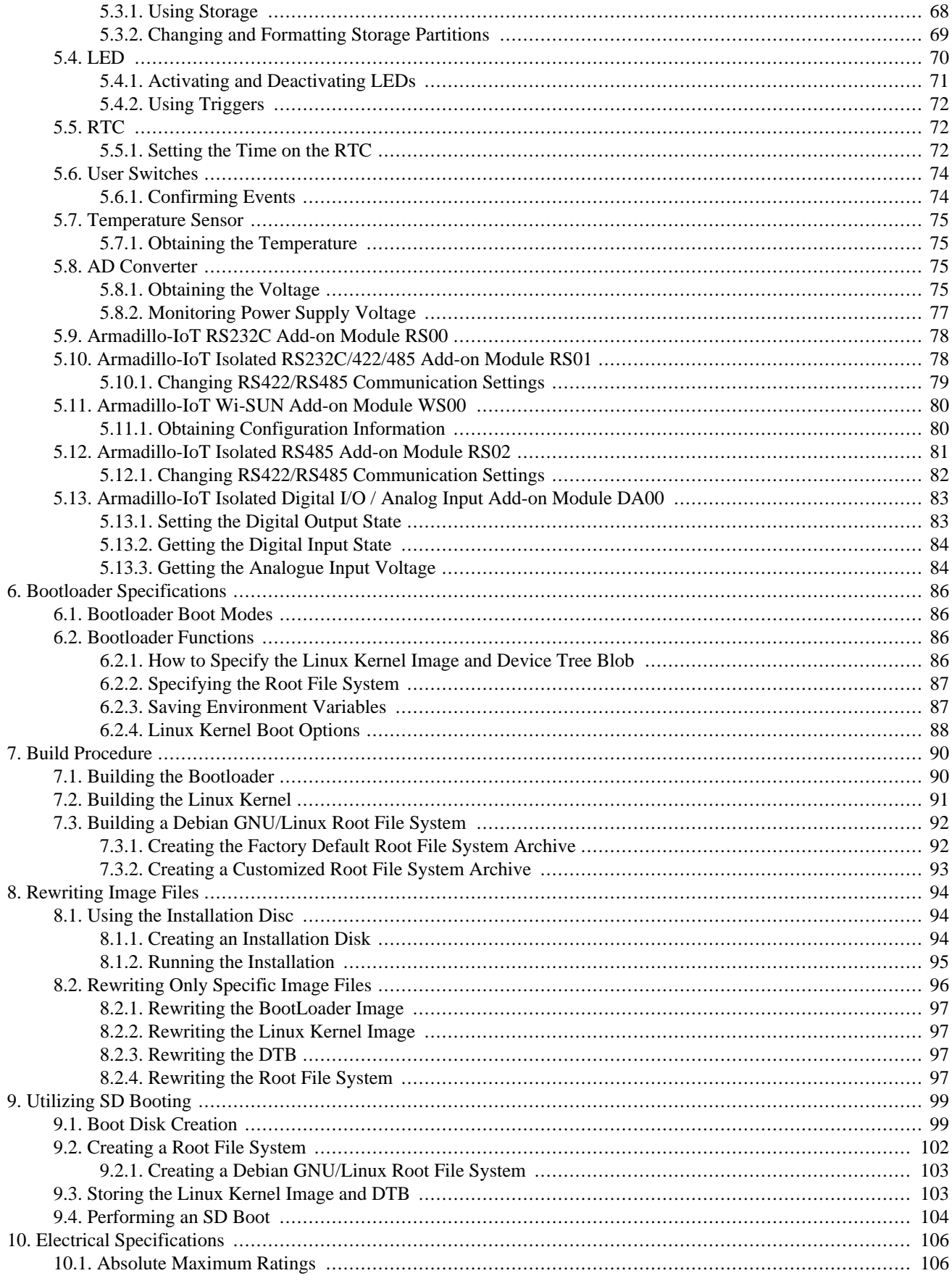

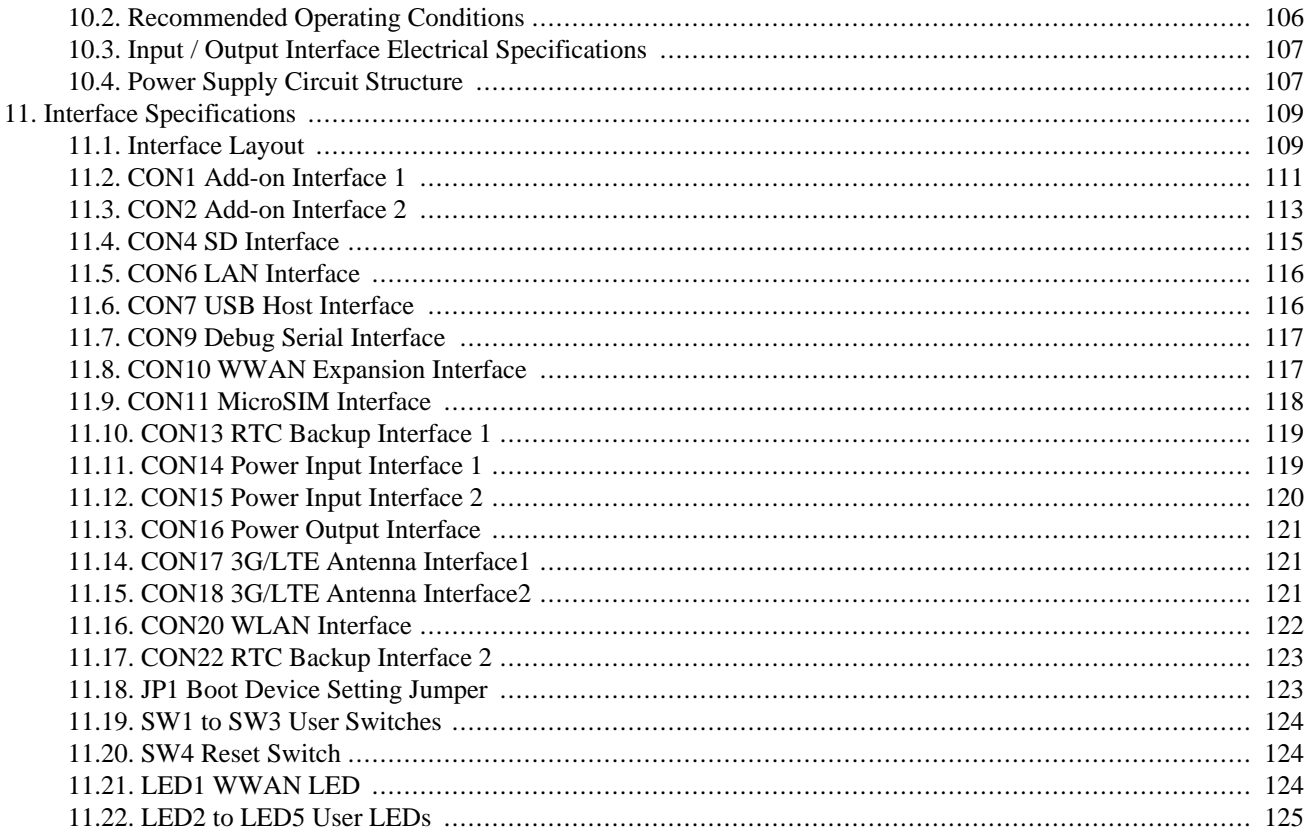

# **List of Figures**

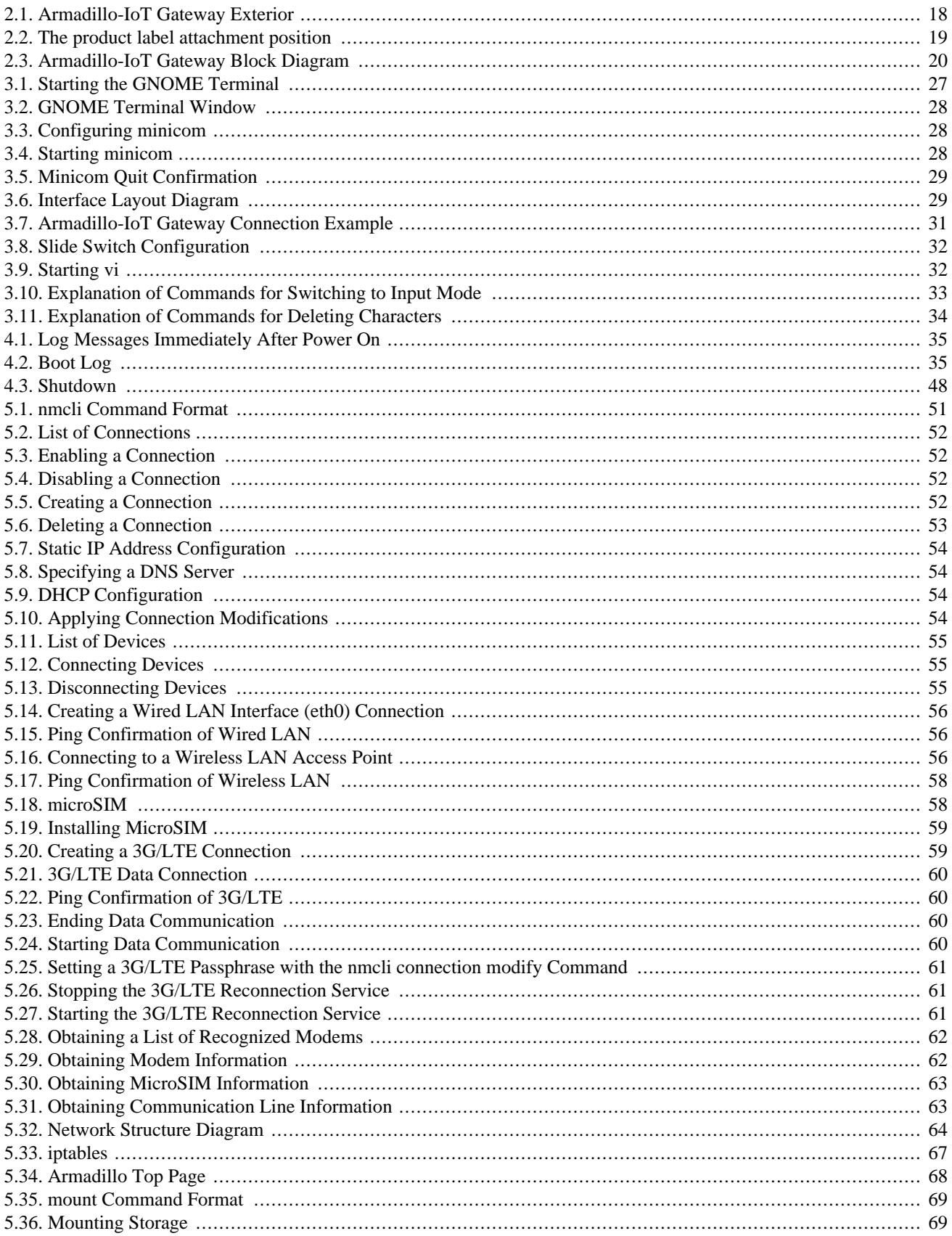

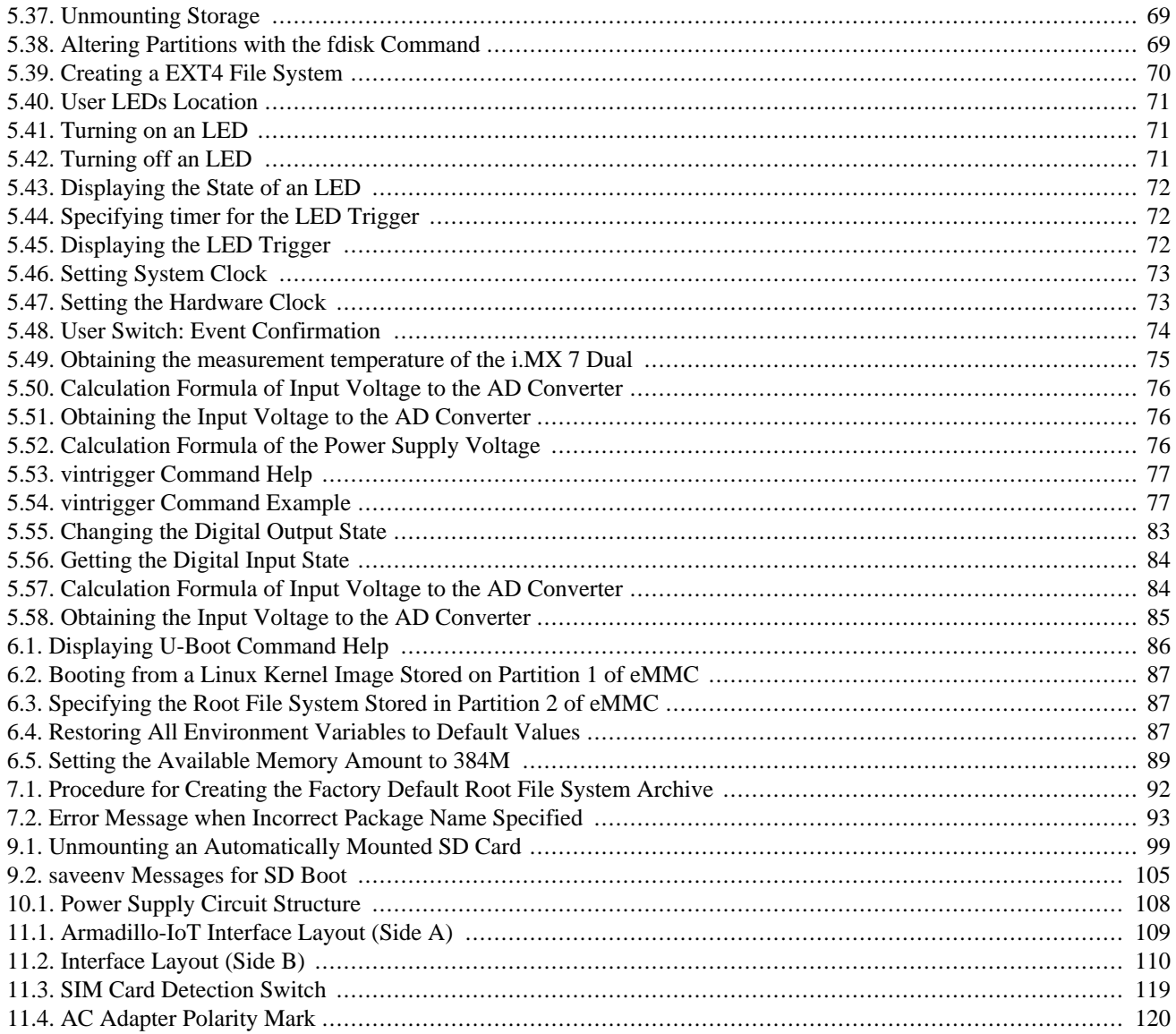

# **List of Tables**

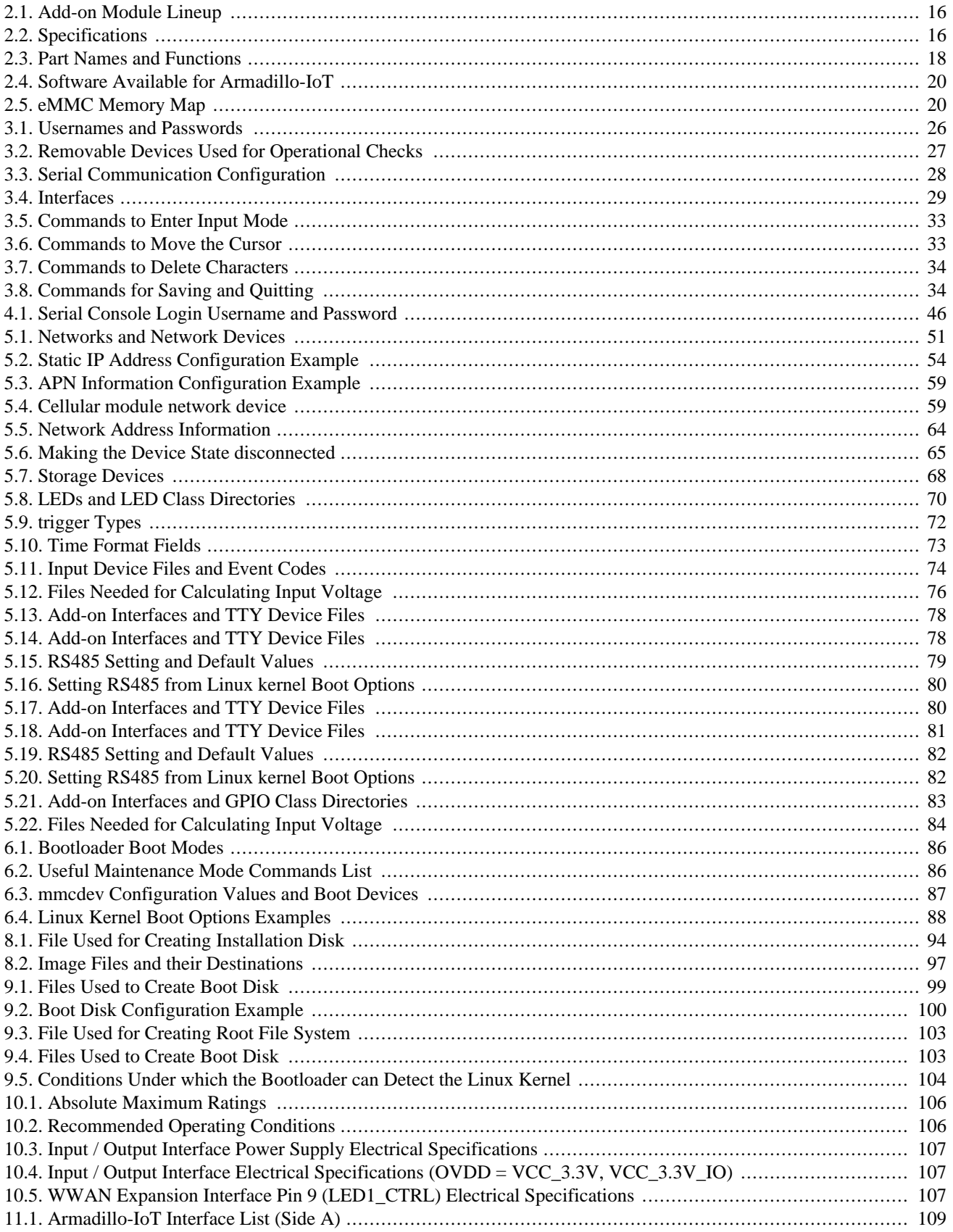

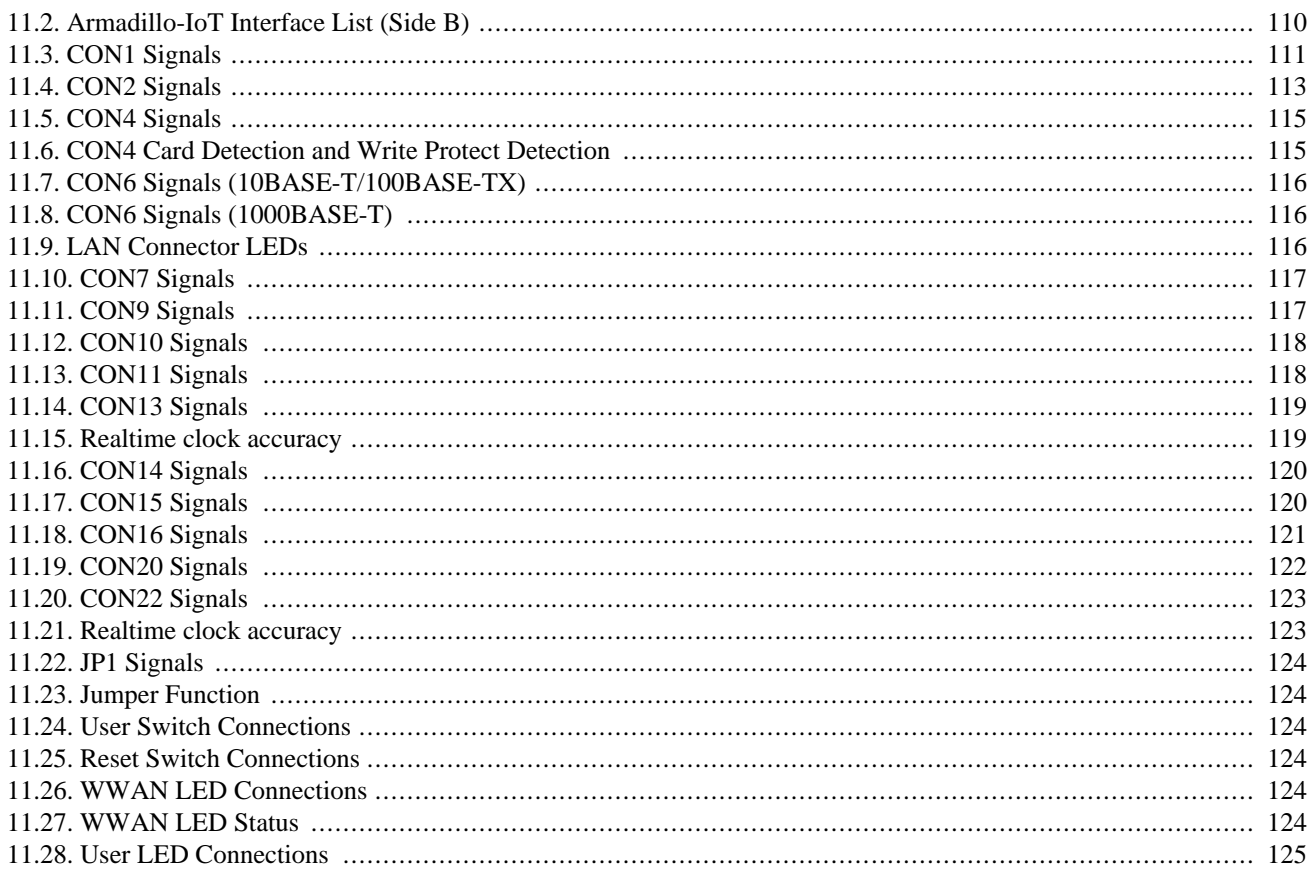

# <span id="page-9-0"></span>Chapter 1. Precautions

## **1.1. Safety Precautions**

In order to use this product safely, please take special note of the following precautions.

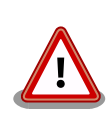

- Be sure to read all product manuals and related documentation before using this product. Please use this product correctly and safely making sure to follow all usage precautions.
- When operating or extending this product in a way not described in the product manuals, please do so safely and on your own responsibility after having fully understood the materials on our web site and any other technical information.
- Please do not install this product in a place with a lot of water, moisture, dust or soot. This could cause a fire, product failure or electric shock.
- Some parts of this product generate heat and can reach high temperatures. Depending on the surrounding temperature and on how this product is handled, this may cause burns. Please do not touch the electronic components or the surrounding area while the product is powered on or before it has cooled down after being powered off.
- When using this product in the development of devices or systems to original specifications, please carry out the design and development after having thoroughly read and fully understood the product manuals and related materials, the technical information offered on our web site and related device data sheets. Also, please carry out full tests beforehand in order to provide and maintain reliability and safety.
- This product is not intended for uses that require extremely high reliability and safety in terms of functionality and accuracy (such as medical equipment, traffic control systems, combustion control systems, safety equipment and so on). If this product is used in these kinds of equipment, devices or systems, this company will not be held responsible in any way for any accident resulting in injury or death, fire or damage and so on.
- This product uses semiconductor components designed for generic electronics equipment such as office automation equipment, communications equipment, measurement equipment and machine tools. It is possible that a foreign noise or surge may cause this product to malfunction or fail. To ensure there will be no risk to life, the body or property in the event of malfunction or failure, be sure to take all possible measures in regard to device safety design, such as using protection circuits like limit switches or fuse breakers, or system redundancy, and to only use the device after taking measures to ensure sufficient reliability and safety.

<span id="page-10-0"></span>• Please do not use products with Wireless LAN functionality in places near medical devices such as heart pacemakers and hearing aids, automatic control equipment such as fire alarms and automatic doors, microwave ovens, advanced electronic equipment or televisions and radios, or near "Premises Radio Stations" for "Mobile Body Identification" or "Specified Low Power Radio Stations". The radio waves emitted by this product may cause these types of devices to malfunction.

## **1.2. Handling Precautions**

Please be aware of the following points when handling this product.

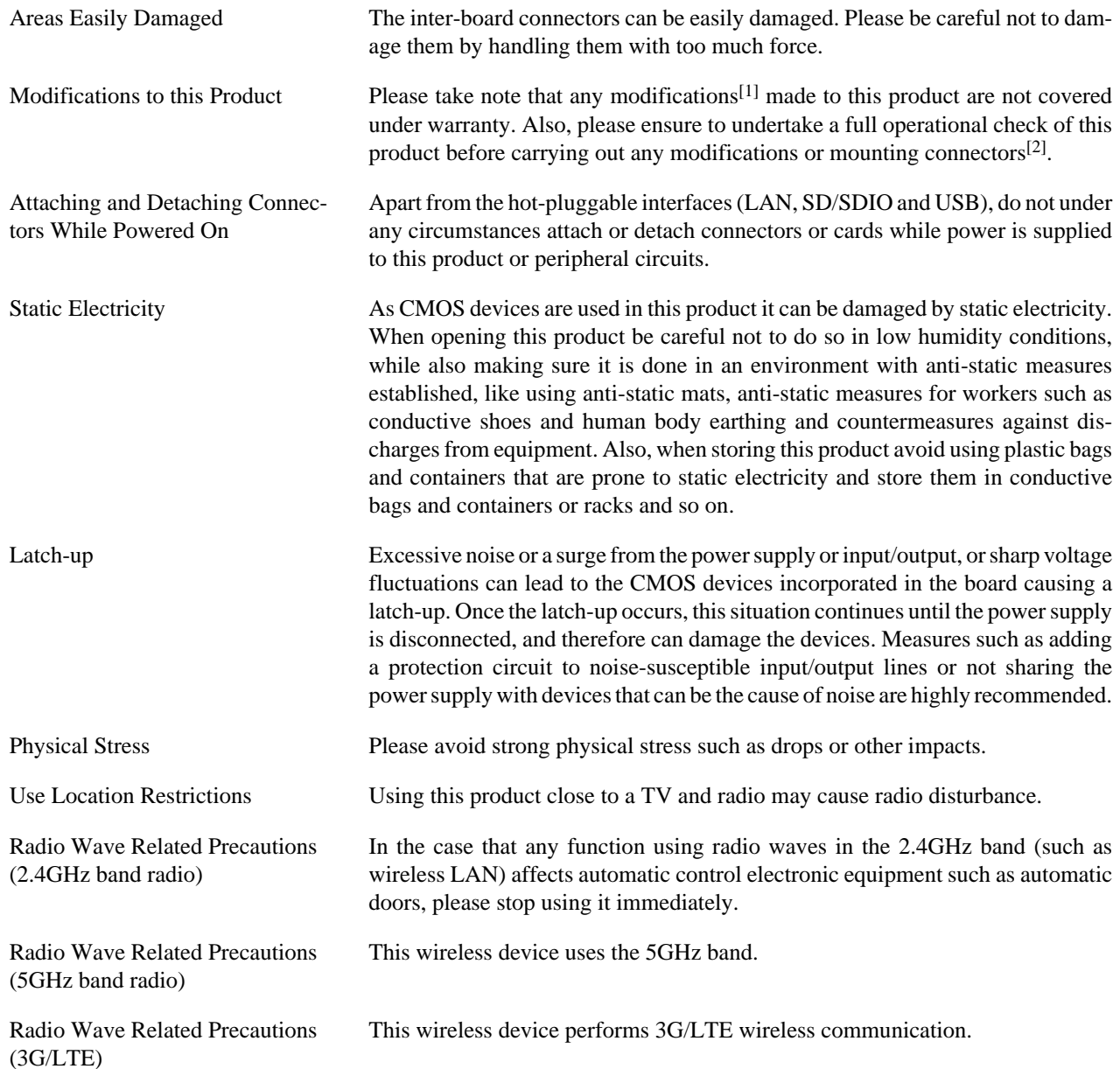

 $\overline{^{[1]}}$  With the exception of adding connectors to unmounted interfaces.

<sup>[2]</sup>When mounting connectors, please ensure to apply masking, avoid solder residue coming in contact with surrounding parts and avoid creating solder balls.

Please do not use the 3G/LTE wireless communication function near implantable medical devices such as cardiac pacemakers or defibrillators (within about 15 cm).

<span id="page-11-0"></span>Operating Temperature Precautions In case of exceeding Operating Temperature Range the plastic-case ofthis product can be broken or misshapen, please keep using withinoperating temperature range.

> This product is designed to dissipate heat while operatingas the following Figure. Do not block 4 spaces under the product andnot put any objects nearby.

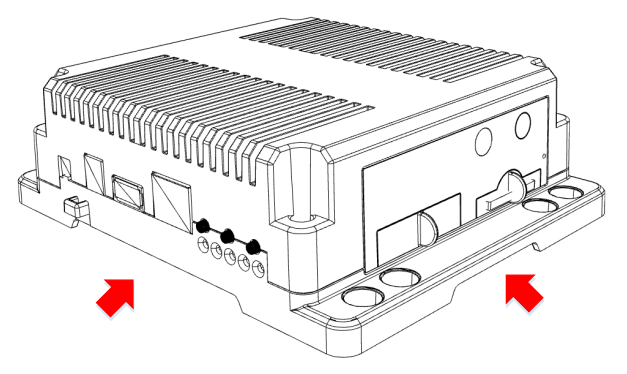

How to installing the Armadillo-IoT Gateway G3

When installing the Armadillo-IoT Gateway G3, fix it with four M4 (length  $L =$ 8 mm or more) screws at the four red circle holes in the following Figure. If the length of the screw is insufficient, it can not be fixed and the product may fall when installed on a wall or the like.

If the product is on a wall, do not remove four M3 ( $L = 15$  mm) screws in blue rounds. They are securing the top cover and some parts in the case. It should be done after detaching the product form a wall to avoid falling some parts.

Installation of the product on the ceiling is not assumed.

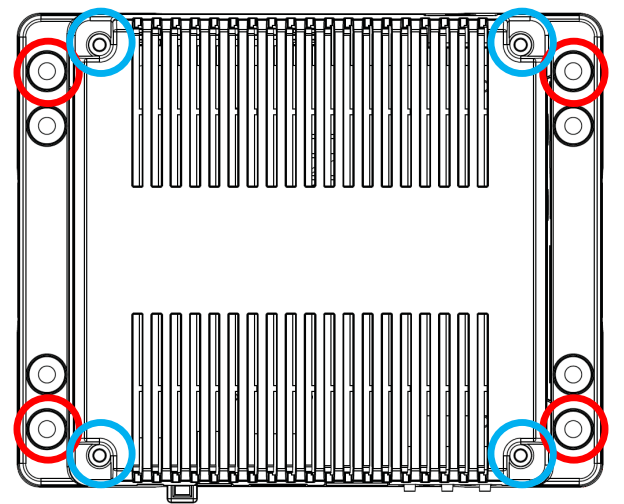

Precautions for human exposure to electromagnetic fields

This product should be at least 30 cm from the human body to satisfy Human Body Exposure requirements. It is required by the Low Voltage Directive(LVD).

### **1.3. Software Usage Precautions**

About Software Contained in this Product

The source code of the Linux-compatible software preinstalled in the default shipping state of this product is provided as open source, unless otherwise indi<span id="page-12-0"></span>vidually specified (including written, electronic data, or oral notification). For redistribution and so on, please do so at your own risk according to the license notice included in each source code file. In addition, the software and documentation contained in this product are provided "AS IS". The customer is required to assume the responsibility of only using this product after having fully considered and tested its suitability to the intended purpose and use. There is no guarantee of fitness for a particular purpose, reliability, correctness and no guarantee of any outcomes resulting from the use of this product.

Middleware and various other software solutions offered for Armadillo branded products in cooperation with partners and so on is all individually licensed. Please refer to the readme file etc included in each piece of software for the redistribution rights and so on. For other bundled software, please contact the provider.

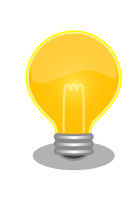

The following software preinstalled in the default shipping state of this product is not open source software.

• Board info capture tool (get-board-info)

### **1.4. Write Prohibited Regions**

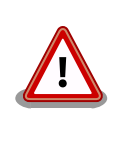

The data stored by the i.MX 7 Dual electric fuse (e-Fuse) is used by the software contained in this product. Please do not write to these regions as the product may stop operating correctly. Purposefully writing to these regions voids the product warranty.

### **1.5. Warranty**

As laid out in the Product Warranty Policy which is provided with this product or available on our web site, the main board of this product is covered by a one year replacement warranty from time of purchase. Please note that the other included goods and software are not covered by the warranty.

Product warranty policy<http://www.atmark-techno.com/support/warranty-policy>

# **1.6. Exporting**

- When exporting this product, it is the responsibility of the exporter to follow all export-related laws and regulations of Japan and related foreign countries, and carry out all required procedures.
- Our product may not be exported or sold etc. to nations, organizations, corporations or individuals under sanctions or trade suspension by Japan and other related countries.
- Our product and related technology may not be used for the purpose of development of weapons of mass destruction, for the purpose of military use or other military related uses, or in devices which have had their production, use, sale or procurement prohibited by national or overseas law or regulations.

## <span id="page-13-0"></span>**1.7. Trademarks**

- Armadillo is a registered trademark of Atmark Techno, Inc. All other company names, product names and related trademarks are the property of their respective owners. ™ and ® marks are omitted.
- The SD, SDHC, SDXC, microSD, microSDHC, microSDXC and SDIO logos are trademarks of SD-3C, LLC.

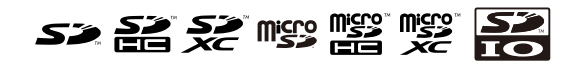

## **1.8. Certifications**

The following is the certification list for this product.

NBTC(Thailand)

## ้เครื่องโทรคมนาคมและอุปกรณ์นี้ มีความสอดคล้องตามข้อกำหนดของ กสทช.

This telecommunication equipment is in compliance with NBTC requirements

#### ้เครื่องวิ ทยุคมนาคมนี้มีระดับการแผ่คลื่นแม่เหล็กไฟฟ้าสอดคล้องตาม

มาตรฐานความปลอดภัยต่อสุขภาพของมนุษย์จากการใช้เครื่องวิทยุคมนาคมที่คณะกรรมการกิจการ

#### โทรคมนาคมแห่งชาติประกาศกำหนด

This radiocommunication equipment has the electromagnetic field strength in compliance with the Safety Standard for the Use of Radiocommunication Equipment on Human Health announced by the National Telecommunications Commission.

# <span id="page-14-0"></span>Chapter 2. Product Overview

### **2.1. Product Features**

### **2.1.1. What is Armadillo**

"Armadillo" is an embedded system platform brand with ARM core processors and Linux support. Armadillo brand products have the following features.

• ARM processors with power-saving design

ARM based processor boards with power saving designs that operate between one to several watts, they generate little heat and don't require a fan.

• Small Size

The CPU boards are mostly the size of a business card. A lineup of ultra-small modules including a CPU module about one third the size of a business card and also a wireless LAN module are also available.

• Linux Preinstalled as the Standard Operating System

Linux as the default operating system provides access to rich software resources and proven stability. Source code is provided as open source.

• Development Environment

"Atmark Techno Development Environment" (ATDE) is provided free of charge as the development environment for Armadillo. ATDE is a virtual machine image for VMware. The image is based on a Linux desktop environment and has GNU cross development tools and other necessary tools preinstalled. Using ATDE reduces the work involved with setting up a development environment like preparing a development PC and installing required tools.

#### **2.1.2. What is Armadillo-IoT Gateway**

The Armadillo-IoT Gateway is a platform for easily and quickly developing gateways for IoT / M2M and is based on the proven Armadillo embedded platform. It combines a high degree of flexibility, ease of development and robustness as an embedded device in a well-balanced manner, and is suitable for those who want to develop original commercial IoT gateways in a timely manner according to market needs.

Expansion with Add-on Modules

Two expansion interfaces are available allowing optional add-on modules to be connected. Add-on modules for wired connections such as RS232C / RS422 / RS485, digital input/output and analog input, and also those supporting energy-saving wireless communication standards such as EnOcean and Wi-SUN are available.

Also, as the interface standards for add-on modules are published, original modules can be developed. As various requirements can be met by developing just an add-on module, it is possible to reduce the overall development time and cost compared to when developing a full CPU board from scratch.

#### Mobile Communication (3G/LTE) Support

3G/LTE communication modules can be equipped for mobile communication. Various mobile carriers offer dedicated line plans for Armadillo-IoT, so 3G/LTE support capability can be introduced immediately.

<span id="page-15-0"></span>Linux Based Software Stack

As Linux is preinstalled as the standard operating system, various software resources, starting with open source software, can be utilized. Also, as languages like Ruby and Oracle Java are supported, it is possible to develop software without using the C/C++.

Cloud Support

A software stack which includes components like a MQTT client and is highly suited to use with cloud systems is preinstalled. In addition, as the edge agents from various cloud services have already been ported to Armadillo-IoT it is simple to develop a system that works with the cloud.

### **2.2. Product Lineup**

The lineup of add-on modules is as follows.

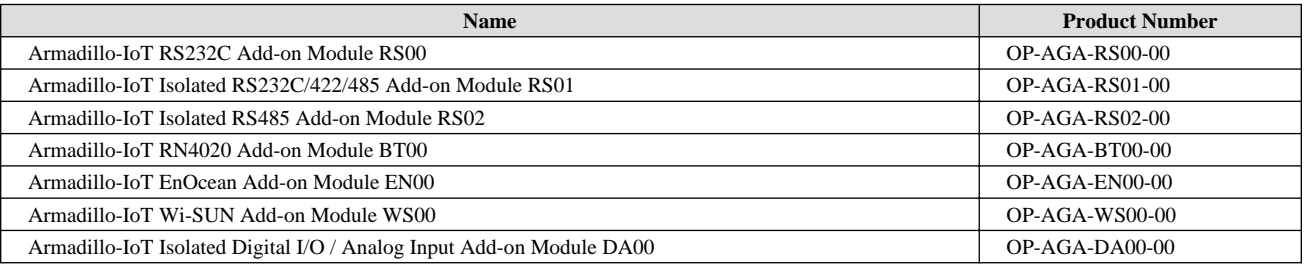

#### **Table 2.1. Add-on Module Lineup**

### **2.3. Specifications**

The main specifications of Armadillo-IoT Gateway G3 are as follows.

#### **Table 2.2. Specifications**

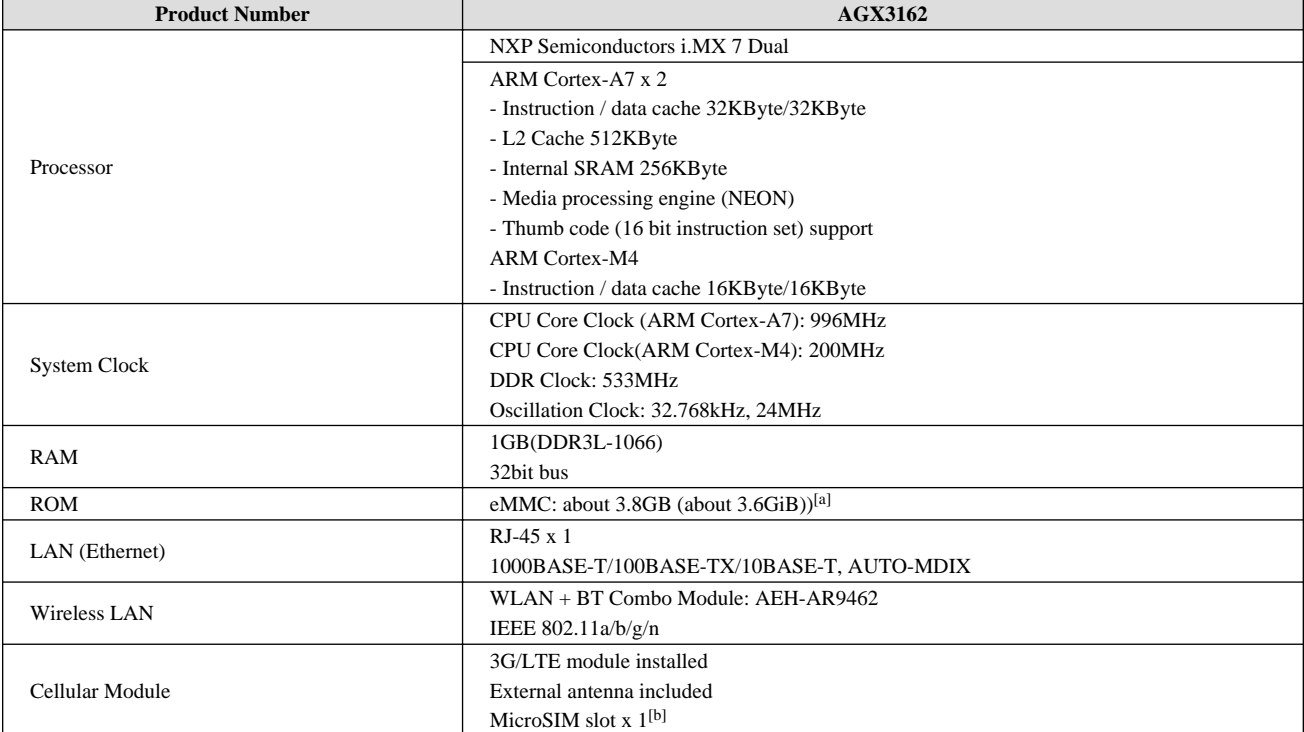

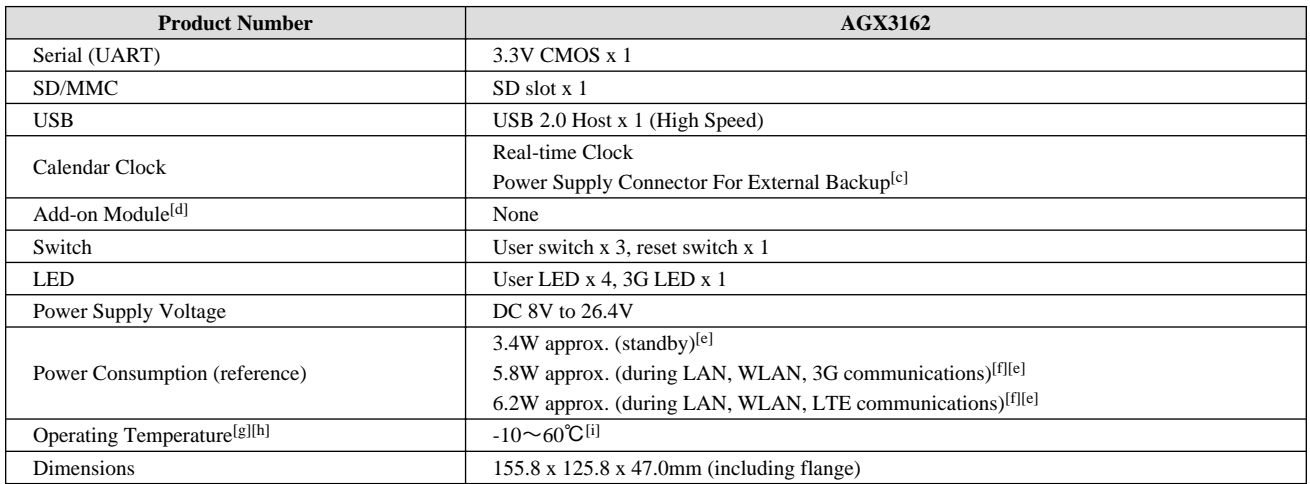

[a]Operates in SLC mode.

[b]3G/LTE mobile communication MicroSIM card sold separately.

[c]Batteries are not included.

[d]Two add-on modules can be equipped.

[e]Power consumption is measured when LAN, USB and serial connectors are connected to external equipment. Consumption of externally connected equipment is not included.

[f]Power consumption varies depending on the radio wave environment during 3G/LTE communication.

[g]This temperature is when power consumption is limited, such as by stopping communication of the 3G module at high temperature.

[h]With no condensation.

[i]The operating temperature the board by itself (without a case) is -20°C to 70°C.

# <span id="page-17-0"></span>**2.4. Armadillo-IoT Gateway Exterior**

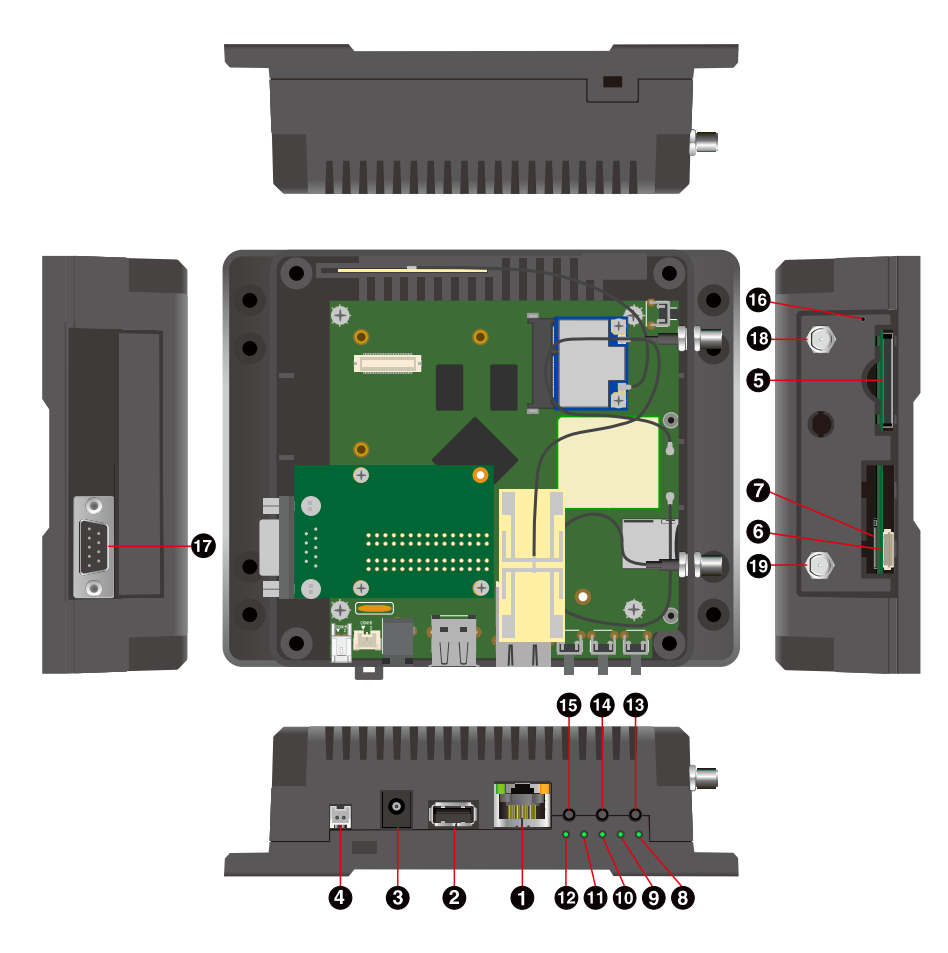

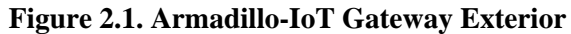

#### **Table 2.3. Part Names and Functions**

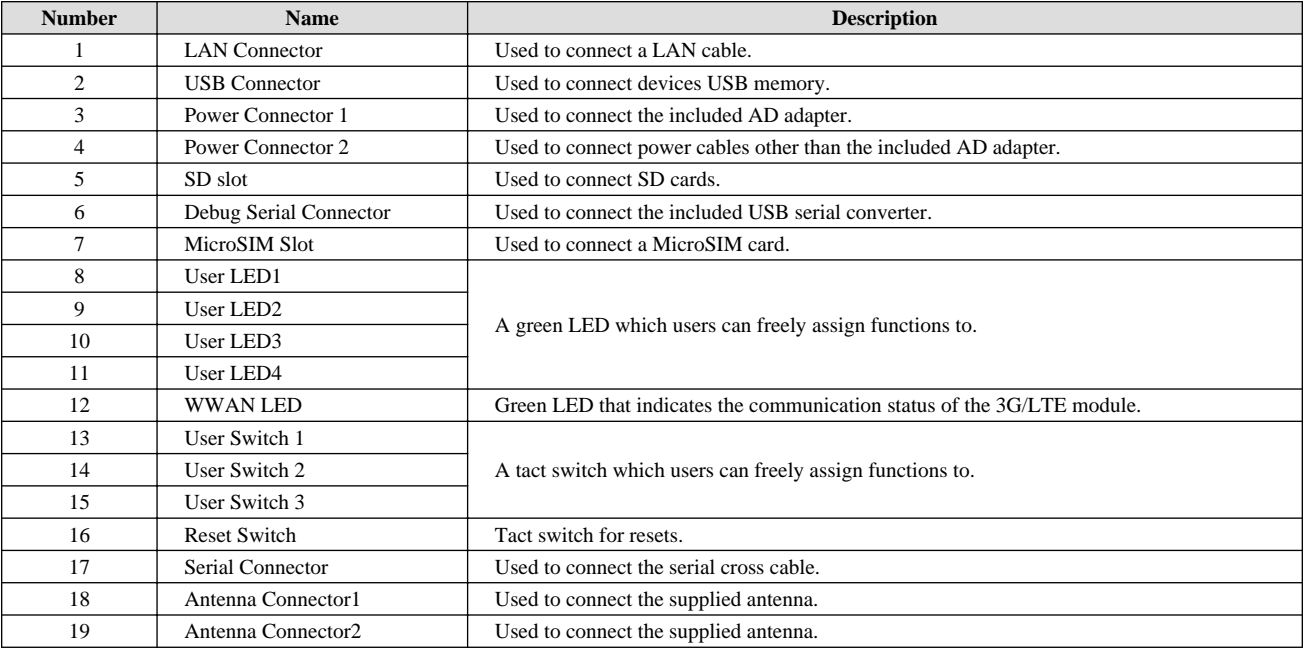

# <span id="page-18-0"></span>**2.5. The product label attachment position**

The product label is attached on the back of the case like the following figure.

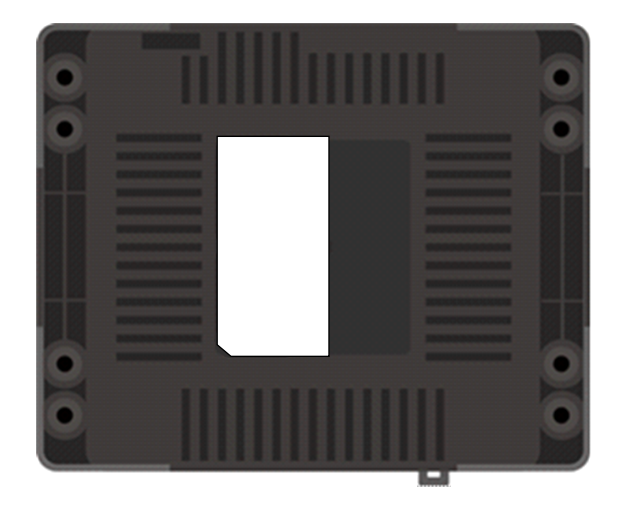

**Figure 2.2. The product label attachment position**

# **2.6. Block Diagram**

The block diagram of the Armadillo-IoT gateway is as follows.

<span id="page-19-0"></span>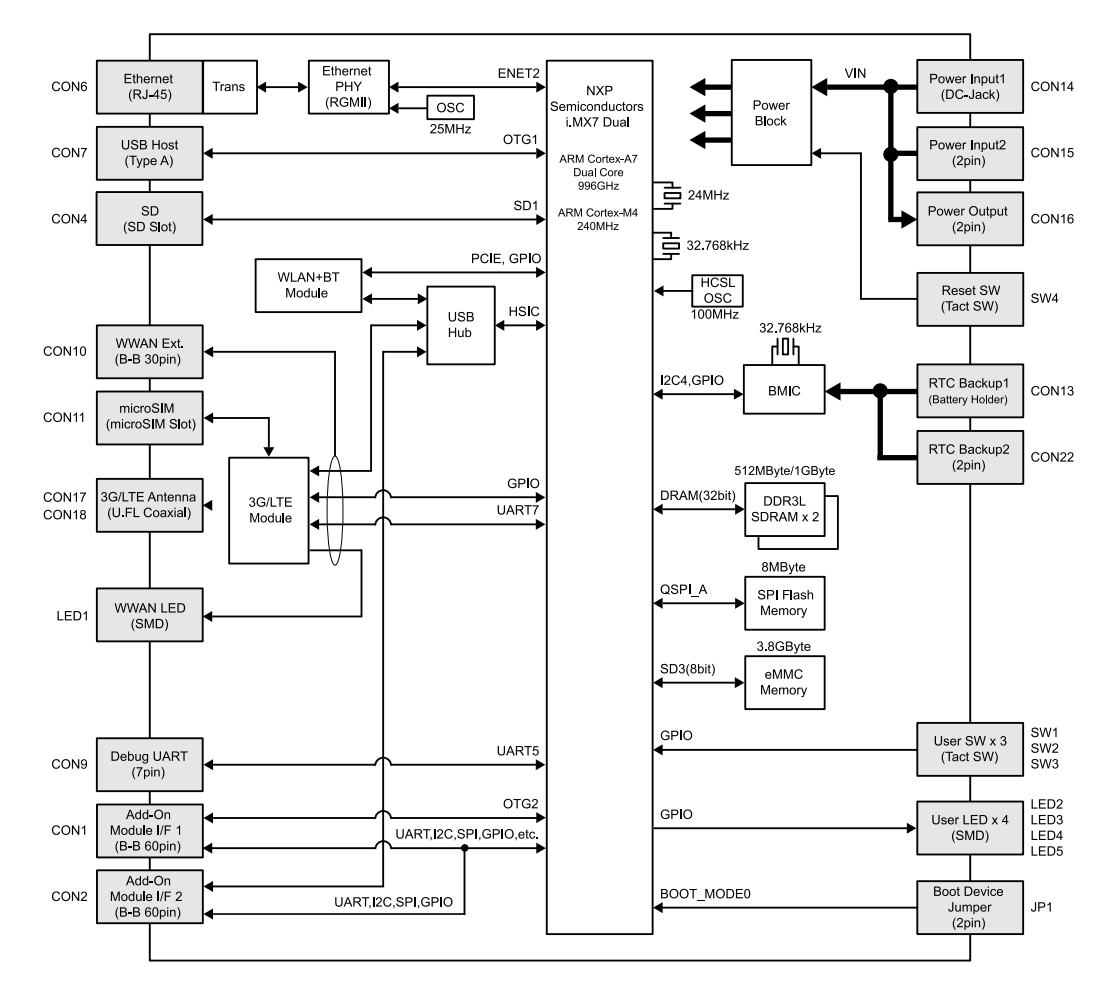

**Figure 2.3. Armadillo-IoT Gateway Block Diagram**[1]

### **2.7. Software Make-up**

The following explains about the makeup of the software that runs on Armadillo-IoT.

The software available for Armadillo-IoT is shown in Table 2.4, "Software Available for Armadillo-IoT".

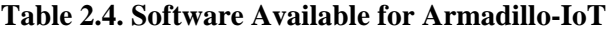

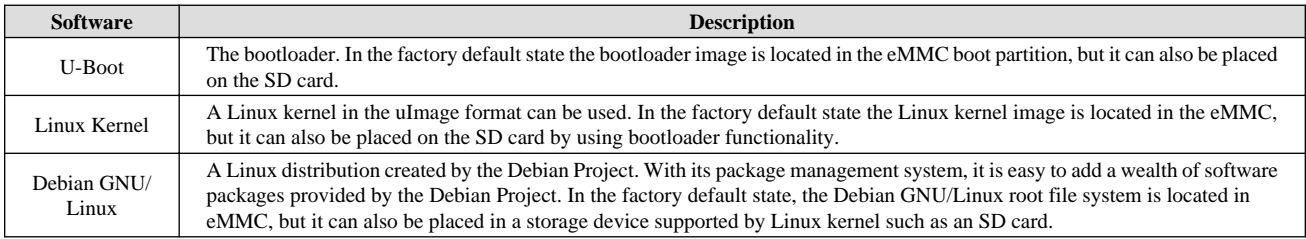

The memory map of Armadillo-IoT's eMMC is shown below.

**Table 2.5. eMMC Memory Map**

| <b>Partition</b> | Size      | <b>Description</b>                    |
|------------------|-----------|---------------------------------------|
|                  | 32 MBytes | Linux kernel image / Device tree blob |

[1]Whether they are mounted or not depends on the product model.

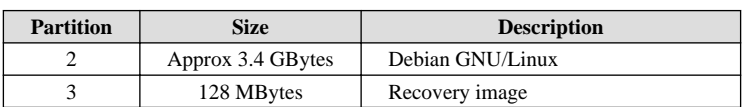

# <span id="page-21-0"></span>Chapter 3. Before Turning on Armadillo

# **3.1. Preparation**

Before using Armadillo, please prepare the following as required.

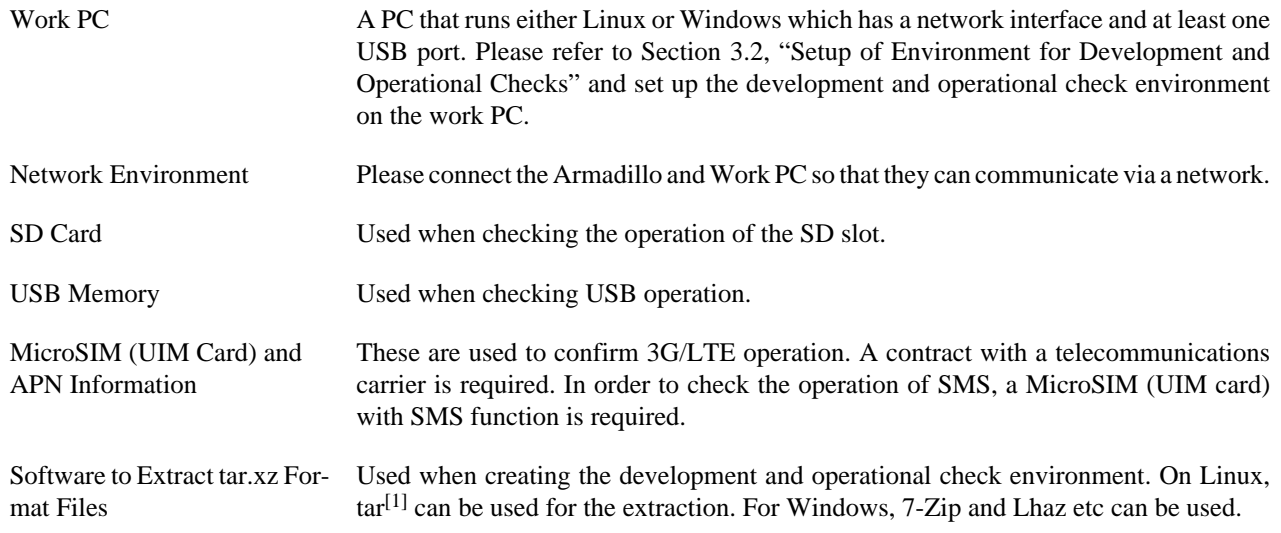

# **3.2. Setup of Environment for Development and Operational Checks**

A VMware virtual machine data image is provided to allow easier software development and operational checks of Atmark Techno products. The VMware virtual machine data image is referred to as ATDE (Atmark Techno Development Environment). To start ATDEm, VMware virtualization software is used. The ATDE image data is compressed in the tar.xz format. Please extract it with the tools suitable for your environment.

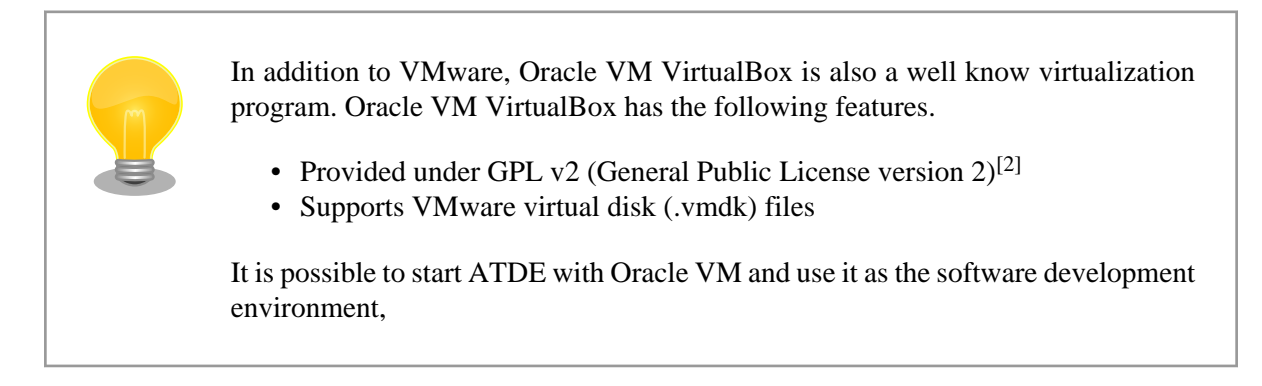

The Atmark Techno products supported differ depending on the ATDE version. The ATDE compatible with this product is ATDE7 v20180621 or later.

ATDE7 is based on Debian GNU/Linux 9 (codename stretch) and the cross development tools necessary for software development and performing the operational checks of Armadillo-IoT Gateway are preinstalled.

<sup>[1]</sup>Specify the Jxf options to expand tar.xz format files.

 $[2]$ PUEL (VirtulBox Personal Use and Evaluation License) may be applied up to version 3.x.

### <span id="page-22-0"></span>**3.2.1. ATDE Setup**

#### **3.2.1.1. Installing VMware**

In order to use ATDE, VMware must be installed on the work PC. Please refer to the VMware web page ([http://](http://www.vmware.com/) [www.vmware.com/\)](http://www.vmware.com/) and install the VMware product that most suits the purpose of use. Also, as the image data of ATDE is compressed in the tar.xz format, please extract it with a tool suitable for your environment.

> VMware offers a number of products, from free versions for non-commercial use to paid commercial use versions. Separate licenses and end-user license agreements (EULA) exist for each product, so please choose the most appropriate product after having fully checked these.

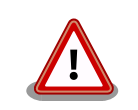

In order to avoid VMware and ATDE not working correctly, please check the following items from the VMware documentation.

- Hardware requirements of the host system
- Software requirements of the host system
- Processor requirements of the guest operating system

The documentation can be obtained from the VMware web site [\(http://](http://www.vmware.com/) [www.vmware.com/\)](http://www.vmware.com/).

#### **3.2.1.2. Obtaining the ATDE Archive**

The ATDE archive can be obtained from the Armadillo site [\(http://armadillo.atmark-techno.com](http://armadillo.atmark-techno.com)).

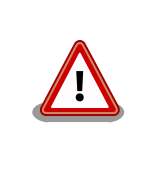

ATDE may not work properly depending on the operating environment of the work PC (hardware, VMware, ATDE supported architecture, etc). Please refer to the documentation for the VMware software you are using on the VMware web site ([http://www.vmware.com/\)](http://www.vmware.com/) and check the operating environment.

#### **3.2.1.3. Extracting the ATDE Archive**

Extract the ATDE archive. The ATDE archive is a compressed file in the tar.xz format.

The extraction method for Windows is shown in Procedure 3.1, "Extracting the ATDE Archive on Windows", and the method for Linux is shown in [Procedure 3.2, "Extracting the tar.xz Format File on Linux"](#page-25-0).

#### **Procedure 3.1. Extracting the ATDE Archive on Windows**

1. **Installing 7-Zip**

Install 7-Zip. 7-Zip can be obtained from the 7-Zip website [\(http://sevenzip.sourceforge.jp](http://sevenzip.sourceforge.jp)).

2. **Starting 7-Zip**

Start 7-Zip.

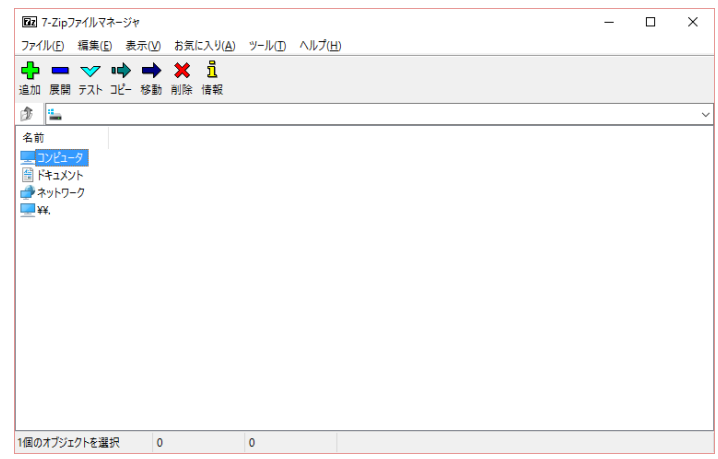

#### 3. **Selecting the xz Compressed File**

Extract the xz compressed file into a file in the tar format. Select the tar.xz file and click "Extract".

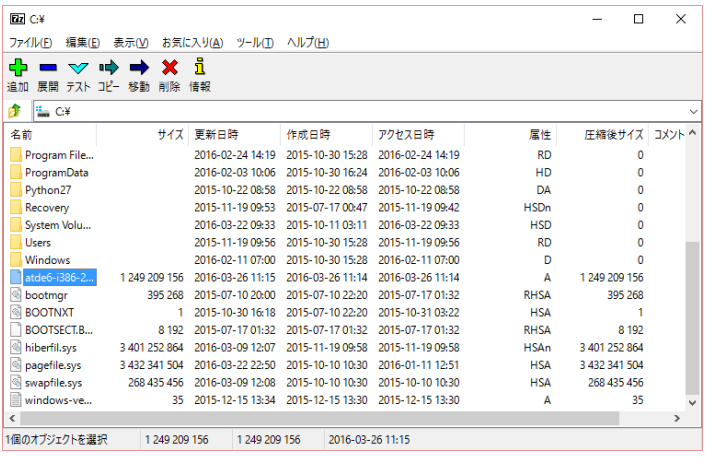

#### 4. **Specifying the xz Compressed File Extraction Destination**

Specify where to extract the file to and click "OK".

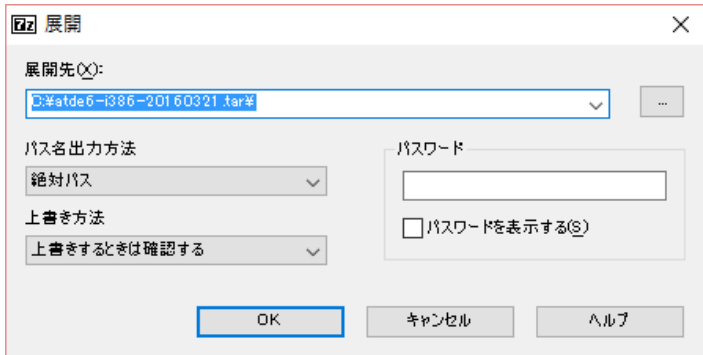

#### 5. **Extracting the xz Compressed File**

The extraction begins.

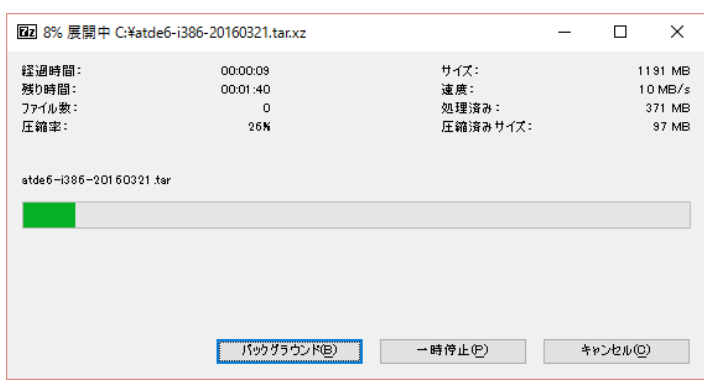

#### 6. **Selecting the tar Archive File**

Once the extraction of the xz compressed file has completed, a file in the tar format is created.

Output the ATDE data image from the tar archive file with the same procedure as used for the tar archive file. Select the tar format file, click "Extract", specify the "Extracted location", and click "OK".

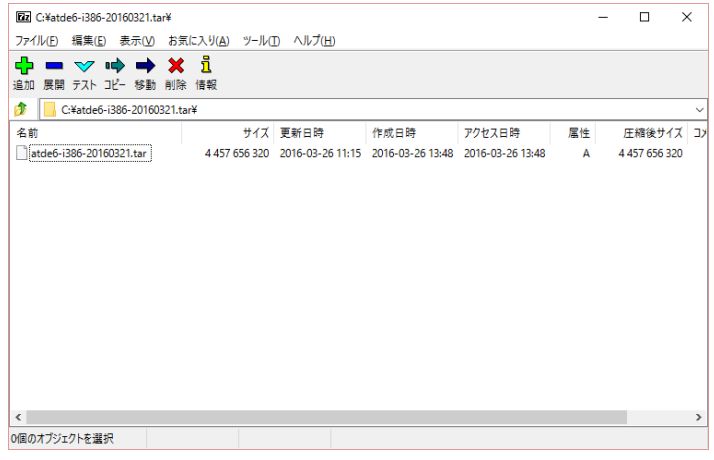

#### 7. **Confirming Completion of the Extraction**

When extraction of the tar archive file is finished, the extraction of the ATDE archive is complete. The ATDE data image is output to the folder specified with "Extracted location".

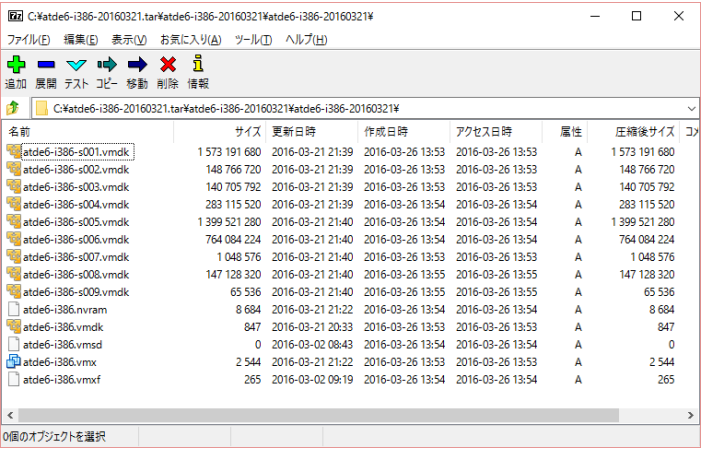

#### **Procedure 3.2. Extracting the tar.xz Format File on Linux**

#### <span id="page-25-0"></span>1. **Extracting the tar.xz Compressed File**

Use the tar command with the Jxf options to extract the tar.xz compressed file.

[PC ~]\$ **tar Jxf atde-i386-[version].tar.xz**

#### 2. **Confirming Completion of the Extraction**

When extraction of the tar archive file is finished, the extraction of the ATDE archive is complete. The ATDE data image is output to the atde-i386-[version] folder.

```
[PC ~]$ ls atde-i386-[version]/
atde-i386.nvram atde-i386-s005.vmdk atde-i386.vmdk
atde-i386-s001.vmdk atde-i386-s006.vmdk atde-i386.vmsd
atde-i386-s002.vmdk atde-i386-s007.vmdk atde-i386.vmx
atde-i386-s003.vmdk atde-i386-s008.vmdk atde-i386.vmxf
atde-i386-s004.vmdk atde-i386-s009.vmdk
```
#### **3.2.1.4. Starting ATDE**

ATDE can be started by opening the virtual machine configuration (.vmx) file in the directory where you extracted the ATDE archive. Users which can be used to log on to ATDE are shown in Table 3.1, "Usernames and Passwords"[3].

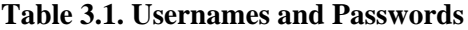

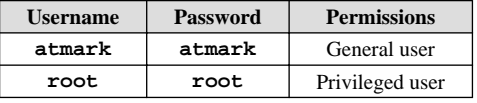

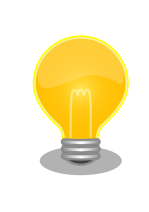

ATDE can be used more effectively by increasing the memory size and number of processors assigned to it. For details on how to change the hardware settings of the virtual machine, refer to the documentation for the VMware software you are using on the VMware site [\(http://www.vmware.com/](http://www.vmware.com/)).

### **3.2.2. Using Removable Devices**

VMware supports the use of removable devices (such as USB devices and DVDs) with the guest operating system (ATDE). Depending on the device, these devices cannot be used simultaneously by the host operating system (the operating system running VMware) and the guest operating system. In order to use such a device in the guest operating system, it must be connected to the guest operating system.

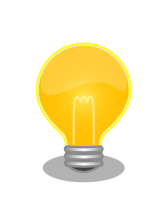

For details on how to use removable devices, please refer to the documentation for the VMware software you are using on the VMware site [\(http://](http://www.vmware.com/) [www.vmware.com/\)](http://www.vmware.com/).

 $[3]$ It is not possible to log in with the GUI as the privileged user.

<span id="page-26-0"></span>In order to perform the operational checks of Armadillo-IoT, the devices shown in Table 3.2, "Removable Devices Used for Operational Checks" must be connected to the guest operating system.

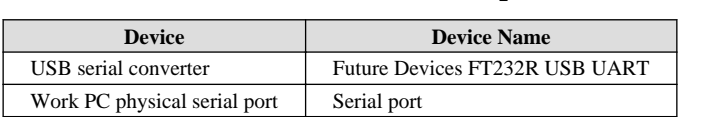

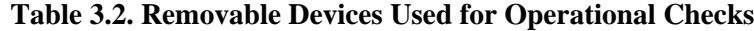

### **3.2.3. Starting the Command Line Terminal (GNOME Terminal)**

In ATDE, we start a command line terminal that provides a CUI (Character-based User Interface) environment. Various commands to be run on ATDE are input and executed with the command line terminal. While there are several types of command line terminals, here we start the GNOME terminal installed by default in the GNOME desktop environment.

To start the GNOME terminal, please enter terminal from the activityin the upper left of the desktop like Figure 3.1, "Starting the GNOME Terminal" and select Terminal.

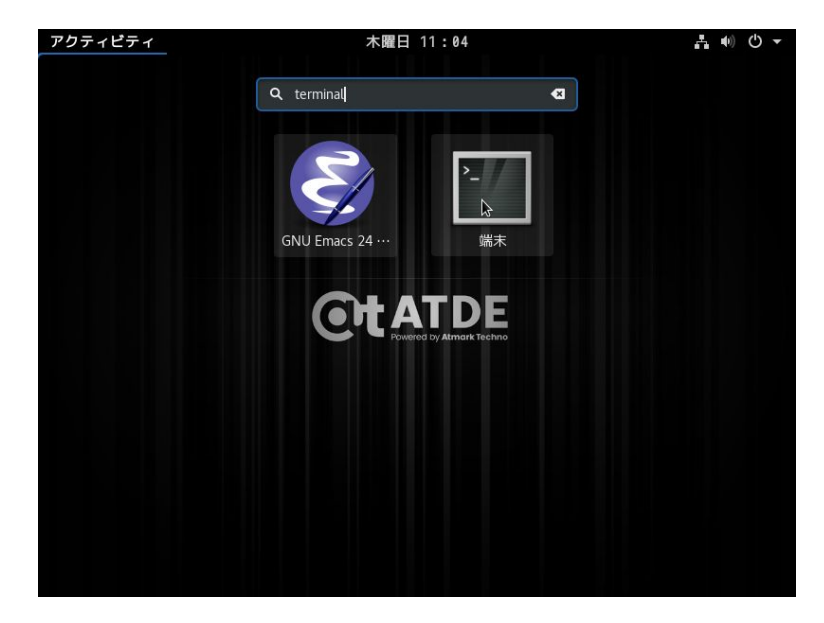

**Figure 3.1. Starting the GNOME Terminal**

A window opens as shown in [Figure 3.2, "GNOME Terminal Window".](#page-27-0)

<span id="page-27-0"></span>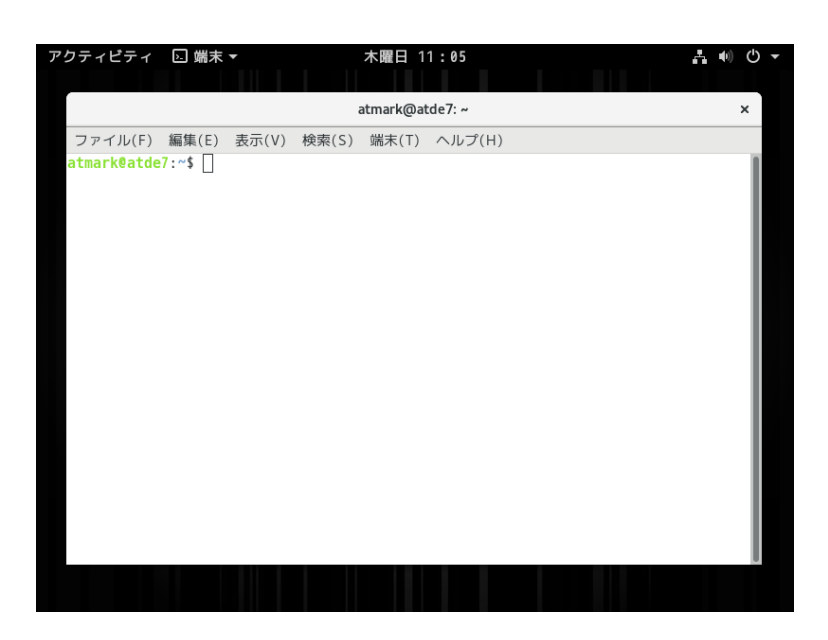

**Figure 3.2. GNOME Terminal Window**

### **3.2.4. Using Serial Communication Software (minicom)**

Set the serial communication settings of the serial communication software (minicom) as shown in Table 3.3, "Serial Communication Configuration". Also, please set the width of the terminal used to start minicom to 80 or more characters. The display may become disordered when entering commands if the width is less than 80 characters.

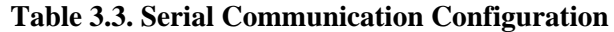

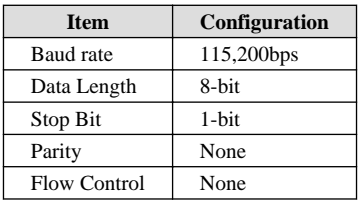

To start minicom configuration, please do as shown in Figure 3.3, "Configuring minicom". After configuration is completed, save it to the default setting (dfl) and exit.

[PC ~]\$ **LANG=C minicom --setup**

#### **Figure 3.3. Configuring minicom**

To start minicom, please do as shown inFigure 3.4, "Starting minicom".

```
[PC ~]$ LANG=C minicom --wrap --device /dev/ttyUSB0
```
#### **Figure 3.4. Starting minicom**

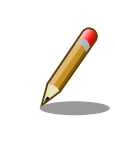

Depending on the environment, the device file name may differ from that in the examples in this document and for example may be /dev/ttyS0 or /dev/ ttyUSB1.

<span id="page-28-0"></span>To quit minicom, first enter Ctrl+a followed by the q key. After that, when the following is displayed, move the cursor to "Yes" and press Enter to quit minicom.

```
 +-----------------------+
                Leave without reset?
 | Yes No |
 +-----------------------+
```
#### **Figure 3.5. Minicom Quit Confirmation**

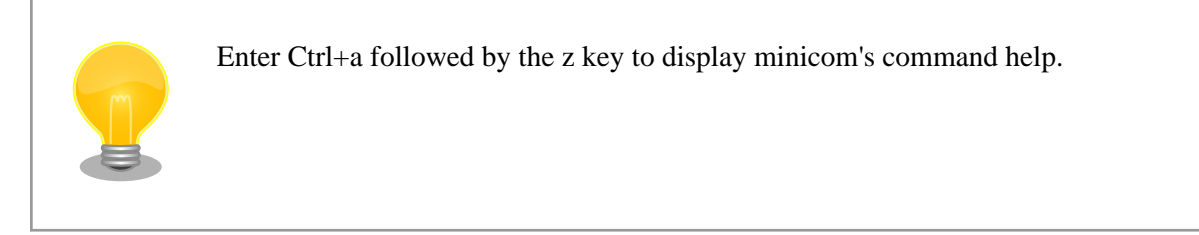

# **3.3. Interface Layout**

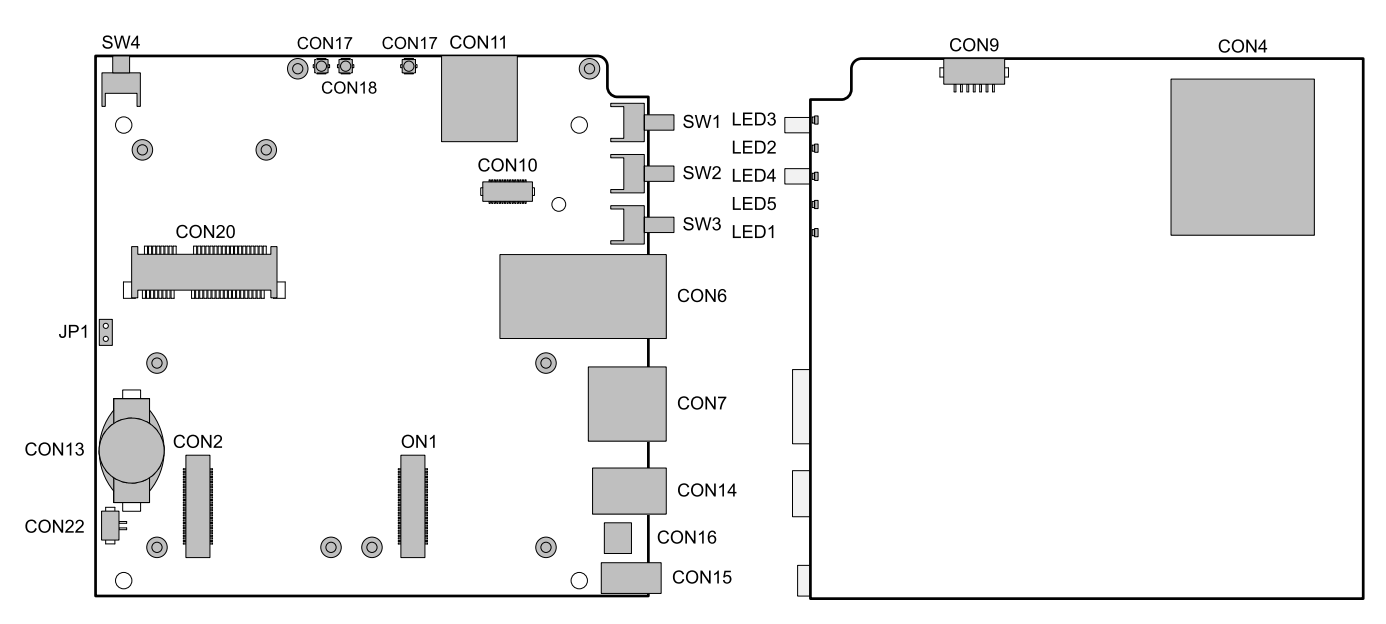

#### **Figure 3.6. Interface Layout Diagram**[4]

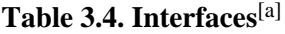

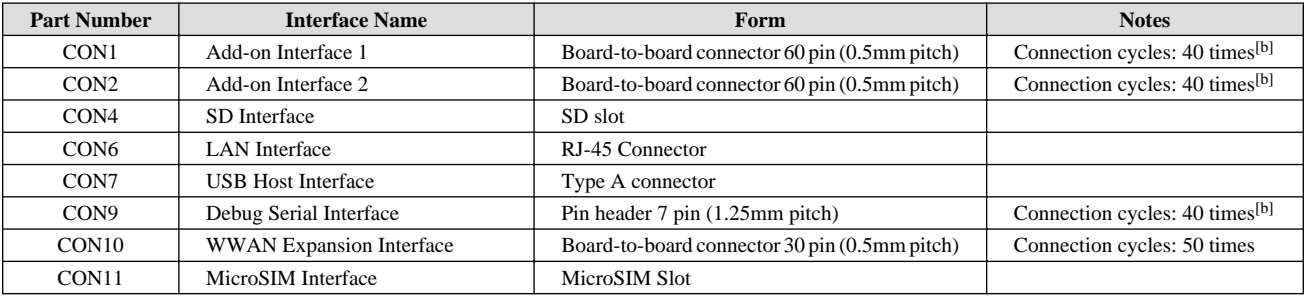

[4]Whether they are mounted or not depends on the product model.

<span id="page-29-0"></span>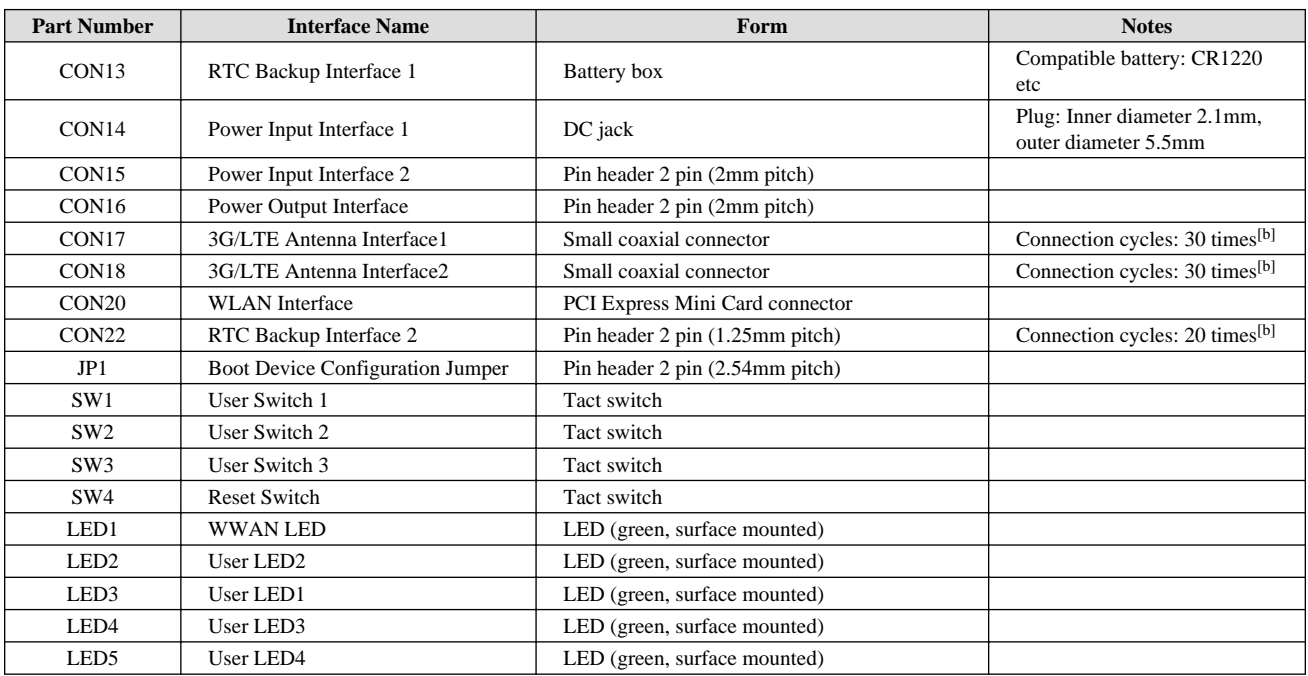

[a]Whether they are mounted or not depends on the product model.

[b]The connection life cycle count is a guideline at the time of product shipment, and it is not guaranteed to be the actual number of times the connection/ disconnection can be performed.

### **3.4. Connections**

The following shows an example of connections between Armadillo-IoT Gateway and peripheral devices.

<span id="page-30-0"></span>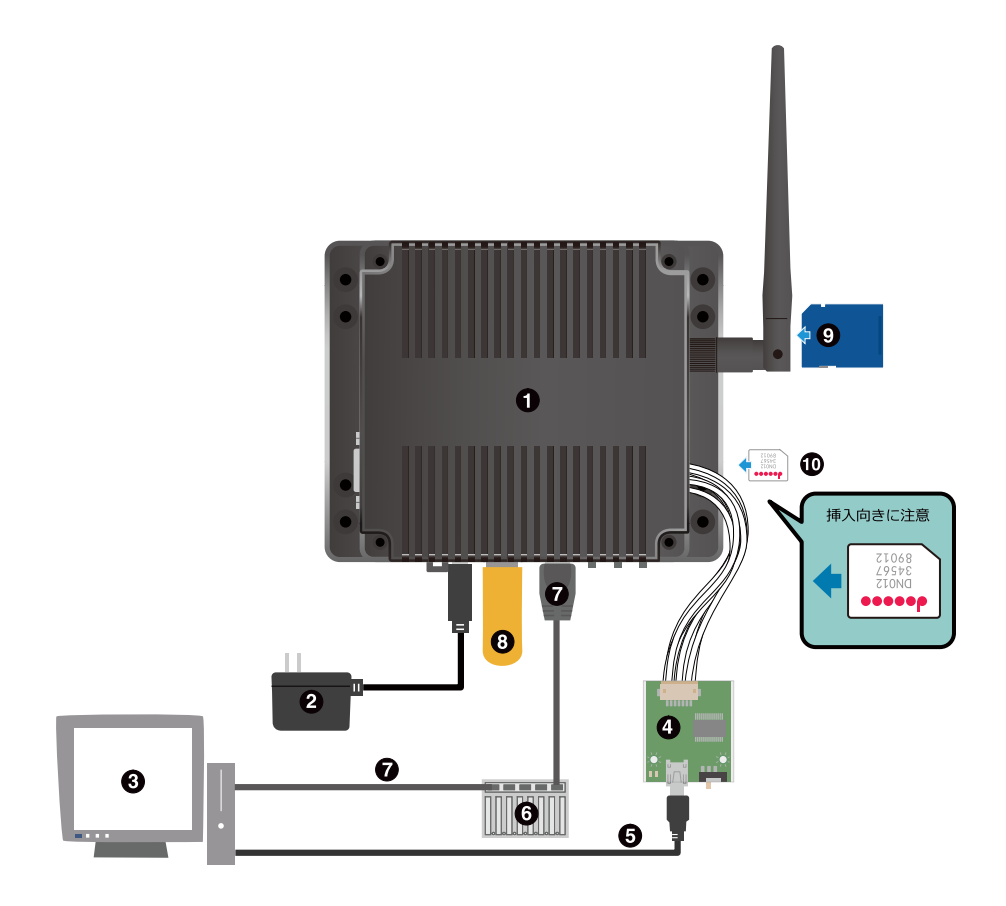

- $\bullet$ Armadillo-IoT Gateway
- $\boldsymbol{\Theta}$ AC adapter  $(12V)^{[5]}$
- $\mathbf{\Theta}$ Work PC
- $\mathbf 0$ USB serial converter<sup>[5]</sup>
- $\mathbf{\Theta}$ USB2.0 cable (A-miniB type)<sup>[5]</sup>
- $\odot$ LAN hub
- $\boldsymbol{\Theta}$ LAN cable
- $\odot$ USB Memory
- $\boldsymbol{\Theta}$ SD Card
- MicroSIM card

#### **Figure 3.7. Armadillo-IoT Gateway Connection Example**

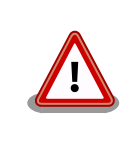

When using the AC adapter, connect the DC plug of the AC adapter to the Armadillo-IoT first and then plug the AC plug into the outlet.Wait at least 3 senconds after replugging power supply.

<sup>[5]</sup>Armadillo-IoT Gateway development set accessories

<span id="page-31-0"></span>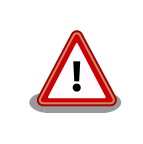

The microSIM interface not support hot swapping.Turning off the power when insert and remove the microSIM card.

### **3.5. Slide Switch Configuration**

The bootloader startup mode can be changed by operating the slide switch of the USB serial converter.

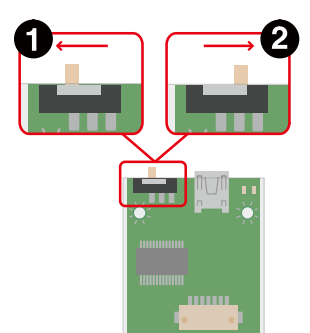

The bootloader will be in maintenance mode.<sup>[6]</sup> Ω

The bootloader will be in auto boot mode.<sup>[7]</sup>

#### **Figure 3.8. Slide Switch Configuration**

### **3.6. Using the vi Editor**

The vi editor is a text editor that is installed by default on Armadillo. In this document the vi editor is used for editing the Armadillo's configuration files.

Unlike the text editors such as gedit and emacs installed in ATDE, a major feature of the vi editor is that it has operating modes. It has a command mode and an input mode. All characters entered in command mode are treated as commands. In input mode, characters can be entered as text.

Although the command examples shown in this chapter are written to be executed in ATDE, they can be executed on Armadillo in a similar way.

### **3.6.1. Starting vi**

 $\boldsymbol{\Omega}$ 

To start vi, enter the following command.

```
[PC ~]# vi [file]
```
#### **Figure 3.9. Starting vi**

When the path of the filename is specified with  $file$ , the file will be edited (and the file will be created if  $file$  does not exist). vi starts in the command mode state.

<sup>[6]</sup>The bootloader command prompt starts.

<sup>[7]</sup> The operating system automatically boots.

### <span id="page-32-0"></span>**3.6.2. Character Input**

To enter characters, it is necessary to switch from command mode to input mode. To make this switch, enter the command shown in Table 3.5, "Commands to Enter Input Mode". After entering input mode, characters are input as-is when their key is pressed.

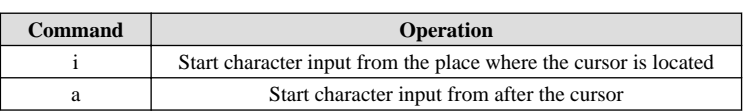

#### **Table 3.5. Commands to Enter Input Mode**

To return from the input mode to the command mode, press the ESC key. If you ever lose track of the current mode, just press the ESC key and return to the command mode once to avoid confusion.

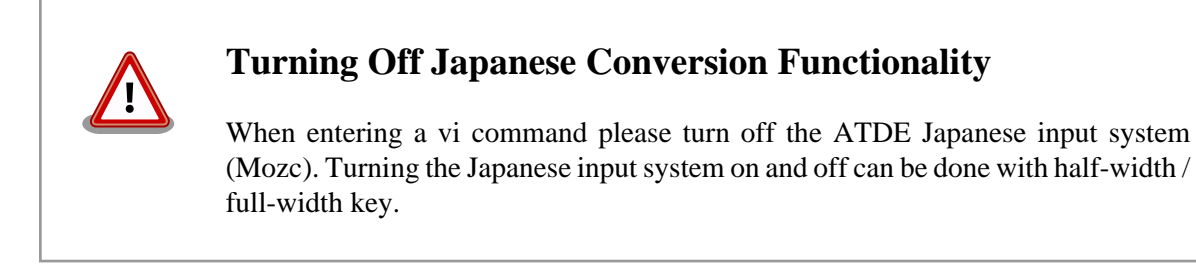

The starting position of character input when the "i" and "a" commands are entered is shown in Figure 3.10, "Explanation of Commands for Switching to Input Mode".

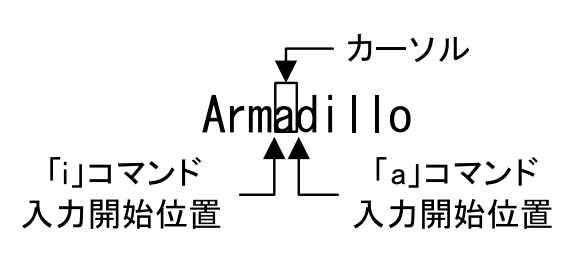

**Figure 3.10. Explanation of Commands for Switching to Input Mode**

### **Delete Characters in vi**

Depending on the environment of the console, characters may not be deleted when using the BS (Backspace) key, with the "^ H" characters entered instead. In this case, delete characters using the command described in [Section 3.6.4, "Deleting](#page-33-0) [Characters".](#page-33-0)

### **3.6.3. Moving the Cursor**

The cursor can be moved with the arrow keys, but it is also possible to move the cursor by entering the commands shown in Table 3.6, "Commands to Move the Cursor" in command mode.

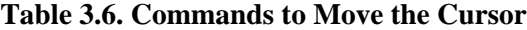

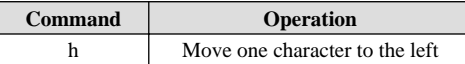

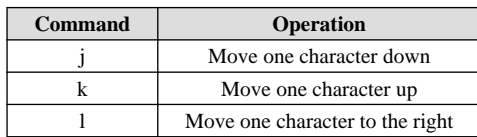

### <span id="page-33-0"></span>**3.6.4. Deleting Characters**

To delete a character, enter the command shown in Table 3.7, "Commands to Delete Characters" in command mode.

#### **Table 3.7. Commands to Delete Characters**

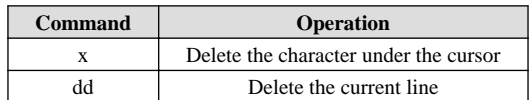

The characters deleted when the "x" and "dd" commands are entered are shown in Figure 3.11, "Explanation of Commands for Deleting Characters".

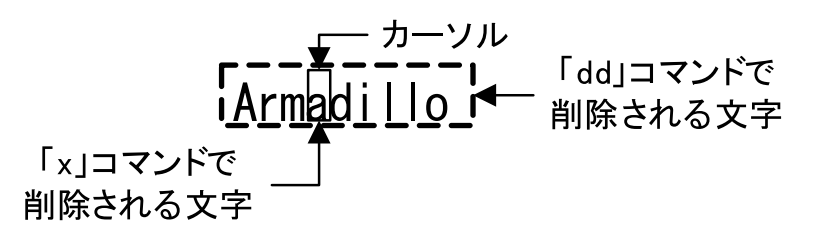

#### **Figure 3.11. Explanation of Commands for Deleting Characters**

### **3.6.5. Saving and Quitting**

The commands for saving the file and quitting are shown inTable 3.8, "Commands for Saving and Quitting".

#### **Table 3.8. Commands for Saving and Quitting**

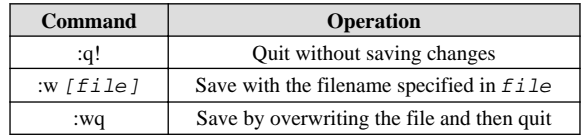

Commands for saving and quitting start with ":" (colon). When entering the ":" key the cursor will move to the bottom of the screen and the entered command will be displayed. After entering the command, press Enter to execute the command.

# <span id="page-34-0"></span>Chapter 4. Startup and Shutdown

### **4.1. Startup**

When connecting power to Armadillo-IoT G3, the start mode changes depending on the slide switch on the USB serial converter. For details, refer to [Section 3.5, "Slide Switch Configuration".](#page-31-0) This section shows an example when maintenance mode is selected. When auto boot mode is selected, the startup completes without requiring any input.

```
U-Boot SPL 2016.07-at16 (Jun 18 2018 - 12:04:02)
Trying to boot from MMC2
U-Boot 2016.07-at16 (Jun 18 2018 - 12:04:02 +0900)
CPU: Freescale i.MX7D rev1.3 at 996MHz
CPU: Extended Commercial temperature grade (-20C to 105C) at 45C
Reset cause: POR
       Watchdog enabled
I2C: ready
DRAM: 1 GiB
Boot Source: eMMC
Board Type: Armadillo-IoT G3 M1(0a000003)
Revision: 0000
S/N: 1
DRAM: 00001e05
XTAL: 00
MMC: FSL_SDHC: 0, FSL_SDHC: 1
Loading Environment from MMC... *** Warning - bad CRC, using default environment
Failed (-5)
Loading Environment from MMC... *** Warning - bad CRC, using default environment
Failed (-5)
In: serial
Out: serial
Err: serial
Found PFUZE300! deviceid 0x30, revid 0x11
Net: FEC0
=>
```
#### **Figure 4.1. Log Messages Immediately After Power On**

To boot the Linux system, enter the "boot" command as shown below. When the command is executed, the bootloader starts the Linux system and the Linux boot log is displayed in the serial communication software.

```
\Rightarrow boot
switch to partitions #0, OK
mmc1(part 0) is current device
switch to partitions #0, OK
```

```
mmc1(part 0) is current device
reading boot.scr
** Unable to read file boot.scr **
reading boot.scr
** Unable to read file boot.scr **
reading uImage
12009840 bytes read in 290 ms (39.5 MiB/s)
Booting from mmc ...
reading armadillo_iotg_g3_w2.dtb
53984 bytes read in 18 ms (2.9 MiB/s)
## Booting kernel from Legacy Image at 82000000 ...
   Image Name: Linux-4.9.107-at1
   Image Type: ARM Linux Kernel Image (uncompressed)
   Data Size: 12009776 Bytes = 11.5 MiB
   Load Address: 80008000
   Entry Point: 80008000
   Verifying Checksum ... OK
## Flattened Device Tree blob at 84800000
   Booting using the fdt blob at 0x84800000
   Loading Kernel Image ... OK
   Using Device Tree in place at 84800000, end 848102df
Starting kernel ...
Booting Linux on physical CPU 0x0
Linux version 4.9.107-at1 (atmark@atde7) (gcc version 6.3.0 20170516 (Debian
6.3.0-18) ) #4 SMP PREEMPT Mon Jun 18 19:03:12 JST 2018
CPU: ARMv7 Processor [410fc075] revision 5 (ARMv7), cr=10c53c7d
CPU: div instructions available: patching division code
CPU: PIPT / VIPT nonaliasing data cache, VIPT aliasing instruction cache
OF: fdt:Machine model: Atmark-Techno Armadillo-IoT Gateway G3 M1 Board
Reserved memory: created CMA memory pool at 0xac000000, size 320 MiB
OF: reserved mem: initialized node linux,cma, compatible id shared-dma-pool
Memory policy: Data cache writealloc
percpu: Embedded 15 pages/cpu @ab719000 s30604 r8192 d22644 u61440
Built 1 zonelists in Zone order, mobility grouping on. Total pages: 260096
Kernel command line: console=ttymxc4,115200 root=/dev/mmcblk2p2 rootwait rw
PID hash table entries: 4096 (order: 2, 16384 bytes)
Dentry cache hash table entries: 131072 (order: 7, 524288 bytes)
Inode-cache hash table entries: 65536 (order: 6, 262144 bytes)
Memory: 687940K/1048576K available (12288K kernel code, 978K rwdata, 5308K rodata, 
3072K init, 500K bss, 32956K reserved, 327680K cma-reserved, 0K highmem)
Virtual kernel memory layout:
    vector : 0xffff0000 - 0xffff1000 ( 4 kB)
    fixmap : 0xffc00000 - 0xfff00000 (3072 kB)
    vmalloc : 0xc0800000 - 0xff800000 (1008 MB)
    lowmem : 0x80000000 - 0xc0000000 (1024 MB)
    pkmap : 0x7fe00000 - 0x80000000 ( 2 MB)
    modules : 0x7f000000 - 0x7fe00000 ( 14 MB)
       .text : 0x80008000 - 0x80d00000 (13280 kB)
      .init : 0x81300000 - 0x81600000 (3072 kB)
      .data : 0x81600000 - 0x816f4b50 (979 kB)
        .bss : 0x816f6000 - 0x817731a4 ( 501 kB)
SLUB: HWalign=64, Order=0-3, MinObjects=0, CPUs=2, Nodes=1
Preemptible hierarchical RCU implementation.
    Build-time adjustment of leaf fanout to 32.
    RCU restricting CPUs from NR_CPUS=4 to nr_cpu_ids=2.
RCU: Adjusting geometry for rcu_fanout_leaf=32, nr_cpu_ids=2
```
NR\_IRQS:16 nr\_irqs:16 16 arm\_arch\_timer: Architected cp15 timer(s) running at 8.00MHz (phys). clocksource: arch\_sys\_counter: mask: 0xfffffffffffffffff max\_cycles: 0x1d854df40, max\_idle\_ns: 440795202120 ns sched\_clock: 56 bits at 8MHz, resolution 125ns, wraps every 2199023255500ns Switching to timer-based delay loop, resolution 125ns Ignoring duplicate/late registration of read\_current\_timer delay clocksource: mxc\_timer1: mask: 0xffffffff max\_cycles: 0xfffffffff, max\_idle\_ns: 637086815595 ns Console: colour dummy device 80x30 Calibrating delay loop (skipped), value calculated using timer frequency.. 16.00 BogoMIPS (lpj=80000) pid\_max: default: 32768 minimum: 301 Mount-cache hash table entries: 2048 (order: 1, 8192 bytes) Mountpoint-cache hash table entries: 2048 (order: 1, 8192 bytes) CPU: Testing write buffer coherency: ok CPU0: update cpu\_capacity 1024 CPU0: thread -1, cpu 0, socket 0, mpidr 80000000 Setting up static identity map for  $0 \times 80100000 - 0 \times 80100058$ CPU1: update cpu\_capacity 1024 CPU1: thread -1, cpu 1, socket 0, mpidr 80000001 Brought up 2 CPUs SMP: Total of 2 processors activated (32.00 BogoMIPS). CPU: All CPU(s) started in SVC mode. devtmpfs: initialized VFP support v0.3: implementor 41 architecture 2 part 30 variant 7 rev 5 clocksource: jiffies: mask: 0xffffffff max\_cycles: 0xffffffff, max\_idle\_ns: 19112604462750000 ns futex hash table entries: 512 (order: 3, 32768 bytes) pinctrl core: initialized pinctrl subsystem NET: Registered protocol family 16 DMA: preallocated 256 KiB pool for atomic coherent allocations cpuidle: using governor ladder cpuidle: using governor menu DDR type is DDR3! hw-breakpoint: found 5 (+1 reserved) breakpoint and 4 watchpoint registers. hw-breakpoint: maximum watchpoint size is 8 bytes. imx7d-pinctrl 302c0000.iomuxc-lpsr: initialized IMX pinctrl driver imx7d-pinctrl 30330000.iomuxc: initialized IMX pinctrl driver MU is ready for cross core communication! GPIO line 13 (MCU\_INTB) hogged as input GPIO line 43 (SVEN) hogged as output/high GPIO line 60 (LAN1\_INT\_N) hogged as input GPIO line 62 (LAN1\_COMA\_MODE) hogged as output/low GPIO line 85 (EC25\_USB\_VBUS) hogged as output/low mxs-dma 33000000.dma-apbh: initialized vgaarb: loaded SCSI subsystem initialized usbcore: registered new interface driver usbfs usbcore: registered new interface driver hub usbcore: registered new device driver usb 30800000.aips-bus:usbphynop1 supply vcc not found, using dummy regulator 30800000.aips-bus:usbphynop2 supply vcc not found, using dummy regulator i2c i2c-0: IMX I2C adapter registered i2c i2c-0: can't use DMA, using PIO instead. gpio\_bmic 3-0014: version: 2.0 bmic\_regulator 3-0016: version: 1.0 i2c i2c-3: IMX I2C adapter registered

i2c i2c-3: can't use DMA, using PIO instead. Linux video capture interface: v2.00 pps\_core: LinuxPPS API ver. 1 registered pps\_core: Software ver. 5.3.6 - Copyright 2005-2007 Rodolfo Giometti <giometti@linux.it> PTP clock support registered MIPI CSI2 driver module loaded imx rpmsg driver is registered. Advanced Linux Sound Architecture Driver Initialized. Bluetooth: Core ver 2.22 NET: Registered protocol family 31 Bluetooth: HCI device and connection manager initialized Bluetooth: HCI socket layer initialized Bluetooth: L2CAP socket layer initialized Bluetooth: SCO socket layer initialized armadillo\_iotg\_addon addon: No add-on expansion board detected at Add-On Module I/ F 1. armadillo iotg addon addon: No add-on expansion board detected at Add-On Module I/ F 2. clocksource: Switched to clocksource arch\_sys\_counter VFS: Disk quotas dquot\_6.6.0 VFS: Dquot-cache hash table entries: 1024 (order 0, 4096 bytes) NET: Registered protocol family 2 TCP established hash table entries: 8192 (order: 3, 32768 bytes) TCP bind hash table entries: 8192 (order: 4, 65536 bytes) TCP: Hash tables configured (established 8192 bind 8192) UDP hash table entries: 512 (order: 2, 16384 bytes) UDP-Lite hash table entries: 512 (order: 2, 16384 bytes) NET: Registered protocol family 1 RPC: Registered named UNIX socket transport module. RPC: Registered udp transport module. RPC: Registered tcp transport module. RPC: Registered tcp NFSv4.1 backchannel transport module. Bus freq driver module loaded workingset: timestamp\_bits=30 max\_order=18 bucket\_order=0 squashfs: version 4.0 (2009/01/31) Phillip Lougher NFS: Registering the id\_resolver key type Key type id\_resolver registered Key type id\_legacy registered jffs2: version 2.2. (NAND) © 2001-2006 Red Hat, Inc. fuse init (API version 7.26) io scheduler noop registered io scheduler deadline registered io scheduler cfq registered (default) OF: PCI: host bridge /soc/pcie@0x33800000 ranges: OF: PCI: No bus range found for /soc/pcie@0x33800000, using [bus 00-ff] OF: PCI: IO 0x4ff80000..0x4ff8ffff -> 0x00000000 OF: PCI: MEM 0x40000000..0x4fefffff -> 0x40000000 imx6q-pcie 33800000.pcie: Speed change timeout imx6q-pcie 33800000.pcie: Roll back to GEN1 link! imx6q-pcie 33800000.pcie: Link up, Gen1 imx6q-pcie 33800000.pcie: PCI host bridge to bus 0000:00 pci\_bus 0000:00: root bus resource [bus 00-ff] pci\_bus 0000:00: root bus resource [io 0x0000-0xffff] pci\_bus 0000:00: root bus resource [mem 0x40000000-0x4fefffff] PCI: bus0: Fast back to back transfers disabled PCI: bus1: Fast back to back transfers disabled pci 0000:00:00.0: BAR 0: assigned [mem 0x40000000-0x400fffff]

pci 0000:00:00.0: BAR 14: assigned [mem 0x40100000-0x401fffff] pci 0000:00:00.0: BAR 15: assigned [mem 0x40200000-0x402fffff pref] pci 0000:00:00.0: BAR 6: assigned [mem 0x40300000-0x4030ffff pref] pci 0000:01:00.0: BAR 0: assigned [mem 0x40100000-0x4017ffff 64bit] pci 0000:01:00.0: BAR 6: assigned [mem 0x40200000-0x4020ffff pref] pci 0000:00:00.0: PCI bridge to [bus 01-ff] pci 0000:00:00.0: bridge window [mem 0x40100000-0x401fffff] pci 0000:00:00.0: bridge window [mem 0x40200000-0x402fffff pref] pcieport 0000:00:00.0: Signaling PME through PCIe PME interrupt pci 0000:01:00.0: Signaling PME through PCIe PME interrupt imx-sdma 30bd0000.sdma: loaded firmware 4.2 pfuze100-regulator 3-0009: Full layer: 1, Metal layer: 1 pfuze100-regulator 3-0009: FAB: 0, FIN: 0 pfuze100-regulator 3-0009: pfuze3000 found. 30a70000.serial: ttymxc4 at MMIO 0x30a70000 (irq = 45, base\_baud = 5000000) is a IMX console [ttymxc4] enabled  $30a90000$ .serial: ttymxc6 at MMIO  $0x30a90000$  (irq = 46, base baud = 500000) is a IMX imx sema4 driver is registered. [drm] Initialized [drm] Initialized vivante 1.0.0 20120216 on minor 0 brd: module loaded loop: module loaded (hci\_tty): inside hci\_tty\_init (hci\_tty): allocated 247, 0 libphy: Fixed MDIO Bus: probed CAN device driver interface 30bf0000.ethernet supply phy not found, using dummy regulator pps pps0: new PPS source ptp0 libphy: fec\_enet\_mii\_bus: probed fec 30bf0000.ethernet eth0: registered PHC device 0 PPP generic driver version 2.4.2 ath9k 0000:01:00.0: enabling device (0140 -> 0142) ieee80211 phy0: Atheros AR9462 Rev:2 mem=0xc0a00000, irq=284 usbcore: registered new interface driver kaweth pegasus: v0.9.3 (2013/04/25), Pegasus/Pegasus II USB Ethernet driver usbcore: registered new interface driver pegasus usbcore: registered new interface driver rtl8150 usbcore: registered new interface driver r8152 usbcore: registered new interface driver asix usbcore: registered new interface driver ax88179\_178a usbcore: registered new interface driver cdc\_ether usbcore: registered new interface driver cdc\_eem usbcore: registered new interface driver net1080 usbcore: registered new interface driver cdc\_subset usbcore: registered new interface driver zaurus usbcore: registered new interface driver sierra\_net usbcore: registered new interface driver cdc\_ncm ehci\_hcd: USB 2.0 'Enhanced' Host Controller (EHCI) Driver ehci-pci: EHCI PCI platform driver ehci-mxc: Freescale On-Chip EHCI Host driver usbcore: registered new interface driver cdc acm cdc\_acm: USB Abstract Control Model driver for USB modems and ISDN adapters usbcore: registered new interface driver usb-storage usbcore: registered new interface driver usbserial usbcore: registered new interface driver usbserial\_generic usbserial: USB Serial support registered for generic usbcore: registered new interface driver ftdi\_sio usbserial: USB Serial support registered for FTDI USB Serial Device

```
usbcore: registered new interface driver option
usbserial: USB Serial support registered for GSM modem (1-port)
usbcore: registered new interface driver sierra
usbserial: USB Serial support registered for Sierra USB modem
usbcore: registered new interface driver usb_serial_simple
usbserial: USB Serial support registered for carelink
usbserial: USB Serial support registered for zio
usbserial: USB Serial support registered for funsoft
usbserial: USB Serial support registered for flashloader
usbserial: USB Serial support registered for google
usbserial: USB Serial support registered for libtransistor
usbserial: USB Serial support registered for vivopay
usbserial: USB Serial support registered for moto_modem
usbserial: USB Serial support registered for motorola_tetra
usbserial: USB Serial support registered for novatel qps
usbserial: USB Serial support registered for hp4x
usbserial: USB Serial support registered for suunto
usbserial: USB Serial support registered for siemens mpi
usbcore: registered new interface driver usb ehset test
usb3503 3-0008: switched to HUB mode
usb3503 3-0008: usb3503_probe: probed in hub mode
30b10200.usbmisc supply vbus-wakeup not found, using dummy regulator
30b30200.usbmisc supply vbus-wakeup not found, using dummy regulator
30b20200.usbmisc supply vbus-wakeup not found, using dummy regulator
ci_hdrc ci_hdrc.0: EHCI Host Controller
ci_hdrc ci_hdrc.0: new USB bus registered, assigned bus number 1
ci_hdrc ci_hdrc.0: USB 2.0 started, EHCI 1.00
hub 1-0:1.0: USB hub found
hub 1-0:1.0: 1 port detected
30b30000.usb supply vbus not found, using dummy regulator
ci_hdrc ci_hdrc.1: EHCI Host Controller
ci_hdrc ci_hdrc.1: new USB bus registered, assigned bus number 2
ci_hdrc ci_hdrc.1: USB 2.0 started, EHCI 1.00
hub 2-0:1.0: USB hub found
hub 2-0:1.0: 1 port detected
udc-core: couldn't find an available UDC - added [g_cdc] to list of pending drivers
mousedev: PS/2 mouse device common for all mice
input: 30370000.snvs:snvs-powerkey as /devices/soc0/soc/30000000.aips-bus/⏎
30370000.snvs/30370000.snvs:snvs-powerkey/input/input0
bmic_rtc 3-0011: version: 1.1
bmic_rtc 3-0011: rtc core: registered bmic_rtc as rtc0
snvs_rtc 30370000.snvs:snvs-rtc-lp: rtc core: registered 30370000.snvs:snvs- as
rtc1
i2c /dev entries driver
IR NEC protocol handler initialized
IR RC5(x/sz) protocol handler initialized
IR RC6 protocol handler initialized
IR JVC protocol handler initialized
IR Sony protocol handler initialized
IR SANYO protocol handler initialized
IR Sharp protocol handler initialized
IR MCE Keyboard/mouse protocol handler initialized
IR XMP protocol handler initialized
usbcore: registered new interface driver uvcvideo
USB Video Class driver (1.1.1)
bmic_thermal 3-0013: version: 1.0
imx2-wdt 30280000.wdog: timeout 10 sec (nowayout=0)
Bluetooth: HCI UART driver ver 2.3
```
Bluetooth: HCI UART protocol H4 registered Bluetooth: HCI UART protocol BCSP registered Bluetooth: HCI UART protocol LL registered Bluetooth: HCI UART protocol ATH3K registered usbcore: registered new interface driver bcm203x usbcore: registered new interface driver btusb usbcore: registered new interface driver ath3k sdhci: Secure Digital Host Controller Interface driver sdhci: Copyright(c) Pierre Ossman sdhci-pltfm: SDHCI platform and OF driver helper sdhci-esdhc-imx 30b40000.usdhc: Got CD GPIO sdhci-esdhc-imx 30b40000.usdhc: Got WP GPIO mmc0: SDHCI controller on 30b40000.usdhc [30b40000.usdhc] using ADMA sdhci-esdhc-imx 30b60000.usdhc: could not get ultra high speed state, work on normal mode sdhci-esdhc-imx 30b60000.usdhc: allocated mmc-pwrseq mmc2: SDHCI controller on 30b60000.usdhc [30b60000.usdhc] using ADMA usb 2-1: new high-speed USB device number 2 using ci hdrc caam 30900000.caam: ERA source: CCBVID. caam 30900000.caam: Entropy delay = 3200 caam 30900000.caam: Instantiated RNG4 SH0 caam 30900000.caam: Instantiated RNG4 SH1 caam 30900000.caam: device ID = 0x0a16030000000000 (Era 8) mmc2: new DDR MMC card at address 0001 caam 30900000.caam: job rings = 3, qi = 0 mmcblk2: mmc2:0001 Q2J55L 3.56 GiB caam algorithms registered in /proc/crypto caam\_jr 30901000.jr0: registering rng-caam mmcblk2boot0: mmc2:0001 Q2J55L partition 1 2.00 MiB caam 30900000.caam: caam pkc algorithms registered in /proc/crypto mmcblk2boot1: mmc2:0001 Q2J55L partition 2 2.00 MiB snvs-secvio 30370000.caam-snvs: can't get snvs clock mmcblk2gp0: mmc2:0001 Q2J55L partition 4 8.00 MiB snvs-secvio 30370000.caam-snvs: violation handlers armed - non-secure state mmcblk2gp1: mmc2:0001 Q2J55L partition 5 8.00 MiB usbcore: registered new interface driver usbhid mmcblk2gp2: mmc2:0001 Q2J55L partition 6 8.00 MiB usbhid: USB HID core driver mmcblk2gp3: mmc2:0001 Q2J55L partition 7 8.00 MiB usbcore: registered new interface driver r8712u mmcblk2rpmb: mmc2:0001 Q2J55L partition 3 4.00 MiB mmcblk2: p1 p2 p3 hub 2-1:1.0: USB hub found hub 2-1:1.0: 3 ports detected bmic\_adc 3-0012: version: 1.0 coresight-etm3x 3007c000.etm: ETM 3.5 initialized coresight-etm3x 3007d000.etm: ETM 3.5 initialized random: fast init done usbcore: registered new interface driver snd-usb-audio NET: Registered protocol family 26 Netfilter messages via NETLINK v0.30. nfnl\_acct: registering with nfnetlink. nf\_conntrack version 0.5.0 (16384 buckets, 65536 max) ctnetlink v0.93: registering with nfnetlink. nf\_tables: (c) 2007-2009 Patrick McHardy <kaber@trash.net> nf\_tables\_compat: (c) 2012 Pablo Neira Ayuso <pablo@netfilter.org> xt\_time: kernel timezone is -0000 ipip: IPv4 and MPLS over IPv4 tunneling driver

gre: GRE over IPv4 demultiplexor driver ip\_gre: GRE over IPv4 tunneling driver ip\_tables: (C) 2000-2006 Netfilter Core Team ipt\_CLUSTERIP: ClusterIP Version 0.8 loaded successfully arp\_tables: arp\_tables: (C) 2002 David S. Miller Initializing XFRM netlink socket NET: Registered protocol family 10 mip6: Mobile IPv6 ip6\_tables: (C) 2000-2006 Netfilter Core Team sit: IPv6, IPv4 and MPLS over IPv4 tunneling driver ip6\_gre: GRE over IPv6 tunneling driver NET: Registered protocol family 17 NET: Registered protocol family 15 Bridge firewalling registered can: controller area network core (rev 20120528 abi 9) NET: Registered protocol family 29 can: raw protocol (rev 20120528) can: broadcast manager protocol (rev 20161123 t) can: netlink gateway (rev 20130117) max\_hops=1 Bluetooth: RFCOMM TTY layer initialized Bluetooth: RFCOMM socket layer initialized Bluetooth: RFCOMM ver 1.11 Bluetooth: BNEP (Ethernet Emulation) ver 1.3 Bluetooth: BNEP filters: protocol multicast Bluetooth: BNEP socket layer initialized Bluetooth: HIDP (Human Interface Emulation) ver 1.2 Bluetooth: HIDP socket layer initialized 8021q: 802.1Q VLAN Support v1.8 Key type dns\_resolver registered ThumbEE CPU extension supported. imx\_thermal 30000000.aips-bus:tempmon: Extended Commercial CPU temperature grade - max:105C critical:100C passive:95C dhd\_module\_init in input: gpio-keys as /devices/soc0/gpio-keys/input/input1 bmic\_rtc 3-0011: setting system clock to 2018-06-18 10:26:42 UTC (1529317602) VDD\_SD1: disabling VLDO2: disabling ALSA device list: No soundcards found. Warning: unable to open an initial console. Freeing unused kernel memory: 3072K usb 2-1.3: new full-speed USB device number 3 using ci\_hdrc systemd-udevd[213]: starting version 215 random: systemd-udevd: uninitialized urandom read (16 bytes read) usb 2-1.3: string descriptor 0 read error: -22 usb 2-1.3: USB disconnect, device number 3 usb 2-1.3: new full-speed USB device number 4 using ci\_hdrc usb 2-1.3: string descriptor 0 read error: -22 EXT4-fs (mmcblk2p2): recovery complete EXT4-fs (mmcblk2p2): mounted filesystem with ordered data mode. Opts: (null) random: systemd: uninitialized urandom read (16 bytes read) systemd[1]: systemd 232 running in system mode. (+PAM +AUDIT +SELINUX +IMA +APPARMOR +SMACK +SYSVINIT +UTMP +LIBCRYPTSETUP +GCRYPT +GNUTLS +ACL +XZ +LZ4 ⏎ +SECCOMP +BLKID +ELFUTILS +KMOD +IDN) systemd[1]: Detected architecture arm. Welcome to Debian GNU/Linux 9 (stretch)!

systemd[1]: Set hostname to <armadillo>. random: systemd: uninitialized urandom read (16 bytes read) random: systemd-gpt-aut: uninitialized urandom read (16 bytes read) systemd[1]: Listening on udev Kernel Socket. [ OK ] Listening on udev Kernel Socket. systemd[1]: Created slice User and Session Slice. [ OK ] Created slice User and Session Slice. systemd[1]: Listening on /dev/initctl Compatibility Named Pipe. [ OK ] Listening on /dev/initctl Compatibility Named Pipe. systemd[1]: Set up automount Arbitrary Executable File Formats File System Automount Point. [ OK ] Set up automount Arbitrary Executab…rmats File System Automount Point. systemd[1]: Listening on udev Control Socket. [ OK ] Listening on udev Control Socket. systemd[1]: Reached target Swap. [ OK ] Reached target Swap. systemd[1]: Created slice System Slice. [ OK ] Created slice System Slice. [ OK ] Created slice system-serial\x2dqetty.slice. [ OK ] Created slice system-getty.slice. [ OK ] Listening on Journal Socket (/dev/log). [ OK ] Reached target Remote File Systems. Mounting Debug File System... [ OK ] Started Forward Password Requests to Wall Directory Watch. [ OK ] Started Dispatch Password Requests to Console Directory Watch. [ OK ] Reached target Paths. [ OK ] Reached target Encrypted Volumes. [ OK ] Listening on Journal Socket. Starting Remount Root and Kernel File Systems... Starting Load Kernel Modules... Starting Create Static Device Nodes in /dev... [ OK ] Listening on Syslog Socket. Starting Journal Service... [ OK ] Reached target Slices. [ OK ] Mounted Debug File System. [ OK ] Started Remount Root and Kernel File Systems. [ OK ] Started Load Kernel Modules. [ OK ] Started Create Static Device Nodes in /dev. [ OK ] Started Journal Service. Starting udev Kernel Device Manager... Starting Apply Kernel Variables... Mounting FUSE Control File System... Mounting Configuration File System... Starting Load/Save Random Seed... [ OK ] Reached target Local File Systems (Pre). Starting udev Coldplug all Devices... [ OK ] Reached target Local File Systems. Starting Flush Journal to Persistent Storage... [ OK ] Mounted FUSE Control File System. [ OK ] Mounted Configuration File System. [ OK ] Started udev Kernel Device Manager. [ OK ] Started Apply Kernel Variables. [ OK ] Started Load/Save Random Seed. systemd-journald[291]: Received request to flush runtime journal from PID 1 [ OK ] Started Flush Journal to Persistent Storage. Starting Create Volatile Files and Directories... [ OK ] Started Create Volatile Files and Directories. Starting Update UTMP about System Boot/Shutdown...

 Starting Network Time Synchronization... [ OK ] Started Update UTMP about System Boot/Shutdown. [ OK ] Started Network Time Synchronization. [ OK ] Reached target System Time Synchronized. [ OK ] Started udev Coldplug all Devices. [ OK ] Reached target System Initialization. [ OK ] Started Daily Cleanup of Temporary Directories. [ OK ] Listening on Avahi mDNS/DNS-SD Stack Activation Socket. [ OK ] Listening on D-Bus System Message Bus Socket. [ OK ] Reached target Sockets. [ OK ] Reached target Basic System. Starting System Logging Service... Starting Avahi mDNS/DNS-SD Stack... [ OK ] Started Regular background program processing daemon. Starting LSB: Load kernel modules needed to enable cpufreq scaling... Starting Restore /etc/resolv.conf i…fore the ppp link was shut down... [ OK ] Started Power off EC25 safely. Starting Modem Manager... [ OK ] Started D-Bus System Message Bus. [ OK ] Started Avahi mDNS/DNS-SD Stack. Starting Login Service... Starting Network Manager... [ OK ] Started Daily apt download activities. [ OK ] Started Daily apt upgrade and clean activities. [ OK ] Reached target Timers. [ OK ] Started System Logging Service. [ OK ] Started Restore /etc/resolv.conf if…before the ppp link was shut down. Starting Authorization Manager... [ OK ] Started Login Service. [ OK ] Started Authorization Manager. [ OK ] Started LSB: Load kernel modules needed to enable cpufreq scaling. Starting LSB: set CPUFreq kernel parameters... [ OK ] Started Network Manager. [ OK ] Reached target Network. Starting Permit User Sessions... Starting Lighttpd Daemon... Starting Connection Recover... Starting Network Manager Wait Online... [ OK ] Started Permit User Sessions. [ OK ] Started Modem Manager. [ OK ] Found device /dev/ttymxc4. [ OK ] Started Connection Recover. [ OK ] Found device /dev/license. [ OK ] Started LSB: set CPUFreq kernel parameters. Starting Bluetooth service... Mounting /opt/license... Starting Network Manager Script Dispatcher Service... [ OK ] Mounted /opt/license. [ OK ] Started Bluetooth service. [ OK ] Reached target Bluetooth. Starting Hostname Service... [ OK ] Started Network Manager Script Dispatcher Service. [ OK ] Listening on Load/Save RF Kill Switch Status /dev/rfkill Watch. [ OK ] Started Hostname Service. Starting Load/Save RF Kill Switch Status... [ OK ] Started Load/Save RF Kill Switch Status. IPv6: ADDRCONF(NETDEV\_UP): eth0: link is not ready [ OK ] Started Lighttpd Daemon.

```
Vitesse VSC8501 30bf0000.ethernet-1:00: attached PHY driver [Vitesse VSC8501] ⏎
(min\_bus:phy\_addr=30bf0000.ethernet-1:00, irq=-1)IPv6: ADDRCONF(NETDEV_UP): eth0: link is not ready
IPv6: ADDRCONF(NETDEV_UP): wlan0: link is not ready
IPv6: ADDRCONF(NETDEV_UP): wlan0: link is not ready
IPv6: ADDRCONF(NETDEV_UP): wlan0: link is not ready
          Starting WPA supplicant...
[ OK ] Started WPA supplicant.
IPv6: ADDRCONF(NETDEV_UP): wlan0: link is not ready
fec 30bf0000.ethernet eth0: Link is Up - 1Gbps/Full - flow control rx/tx
IPv6: ADDRCONF(NETDEV_CHANGE): eth0: link becomes ready
usb 2-1.2: new high-speed USB device number 5 using ci_hdrc
option 2-1.2:1.0: GSM modem (1-port) converter detected
usb 2-1.2: GSM modem (1-port) converter now attached to ttyUSB0
option 2-1.2:1.1: GSM modem (1-port) converter detected
usb 2-1.2: GSM modem (1-port) converter now attached to ttyUSB1
option 2-1.2:1.2: GSM modem (1-port) converter detected
usb 2-1.2: GSM modem (1-port) converter now attached to ttyUSB2
option 2-1.2:1.3: GSM modem (1-port) converter detected
usb 2-1.2: GSM modem (1-port) converter now attached to ttyUSB3
[* ] A start job is running for Network Manager Wait Online (9s / no limit)
[** ] A start job is running for Network Manager Wait Online (9s / no limit)<br>[*** ] A start job is running for Network …nager Wait Online (10s / no limit)
      ] A start job is running for Network …nager Wait Online (10s / no limit)
[ *** ] A start job is running for Network …nager Wait Online (10s / no limit)
[ *** ] A start job is running for Network …nager Wait Online (11s / no limit)
[ ***] A start job is running for Network …nager Wait Online (11s / no limit)
[ OK ] Started Network Manager Wait Online.
[ OK ] Reached target Network is Online.
          Starting Daily apt download activities...
          Starting LSB: exim Mail Transport Agent...
          Starting /etc/rc.local Compatibility...
[ OK ] Started /etc/rc.local Compatibility.
[ OK ] Started Getty on tty1.
          Starting change status LED...
          Starting input event poweroff daemon...
[ OK ] Started Serial Getty on ttymxc4.
[ OK ] Reached target Login Prompts.
[ OK ] Started change status LED.
[ OK ] Started input event poweroff daemon.
[ OK ] Started LSB: exim Mail Transport Agent.
[ OK ] Reached target Multi-User System.
[ OK ] Reached target Graphical Interface.
          Starting Update UTMP about System Runlevel Changes...
[ OK ] Started Update UTMP about System Runlevel Changes.
Debian GNU/Linux 9 armadillo ttymxc4
armadillo login:
```
**Figure 4.2. Boot Log**

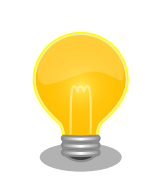

The startup status of Armadillo-IoT can be checked with the user LEDs. Therefore, the startup status of Linux can be confirmed even if turning on power without connecting the USB serial converter to Armadillo-IoT.

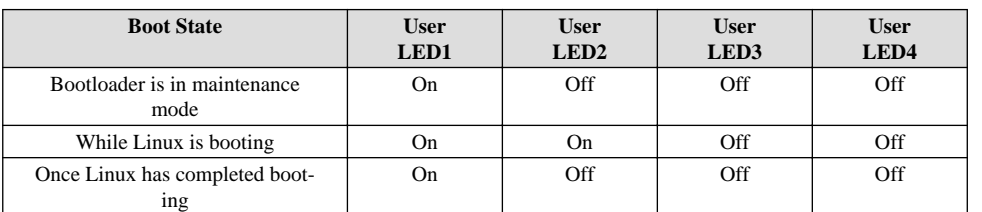

For the location of the user LEDs, see [Figure 5.40, "User LEDs Location"](#page-70-0).

# **4.2. Login**

The login prompt will be displayed once the boot has completed. The usernames shown in Table 4.1, "Serial Console Login Username and Password" can be used to login.

#### **Table 4.1. Serial Console Login Username and Password**

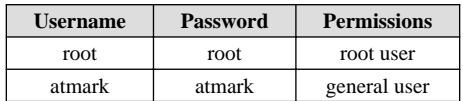

When connecting the device for the first time, please make sure to change the default password by following the procedure below.

1. Login as root

Change the default password.

```
[armadillo ~]# passwd
Enter new UNIX password: # Enter new password here
Retype new UNIX password: # Re-enter
```
2. Login as atmark

Change the default password.

```
[armadillo ~]$ passwd
Enter new UNIX password: # Enter new password here
Retype new UNIX password: # Re-enter
[armadillo ~]$
```
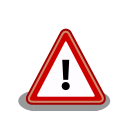

With Armadillo-IoT G3 being a device that can be connected to a network, the security risk will be extremely high if used with the default password. It is strongly recommended to change the password to one with high security strength, and then manage the password appropriately thereafter.

# **4.3. Managing Debian Users**

1. Creating a User

Here we create a user named guest as an example.

```
[armadillo ~]# adduser guest
Adding user `[user_name]' ...
Adding new group `guest' (1001) ...
Adding new user `guest' (1001) with group `guest' ...
Creating home directory `/home/guest' ...
Copying files from `/etc/skel' ...
Enter new UNIX password: # Enter password here
Retype new UNIX password: # Re-enter
passwd: password updated successfully
Changing the user information for guest
Enter the new value, or press ENTER for the default
         Full Name []: # press ENTER
         Room Number []: # press ENTER
         Work Phone []: # press ENTER
         Home Phone []: # press ENTER
         Other []: # press ENTER
Is the information correct? [Y/n] # press ENTER
```
#### 2. Changing the Password

Here we change the password of the guest user as an example.

```
[armadillo ~]# passwd guest
Enter new UNIX password: # Enter new password here
Retype new UNIX password: # Re-enter
```
#### 3. Permitting Use of sudo

Here we give permission to use sudo to the guest user as an example. For details on how to use vi, please refer to [Section 3.6, "Using the vi Editor".](#page-31-0)

```
[armadillo ~]# visudo
...
# User privilege specification
root ALL=(ALL:ALL) ALL
guest ALL=(ALL:ALL) ALL # Add this line
...
```
4. Deleting a User

Here we delete the guest user as an example.

[armadillo ~]# **userdel guest**

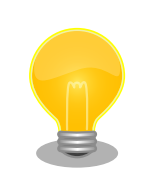

To delete the home directory at the same time, use the "r" option.

```
[armadillo ~]# userdel -r guest
```
# **4.4. Shutdown**

To perform a safe shutdown, execute the command shown below, wait until the "System halted." message is displayed and then disconnect the power supply.

```
[armadillo ~]# halt
[ OK ] Stopped target Timers.
         Unmount Stopping Session c1 of user root.
[ OK ] Closed Load/Save RF Kill Switch Status /dev/rfkill Watch.
[ OK ] Stopped Daily apt upgrade and clean activities.
         Stopping Authorization Manager...
[ OK ] Stopped target Bluetooth.
[ OK ] Stopped target Graphical Interface.
[ OK ] Stopped target Multi-User System.
         Stopping LSB: set CPUFreq kernel parameters...
[ OK ] Stopped target Login Prompts.
         Stopping Serial Getty on ttymxc4...
         Stopping System Logging Service...
         Stopping Bluetooth service...
         Stopping Getty on tty1...
         Stopping Connection Recover...
[ OK ] Stopped Daily apt download activities.
         Stopping Power off EC25 safely...
         Stopping Regular background program processing daemon...
         Stopping Hostname Service...
         Stopping User Manager for UID 0...
         Stopping Lighttpd Daemon...
[ OK ] Stopped Daily Cleanup of Temporary Directories.
         Stopping LSB: exim Mail Transport Agent...
         Stopping Avahi mDNS/DNS-SD Stack...
         Stopping Modem Manager...
[ OK ] Stopped Modem Manager.
[ OK ] Stopped Regular background program processing daemon.
[ OK ] Stopped System Logging Service.
[ OK ] Stopped Avahi mDNS/DNS-SD Stack.
[ OK ] Stopped Authorization Manager.
[ OK ] Stopped Bluetooth service.
[ OK ] Stopped Hostname Service.
[ OK ] Stopped Lighttpd Daemon.
[ OK ] Stopped Getty on tty1.
[ OK ] Stopped Serial Getty on ttymxc4.
[ OK ] Stopped User Manager for UID 0.
[ OK ] Unmounted /opt/license.
[ OK ] Stopped Session c1 of user root.
[ OK ] Stopped Connection Recover.
[ OK ] Stopped LSB: set CPUFreq kernel parameters.
         Stopping LSB: Load kernel modules needed to enable cpufreq scaling...
[ OK ] Removed slice User Slice of root.
         Stopping Login Service...
[ OK ] Removed slice system-serial\x2dgetty.slice.
[ OK ] Stopped /etc/rc.local Compatibility.
[ OK ] Removed slice system-getty.slice.
```
 Stopping Permit User Sessions... [ OK ] Stopped Login Service. [ OK ] Stopped LSB: exim Mail Transport Agent. [ OK ] Stopped Permit User Sessions. [ OK ] Stopped LSB: Load kernel modules needed to enable cpufreq scaling. [ OK ] Stopped target System Time Synchronized. [ OK ] Stopped target Network is Online. [ OK ] Stopped Network Manager Wait Online. [ OK ] Stopped target Network. Stopping Network Manager... Stopping WPA supplicant... [ OK ] Stopped target Remote File Systems. [ OK ] Stopped Network Manager. [ OK ] Stopped WPA supplicant. Stopping D-Bus System Message Bus... [ OK ] Stopped D-Bus System Message Bus. usb 2-1.2: USB disconnect, device number 5 option1 ttyUSB0: GSM modem (1-port) converter now disconnected from ttyUSB0 option 2-1.2:1.0: device disconnected option1 ttyUSB1: GSM modem (1-port) converter now disconnected from ttyUSB1 option 2-1.2:1.1: device disconnected option1 ttyUSB2: GSM modem (1-port) converter now disconnected from ttyUSB2 option 2-1.2:1.2: device disconnected option1 ttyUSB3: GSM modem (1-port) converter now disconnected from ttyUSB3 option 2-1.2:1.3: device disconnected [ OK ] Stopped Power off EC25 safely. [ OK ] Stopped target Basic System. [ OK ] Stopped target Slices. [ OK ] Removed slice User and Session Slice. [ OK ] Stopped target Paths. [ OK ] Stopped target Sockets. [ OK ] Closed Avahi mDNS/DNS-SD Stack Activation Socket. [ OK ] Closed D-Bus System Message Bus Socket. [ OK ] Stopped target System Initialization. [ OK ] Stopped target Swap. [ OK ] Stopped Apply Kernel Variables. Stopping Load/Save Random Seed... Stopping Update UTMP about System Boot/Shutdown... [ OK ] Stopped target Encrypted Volumes. [ OK ] Stopped Forward Password Requests to Wall Directory Watch. [ OK ] Stopped Dispatch Password Requests to Console Directory Watch. [ OK ] Stopped Load Kernel Modules. Stopping Network Time Synchronization... [ OK ] Closed Syslog Socket. [ OK ] Stopped Network Time Synchronization. [ OK ] Stopped Load/Save Random Seed. [ OK ] Stopped Update UTMP about System Boot/Shutdown. [ OK ] Stopped Create Volatile Files and Directories. [ OK ] Stopped target Local File Systems. Unmounting /run/user/0... [ OK ] Unmounted /run/user/0. [ OK ] Reached target Unmount All Filesystems. [ OK ] Stopped target Local File Systems (Pre). [ OK ] Stopped Remount Root and Kernel File Systems. [ OK ] Stopped Create Static Device Nodes in /dev. [ OK ] Reached target Shutdown. systemd-shutdow: 18 output lines suppressed due to ratelimiting systemd-shutdown[1]: Sending SIGTERM to remaining processes...

```
systemd-journald[284]: Received SIGTERM from PID 1 (systemd-shutdow).
systemd-shutdown[1]: Sending SIGKILL to remaining processes...
systemd-shutdown[1]: Unmounting file systems.
systemd-shutdown[1]: Remounting '/' read-only with options 'data=ordered'.
EXT4-fs (mmcblk2p2): re-mounted. Opts: data=ordered
systemd-shutdown[1]: Remounting '/' read-only with options 'data=ordered'.
EXT4-fs (mmcblk2p2): re-mounted. Opts: data=ordered
systemd-shutdown[1]: All filesystems unmounted.
systemd-shutdown[1]: Deactivating swaps.
systemd-shutdown[1]: All swaps deactivated.
systemd-shutdown[1]: Detaching loop devices.
systemd-shutdown[1]: All loop devices detached.
imx2-wdt 30280000.wdog: Device shutdown: Expect reboot!
ci_hdrc ci_hdrc.1: remove, state 1
usb usb2: USB disconnect, device number 1
usb 2-1: USB disconnect, device number 2
usb 2-1.3: USB disconnect, device number 4
ci_hdrc ci_hdrc.1: USB bus 2 deregistered
ci hdrc ci hdrc.0: remove, state 4
usb usb1: USB disconnect, device number 1
ci_hdrc ci_hdrc.0: USB bus 1 deregistered
reboot: System halted
```
#### **Figure 4.3. Shutdown**

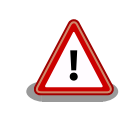

Disconnecting the power supply while data is being written to storage may result in the file system or the data being damaged. Be sure to unmount storage first before disconnecting the power supply.

# Chapter 5. Operational Checks

# **5.1. Before Performing the Operational Checks**

There is a possibility that the image file written to the Flash memory in the factory default state is not the latest version. The latest image file can be downloaded from the Armadillo site. It is recommended to write the latest image file first.

For details on rewriting the image file, see [Chapter 8, Rewriting Image Files](#page-93-0).

# **5.2. Network**

The following explains about network configuration and applications that use the network.

# **5.2.1. Supported Networks**

Armadillo-IoT can connect to multiple types of networks. The available network types and their corresponding network device names used in Linux is shown below.

| <b>Network</b> | <b>Network Device</b> | <b>Notes</b>        |
|----------------|-----------------------|---------------------|
| Wired LAN      | eth0                  |                     |
| Wireless LAN   | wlan0                 | AEH-AR9462          |
| 3G/LTE         | ttyUSB2               | <b>Ouectel EC25</b> |

**Table 5.1. Networks and Network Devices**

# **5.2.2. Network Configuration**

On Armadillo-IoT Gateway G3, NetworkManager is used to configure network interfaces just like as with other standard Linux systems. By default NetworkManager automatically ups eth0 (Ethernet) and obtains network configuration with DHCP.

NetworkManager manages all network settings as connections. Connections describe "How to connect to the network" and "How to create the network" and are saved in /etc/NetworkManager/system-connections/. Also, while it is possible to save multiple connections for each device, only one connection can be activated at one time.

While NetworkManager also supports configuration using the traditional /etc/network/interfaces file, this document focuses on the use of **nmcli**.

# **5.2.2.1. About nmcli**

nmcli is a command line tool for operating NetworkManager.

The format for nmcli is shown in Figure 5.1, "nmcli Command Format". From this, it can be seen that nmcli commands are entered with a format based on objects (OBJECT) and executing commands (COMMAND) on those objects. It's also possible to see that each object has help associated with it.

nmcli [ OPTIONS ] OBJECT { COMMAND | help }

### **Figure 5.1. nmcli Command Format**

See **man nmcli** for more information on each object.

<span id="page-51-0"></span>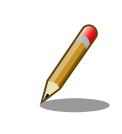

In addition to nmcli, the user-friendly nmtui is also installed on Armadillo-IoT, but it is not covered in this document.

# **5.2.3. Basic Usage of nmcli**

This section explains the basic usage of the **nmcli**.

# **5.2.3.1. List of Connections**

To check the list of registered connections, run the following command.[1]

```
[armadillo ~]# nmcli connection
NAME DEVICE DEVICE DEVICE DEVICE DEVICE
Wired connection 1 64e2e184-ede4-4cc6-ab70-0713d7cb0f0b 802-3-ethernet eth0
```
### **Figure 5.2. List of Connections**

NAME is also can be used as  $[ID]$ .

### **5.2.3.2. Enabling and Disabling Connections**

To enable a connection, run the following command.

```
[armadillo ~]# nmcli connection up [ID]
```
### **Figure 5.3. Enabling a Connection**

To disable a connection, run the following command.

```
[armadillo ~]# nmcli connection down [ID]
```
#### **Figure 5.4. Disabling a Connection**

# **5.2.3.3. Creating a Connection**

To create a connection, run the following command.

```
[armadillo ~]# nmcli connection add con-name [ID] \
type [type] ifname [interface name]
```
### **Figure 5.5. Creating a Connection**

Enter the connection name (arbitary) for [ID], ethernet or wifi for [type], and interface name (device) for [interface name *J*. The specific connection creation method is explained in the chapter for each device.

<sup>[1]</sup>More detailed information can be displayed with the **nmcli connection show [ID]** command.

<span id="page-52-0"></span>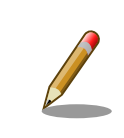

A connection file is created with the name [ID] under /etc/NetworkManager/system-connections/. It is also possible to edit this with vi to modify the connection.

# **5.2.3.4. Deleting a Connection**

To delete a connection, run the following command.

```
[armadillo ~]# nmcli connection delete [ID]
```
### **Figure 5.6. Deleting a Connection**

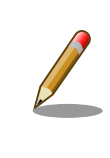

The connection file under /etc/NetworkManager/system-connections/> is also deleted at the same time.

# **5.2.3.5. Modifying a Connection**

The following introduces specific ways to modify connections.

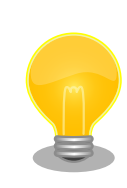

When wireless LAN or 3G/LTE configuration is edited with the nmcli connection modify command, the passphrase information is reset. When making the edits, please also set a passphrase at the same time.

For details on how to set a passphrase for wireless LAN, see [Section 5.2.5, "Wireless](#page-55-0) [LAN"](#page-55-0).

For setting a passphrase for 3G/LTE, refer to [Section 5.2.6.4.3, "Notes on Altering](#page-60-0) [3G/LTE Connection Settings"](#page-60-0).

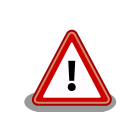

Please consult a network administrator for help with network connections.

# **5.2.3.5.1. Using a Static Address**

An example of setting the content of [Table 5.2, "Static IP Address Configuration Example"](#page-53-0) is shown in [Figure 5.7, "Static](#page-53-0) [IP Address Configuration"](#page-53-0).

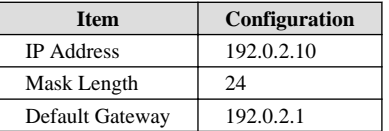

#### <span id="page-53-0"></span>**Table 5.2. Static IP Address Configuration Example**

```
[armadillo ~]# nmcli connection modify [ID] \
ipv4.method manual ipv4.addresses 192.0.2.10/24 ipv4.gateway 192.0.2.1
```
#### **Figure 5.7. Static IP Address Configuration**

# **5.2.3.5.2. Specifying a DNS Server**

An example of specifying a DNS server is shown in Figure 5.8, "Specifying a DNS Server".

[armadillo ~]# **nmcli connection modify [ID] ipv4.dns 192.0.2.1**

# **Figure 5.8. Specifying a DNS Server**

# **5.2.3.5.3. Using DHCP**

An example of a DHCP configuration is shown in Figure 5.9, "DHCP Configuration".

```
[armadillo ~]# nmcli connection modify [ID]\
ipv4.method auto
```
# **Figure 5.9. DHCP Configuration**

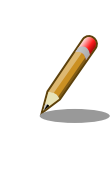

As like with **-ipv4.addresses**, a set property can be deleted by adding **'-'** to the beginning of the property name. Conversely, a property can be added by specifying **'+'**.

# **5.2.3.6. Applying Connection Modifications**

When having modified a currently enabled connection, make sure to re-enable the connection.

```
[armadillo ~]# nmcli connection down [ID]
[armadillo ~]# nmcli connection up [ID]
```
### **Figure 5.10. Applying Connection Modifications**

# **5.2.3.7. List of Devices**

To check the device list (device name, type, status, valid connection), run the following command.<sup>[2]</sup>

```
[armadillo ~]# nmcli device
DEVICE TYPE STATE CONNECTION
eth0 ethernet connected Wired connection 1
[wwan] gsm disconnected --
wlan0 wifi disconnected --
gre0 gre unmanaged --
gretap0 gretap unmanaged --
ip6gre0 ip6gre unmanaged --
ip6tnl0 ip6tnl unmanaged --
tunl0 ipip unmanaged --
lo loopback unmanaged --
sit0 sit unmanaged --
ip6_vti0 vti6 unmanaged --
```
#### **Figure 5.11. List of Devices**

### **5.2.3.8. Connecting Devices**

To connect a device, run the following command.

```
[armadillo ~]# nmcli device connect [ifname]
```
# **Figure 5.12. Connecting Devices**

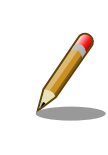

To connect a device, a valid connection for the device is required. If the message "Error: neither a valid connection nor device given" is displayed, check if a valid connection exists by, for example, using the **nmcli connection** command.

### **5.2.3.9. Disconnecting Devices**

To disconnect a device, run the following command.

```
[armadillo ~]# nmcli device disconnect [ifname]
```
### **Figure 5.13. Disconnecting Devices**

# **5.2.4. Wired LAN**

This section explains how to use wired LAN.

### **5.2.4.1. Creating a Wired LAN Interface (eth0) Connection**

To create for a wired LAN interface connection, run the following command.

<sup>[2]</sup>**nmcli device** and **nmcli device status** are equivalent.

Also, more detailed information can be displayed with **nmcli device show**.

```
[armadillo ~]# nmcli connection add type ethernet ifname eth0
Connection 'ethernet-eth0' (ac491d33-9647-4096-8b91-5c7abcf5850d) successfully
added.
```
#### **Figure 5.14. Creating a Wired LAN Interface (eth0) Connection**

#### **5.2.4.2. Changing the Network Settings of Wired LAN**

For configuring the network, see [Section 5.2.3.5, "Modifying a Connection".](#page-52-0)After modifying the connection, make sure to apply the modifications by referring to [Section 5.2.3.6, "Applying Connection Modifications"](#page-53-0).

#### **5.2.4.3. Confirming a Wired LAN Connection**

Confirm that normal communication is possible on the wired LAN. If the configuration has changed, be sure to re-enable the interface.

Perform a PING with another network device on the same network. In the following example, it is assumed that the network device has an IP address of "192.0.2.20".

[armadillo ~]# **ping 192.0.2.20**

#### **Figure 5.15. Ping Confirmation of Wired LAN**

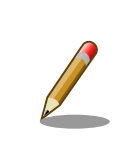

If any connections other than wired LAN are enabled, the wired LAN may not be used for network communication. In order to ensure that the wired LAN connection is used for the confirmation, disable the other connections in advance.

# **5.2.5. Wireless LAN**

This section explains how to use the wireless LAN module installed on Armadillo-IoT.

As an example, connect to a WPA2-PSK(AES) access point. For details on how to connect to access points other than WPA2-PSK(AES), please refer to **man nm-settings**. In the explanation below, the ESSID of the access point is shown as [essid] and the passphrase as [passphrase].

# **5.2.5.1. Connecting to a Wireless LAN Access Point**

To connect to a wireless LAN access point, run the following command.

[armadillo ~]# **nmcli device wifi connect [essid] password [passphrase]**

#### **Figure 5.16. Connecting to a Wireless LAN Access Point**

Depending on the access point being connected to, the following message may be displayed and you may not be able to connect to the access point.

wlan0: authenticate with 00:3a:9d:42:cc:92 wlan0: send auth to 00:3a:9d:42:cc:92 (try 1/3)

```
wlan0: authenticated
wlan0: associate with 00:3a:9d:42:cc:92 (try 1/3)
wlan0: RX AssocResp from 00:3a:9d:42:cc:92 (capab=0x431
status=0 aid=1)
wlan0: associated
cfg80211: Calling CRDA to update world regulatory domain
cfg80211: World regulatory domain updated:
cfg80211: DFS Master region: unset
cfg80211: (start_freq - end_freq @ bandwidth),
(max_antenna_gain, max_eirp)
cfq80211: (2402000 KHz - 2472000 KHz @ 40000 KHz), (N/A,
2000 mBm)
cfq80211: (2457000 KHz - 2482000 KHz @ 40000 KHz), (N/A,
2000 mBm)
cfq80211: (2474000 KHz - 2494000 KHz @ 20000 KHz), (N/A,
2000 mBm)
cfq80211: (5170000 KHz - 5250000 KHz @ 80000 KHz), (N/A)2000 mBm)
cfq80211: (5250000 KHz - 5330000 KHz @ 80000 KHz), (N/A,
2000 mBm)
cfg80211: (5490000 KHz - 5730000 KHz @ 160000 KHz), (N/A, 
2000 mBm)
cfg80211: (5735000 KHz - 5835000 KHz @ 80000 KHz), (N/A, ⏎
2000 mBm)
cfg80211: (57240000 KHz - 63720000 KHz @ 2160000 KHz), (N/
A, 0 mBm)
cfg80211: Calling CRDA for country: JP
cfg80211: Regulatory domain changed to country: JP
cfg80211: DFS Master region: JP
cfg80211: (start_freq - end_freq @ bandwidth),
(max_antenna_gain, max_eirp)
cfg80211: (2402000 \text{ KHz} - 2482000 \text{ KHz} \cdot @ 40000 \text{ KHz}), (N/A,2000 mBm)
cfg80211: (2474000 \text{ KHz} - 2494000 \text{ KHz} \cdot @ 20000 \text{ KHz}), (N/A,2000 mBm)
cfq80211: (4910000 KHz - 4990000 KHz @ 40000 KHz), (N/A,
2300 mBm)
cfq80211: (5030000 KHz - 5090000 KHz @ 40000 KHz), (N/A)2300 mBm)
cfq80211: (5170000 KHz - 5250000 KHz @ 80000 KHz), (N/A)2000 mBm)
cfg80211: (5250000 KHz - 5330000 KHz @ 80000 KHz), (N/A,
2000 mBm)
cfg80211: (5490000 KHz - 5710000 KHz @ 160000 KHz), (N/A, 
2300 mBm)
```
#### **5.2.5.2. Changing Wireless Network Settings**

For configuring the network, refer to [Section 5.2.3.5, "Modifying a Connection".](#page-52-0) When repairing the connection, please refer to [Figure 5.16, "Connecting to a Wireless LAN Access Point"](#page-55-0) aand set it up with passphrase. After making the modifications, make sure to apply them by referring to [Section 5.2.3.6, "Applying Connection Modifications".](#page-53-0)

### **5.2.5.3. Confirming Wireless LAN Connection**

Confirm that it is possible to communicate properly over wireless LAN.

Perform a PING with another network device on the same network. In the following example, it is assumed that the network device has an IP address of "192.0.2.20".

[armadillo ~]# **ping 192.0.2.20**

# **Figure 5.17. Ping Confirmation of Wireless LAN**

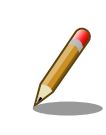

If any connections other than wireless LAN are enabled, the wireless LAN may not be used for network communication. In order to ensure that the wireless LAN connection is used for the confirmation, disable the other connections in advance.

# **5.2.6. 3G/LTE**

The following explains how to use the 3G/LTE module installed in Armadillo-IoT.

# **5.2.6.1. Before Configuring 3G/LTE Data Communication**

In order to use 3G/LTE data communication a contract with a telecommunications carrier is needed. Prepare the MicroSIM (UIM card) and APN information provided by the carrier at the time of contract.

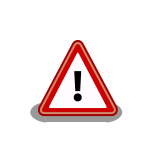

Make sure that the Armadillo-IoT is powered off before installing the MicroSIM (UIM card).

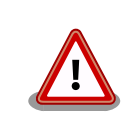

This product has a MicroSIM slot.

Using a NanoSIM card with a SIM adapter or using a standard size SIM card cut to MicroSIM size may cause damaged to the MicroSIM slot. If this product is broken by using cards in this way it will not be covered by warranty even within the warranty period.

Insert the microSIM (UIM card) with its notch facing the direction opposite to that of insertion and with the marked side facing up.

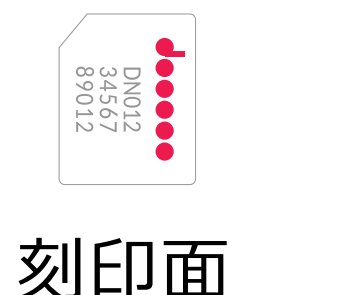

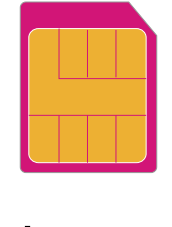

端子面

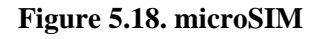

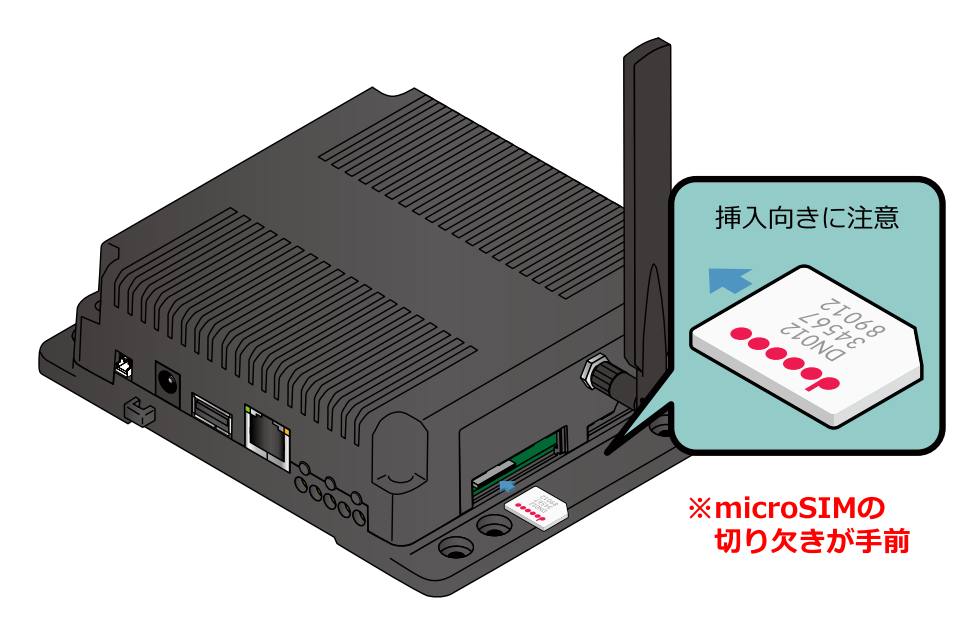

**Figure 5.19. Installing MicroSIM**

The following information is necessary to configure the APN.

- APN
- Username
- Password
- Authentication method (PAP or CHAP)
- PDP Type (only IP is supported)

# **5.2.6.2. Creating a 3G/LTE Connection**

An example of setting the content of Table 5.3, "APN Information Configuration Example" is shown in Figure 5.20, "Creating a 3G/LTE Connection".

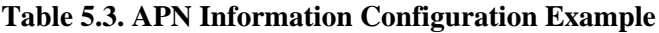

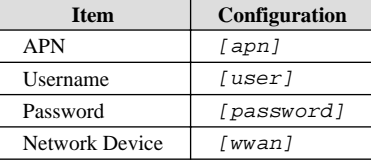

Please replace network device name [wwan] reference to Table 5.4, "Cellular module network device".

### **Table 5.4. Cellular module network device**

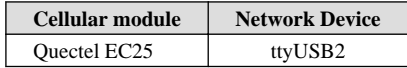

```
[armadillo ~]# nmcli connection add type gsm \
ifname [wwan] apn [apn] user [user] password [password]
Connection 'gsm-[wwan]' (a9e51a2d-bbee-443f-80ba-07b65c3097e8) successfully added.
```
# **Figure 5.20. Creating a 3G/LTE Connection**

After creating the connection, the data connection will be done automatically at startup.

#### **5.2.6.3. Establishing a 3G/LTE Data Connection**

To establish a data connection without rebooting immediately after creating the 3G/LTE connection or changing its settings, execute the command shown in Figure 5.21, "3G/LTE Data Connection".

```
[armadillo ~]# nmcli connection up gsm-[wwan]
Connection successfully activated (D-Bus active path: /org/freedesktop/
NetworkManager/ActiveConnection/5)
```
#### **Figure 5.21. 3G/LTE Data Connection**

#### **5.2.6.4. Confirming a 3G/LTE Connection**

Confirm that it is possible to communicate properly over 3G/LTE.

Perform a PING with Atmark Techno's web server. If an internet connection is not available because of the use of a VPN connection and so on, please use a network device on the local network instead.

```
[armadillo ~]# ping www.atmark-techno.com
```
#### **Figure 5.22. Ping Confirmation of 3G/LTE**

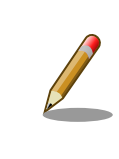

If any connections other than 3G/LTE are enabled, 3G may not be used for network communication. In order to ensure that the 3G connection is used for the confirmation, disable the other connections in advance.

### **5.2.6.4.1. Ending a 3G/LTE Data Connection**

Terminate the 3G/LTE reconnection service before terminating the data communication with the nmcli command. If data communication is terminated without terminating the 3G/LTE reconnection service, the data connection will be restarted by that service.

Stop the 3G/LTE reconnection service, and then end the data communication.

```
[armadillo ~]# systemctl stop connection-recover.service
[armadillo ~]# nmcli connection down gsm-[wwan]
```
# **Figure 5.23. Ending Data Communication**

# **5.2.6.4.2. Restarting a 3G/LTE Data Connection**

Start the data communication.

```
[armadillo ~]# nmcli connection up gsm-[wwan]
[armadillo ~]# systemctl start connection-recover.service
```
#### **Figure 5.24. Starting Data Communication**

# <span id="page-60-0"></span>**5.2.6.4.3. Notes on Altering 3G/LTE Connection Settings**

When wireless LAN or 3G/LTE configuration is edited with the nmcli connection modify command, the password information is reset. Execute the following command to set the password again each time.

```
[armadillo ~]# nmcli connection modify gsm-[wwan] gsm.password [password]
```
#### **Figure 5.25. Setting a 3G/LTE Passphrase with the nmcli connection modify Command**

### **5.2.6.5. 3G/LTE Reconnection Service**

The 3G/LTE reconnection service periodically monitors the status of the 3G/LTE data connection and reconnects it when disconnection is detected.

### **5.2.6.5.1. Service Specifications**

When a MicroSIM is inserted and a valid NetworkManager 3G/LTE connection has been configured, it monitors the state of the connection once every 120 seconds.

If the connection is disabled it is judged to be in a disconnected state and the connection is enabled. If the connection is enabled, a PING is executed to a specific destination. If the PING results in an error, it is judged to be in the disconnected state, and reconnection is performed by disabling and enabling the connection.

If reconnection by disabling and enabling the connection fails more than once, it is judged that the 3G/LTE module is not operating normally and the power supply of the 3G/LTE module is cycled off and on on order to reconnect.

# **5.2.6.5.2. Factory Settings**

It is enabled in the default factory state, and the service starts automatically at system startup. The ping destination is "8.8.8.8" by default. Please change the configuration file (/etc/connection-recover/gsm-[wwan]\_connection-recover.conf) appropriately for your environment.

# **5.2.6.5.3. Stop and Start**

To stop the 3G/LTE reconnection service, run the following command.

```
[armadillo ~]# systemctl stop connection-recover.service
```
#### **Figure 5.26. Stopping the 3G/LTE Reconnection Service**

To start the 3G/LTE reconnection script, run the following command.

[armadillo ~]# **systemctl start connection-recover.service**

#### **Figure 5.27. Starting the 3G/LTE Reconnection Service**

#### **5.2.6.6. ModemManager**

ModemMamager and mmcli are explained here.

Apart from NetworkManager which manages the network, ModemManager which manages the modem is installed on Armadillo-IoT. ModemManager operates mobile broadband devices (such as 3G/LTE modules) and manages their connection status.

By using the **mmcli** command line tool of ModemManager, it is possible to acquire the 3G/LTE communication signal strength and SIM card information (telephone number, IMEI etc). Please refer to **man mmcli** for usage details of mmcli.

# **5.2.6.6.1. Obtaining a List of Recognized Modems**

To obtain a list of recognized modems, run the following command.

```
[armadillo ~]# mmcli -L
Found 1 modems:
         /org/freedesktop/ModemManager1/Modem/0 [Quectel] EC25
```
# **Figure 5.28. Obtaining a List of Recognized Modems**

# **5.2.6.6.2. Obtaining Modem Information**

To obtain the status of the modem, run the following command.

```
[armadillo ~]# mmcli -m 0
/org/freedesktop/ModemManager1/Modem/0 (device id ⏎
'a0b218d267ac0fecdf7b27d61e3308b8f8c7e148')
   -------------------------
   Hardware | manufacturer: 'XXXXXXX'
                        | model: 'XXXXXXX'
                    | revision: 'XXXXXXXXXXXXXXXX'
(省略)
```
# **Figure 5.29. Obtaining Modem Information**

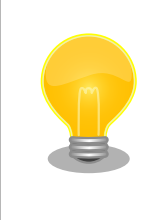

In order to obtain modem information a MicroSIM must be inserted. Please make sure a MicroSIM is correctly inserted.

# **5.2.6.6.3. Obtaining MicroSIM Information**

To obtain MicroSIM information, run the following command.

```
[armadillo ~]# mmcli -m 0
(abbreviated)
-------------------------
SIM | path: '/org/freedesktop/ModemManager1/SIM/[number]' # [number]
is used in the next command
(abbreviated)
[armadillo ~]# mmcli -i [number]
SIM '/org/freedesktop/ModemManager1/SIM/0'
     -------------------------
 Properties | imsi : 'XXXXXXXXXXXXXXX
                         | id : 'XXXXXXXXXXXXXXXXXXX'
                 | operator id : 'XXXXX'
             | operator name : 'XXXXXXXXXX'
```
### **Figure 5.30. Obtaining MicroSIM Information**

# **5.2.6.6.4. Obtaining Communication Line Information**

To obtain communication line information, run the following command.

```
[armadillo ~]# mmcli -m 0
(省略)
-------------------------<br>Bearers | paths
                    paths: '/org/freedesktop/ModemManager1/Bearer/[number]' #
[number]を次のコマンドで指定
[armadillo ~]# mmcli -b [number]
Bearer '/org/freedesktop/ModemManager1/Bearer/0'
        -------------------------
   Status | connected: 'yes'
                          | suspended: 'no'
                         interface: '[wwan]'
                     | IP timeout: '20'
    -------------------------
 Properties | apn: 'XXXXXXXXXX'
                            | roaming: 'allowed'
                            | IP type: 'none'
                               | user: 'XXXX'
                           | password: 'XXXX'
                             | number: '*99#'
                      | Rm protocol: 'unknown'
   -------------------------
   IPv4 configuration | method: 'ppp'
                       | address: 'unknown'
                        prefix: '0'
                      | gateway: 'unknown'
                      | DNS: none
   -------------------------
   IPv6 configuration | method: 'unknown'
```
# **Figure 5.31. Obtaining Communication Line Information**

# **5.2.7. Configuration Example with NetworkManager**

The following introduces a configuration example with NetworkManager based on [Figure 5.32, "Network Structure](#page-63-0) [Diagram"](#page-63-0).

<span id="page-63-0"></span>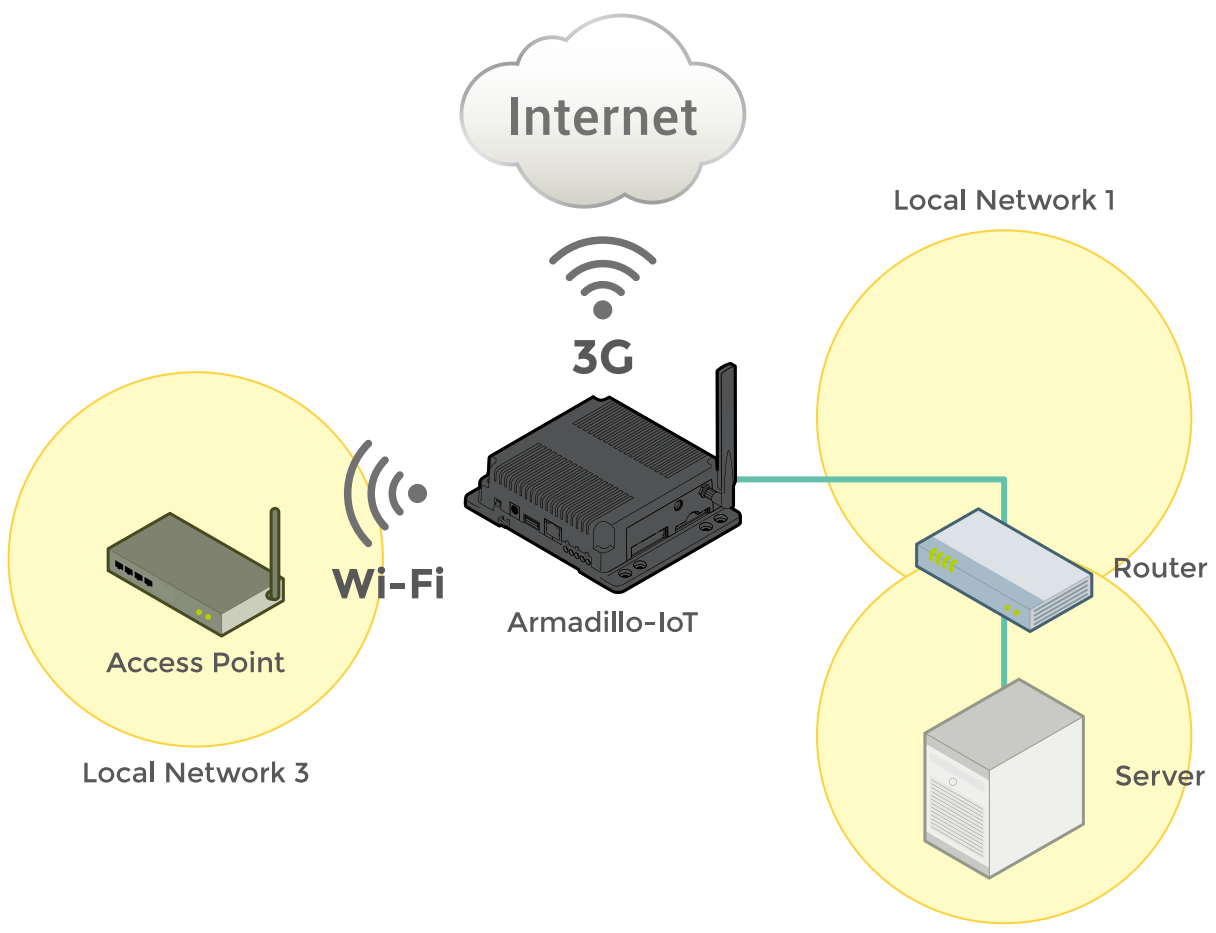

**Local Network 2** 

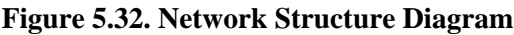

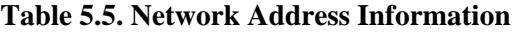

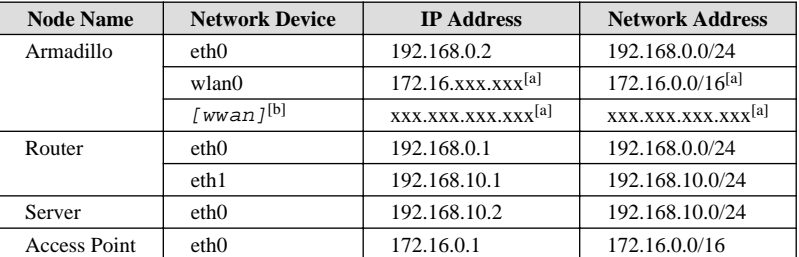

[a]Automatically acquired with DHCP

[b]The network device of the 3G/LTE Module

# **5.2.7.1. Network Configuration Procedure**

The network setup procedure when configuring the network shown in Figure 5.32, "Network Structure Diagram" is as follows. Note that the created connection is saved in /etc/NetworkManager/system-connections/ and is activated even after restarting Armadillo.

#### **Procedure 5.1. Network Configuration Procedure**

1. Make sure that the state of eth0, [wwan] and wlan0 is disconnected.

```
[armadillo ~]#nmcli device
DEVICE TYPE STATE CONNECTION
eth0 ethernet disconnected --
[wwan] gsm disconnected --
wlan0 wifi disconnected --
gre0 gre unmanaged --
gretap0 gretap unmanaged --
ip6gre0 ip6gre unmanaged --
ip6tnl0 ip6tnl unmanaged --
tunl0 ipip unmanaged --
lo loopback unmanaged --
sit0 sit unmanaged --
ip6_vti0 vti6 unmanaged --
```
If any are in a state other than disconnected, change each to the disconnected state by following Table 5.6, "Making the Device State disconnected".

#### **Table 5.6. Making the Device State disconnected**

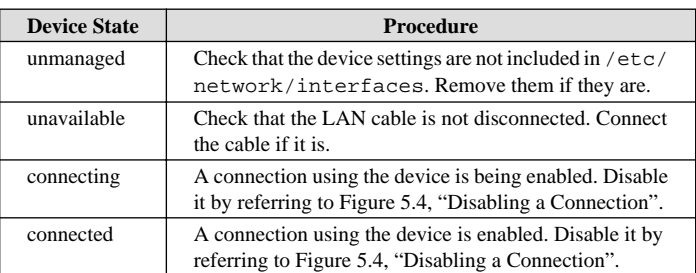

2. Configure the wireless LAN (wlan0).

```
0
[armadillo ~]#nmcli connection add type wifi ifname wlan0 ssid [essid] 
[armadillo ~]#nmcli connection modify wifi-wlan0 ipv4.never-default yes
❷
[armadillo ~]#nmcli connection modify wifi-wlan0 \
802-11-wireless-security.key-mgmt wpa-psk \
802-11-wireless-security.psk [passphrase] 
[armadillo ~]#nmcli connection down wifi-wlan0 
                                                Ø
[armadillo ~]#nmcli connection up wifi-wlan0 
                                             0
```
A

 $\boldsymbol{\Omega}$ 

- Create the wireless LAN (wlan0) connection.
- $\boldsymbol{\Omega}$ Disable the default gateway of the connection of wireless LAN (wlan0) connection.
- ଈ Set the encryption key management method to wpa-psk and set a passphrase.
	- In order to apply the changes, first disable wireless LAN (wlan0) connection.
- 6 Enable the wireless LAN (wlan0) connection.
- 3. Configure the wired LAN interface (eth0).

```
0
[armadillo ~]#nmcli connection add type ethernet ifname eth0 
[armadillo ~]#nmcli connection modify ethernet-eth0 ipv4.method manual \
ipv4.addresses "192.168.0.2/24" 
[armadillo ~]#nmcli connection modify ethernet-eth0 \
ipv4.routes "192.168.10.0/24 192.168.0.1" 
[armadillo ~]#nmcli connection modify ethernet-eth0 ipv4.never-default 
y_{\text{es}} \boldsymbol{\Theta}[armadillo ~]#nmcli connection down ethernet-eth0 
                                                   6
[armadillo ~]#nmcli connection up ethernet-eth0
```
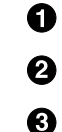

Create the wired LAN interface (eth0) connection.

Specify a static IP address for the wired LAN interface (eth0) connection.

Add the routing information to the wired LAN interface (eth0) connection.

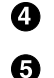

 $\mathbf \Theta$ 

Disable the default gateway of the wired LAN interface (eth0) connection.

In order to apply the changes, first disable the wired LAN (eth0) connection.

Enable the wired LAN (eth0) connection.

4. Configure 3G/LTE

[armadillo ~]#**nmcli connection add type gsm ifname [wwan] apn [apn] user [user] password [password]** O

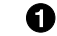

Create the 3G/LTE(ttyUSB2) connection.

5. Make sure that the state of eth0, [wwan], ppp0 and wlan0 is connected.

```
[armadillo ~]#nmcli device
DEVICE TYPE STATE CONNECTION
eth0 ethernet connected ethernet-eth0
[wwan] gsm connected gsm-[wwan]
ppp0 unknown connected ppp0
wlan0 wifi connected wifi-wlan0
gre0 gre unmanaged --
gretap0 gretap unmanaged --
ip6gre0 ip6gre unmanaged --
ip6tnl0 ip6tnl unmanaged --
tunl0 ipip unmanaged --
lo loopback unmanaged --
sit0 sit unmanaged --
ip6_vti0 vti6 unmanaged --
```
6. Check the routing table.

```
[armadillo ~]#route
Kernel IP routing table
```
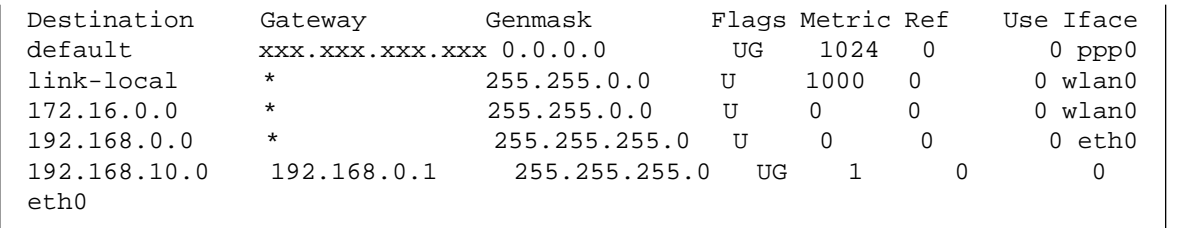

# **5.2.8. Firewall**

A simple firewall is active on Armadillo. To display its configuration content execute the command shown in Figure 5.33, "iptables".

```
[armadillo ~]# iptables --list
```
# **Figure 5.33. iptables**

# **5.2.9. Network Applications**

The following explains about the network applications that can be used in the factory default image.

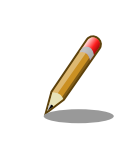

It is assumed that the network configuration of ATDE and Armadillo is the default state. If the network configuration has been modified please adjust for that as needed.

# **5.2.9.1. HTTP Server**

An HTTP server is active on Armadillo. When accessing the URL of Armadillo (http://[IP address of Armadillo]/) from a web browser on a PC such as ATDE, the top page (index.html) of lighttpd is displayed.

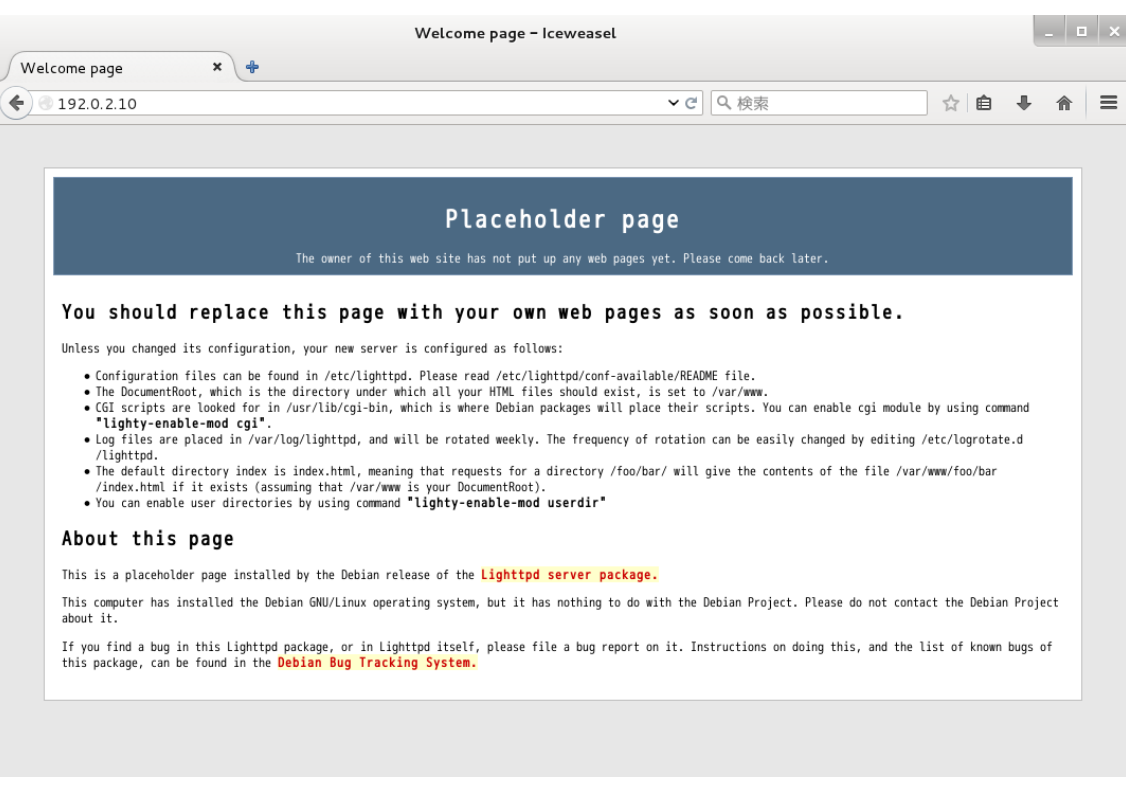

### **Figure 5.34. Armadillo Top Page**

# **5.3. Storage**

The following devices are available for use as storage on Armadillo-IoT.

### **Table 5.7. Storage Devices**

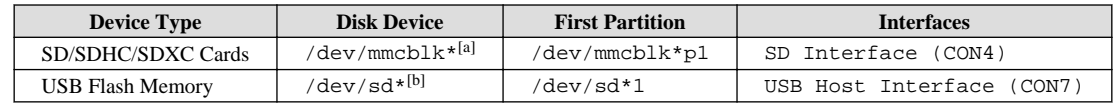

[a]When microSD/microSDHC/microSDXC cards are connected, they are labeled as mmcblk0, then mmcblk1 and so on in the order that they are detected. [b]When connecting multiple USB memory devices using a USB hub, they are labeled as sda, then sdb and so on in the order that they are detected.

# **5.3.1. Using Storage**

The following explains how to use storage by using an SDHC card as an example.SD/SDHC/SDXC cards are referred to as SD cards wherever the operations can be applied to any of them.

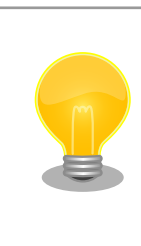

When using an SDXC/microSDXC card, it is necessary to format it in advance by referring to [Section 5.3.2, "Changing and Formatting Storage Partitions".](#page-68-0) This is because the Linux kernel cannot handle the exFAT file system. Normally, SDXC/ microSDXC cards which have just been purchased are formatted with the exFAT file system.

On Linux all accessible files and directories are brought together in one tree structure. Adding the file system of a storage device to this tree structure is called mounting. The mount command used to perform this mounting.

<span id="page-68-0"></span>The typical format of the mount command is as follows.

#### **mount [-t fstype] device dir**

#### **Figure 5.35. mount Command Format**

The file system type is specified for fstype following the  $-t$  option<sup>[3]</sup>. For the FAT32 file system use  $v$  fat<sup>[4]</sup>, and for the EXT4 file system use ext4.

The device filename of the storage device is specified for device. For partition one of the SD card this will be /dev/ mmcblk0p1 and for partition two it will be /dev/mmcblk0p2.

The directory where the file system on the storage device is to be mounted is specified for dir.

With the SDHC card inserted in the SD slot, execute the command shown in Figure 5.36, "Mounting Storage" to mount the SDHC card file system on the /mnt directory. Files in the SD card become visible under the /mnt directory.

[armadillo ~]# **mount -t vfat /dev/mmcblk0p1 /mnt**

#### **Figure 5.36. Mounting Storage**

In order to safely remove storage it must be unmounted. The umount command is used to perform the unmounting. The directory where the device to unmount is mounted is specified as its option.

[armadillo ~]# **umount /mnt**

#### **Figure 5.37. Unmounting Storage**

# **5.3.2. Changing and Formatting Storage Partitions**

Normally, SDHC cards and USB memory just purchased have one partition and are formatted with the FAT32 file system.

If you want to change the partition configuration, use the fdisk command. An example of using the fdisk command to divide the partition of an SD card configured with just that one partition into two partitions is shown in Figure 5.38, "Altering Partitions with the fdisk Command". After deleting the existing partition, two new primary partitions are created. 100Mbyte is allocated to the first partition and the remaining capacity to the second partition. The first partition becomes /dev/ mmcblk0p1 and the second /dev/mmcblk0p2. For details on how to use the fdisk command, please refer to the man page etc.

#### [armadillo ~]# **fdisk /dev/mmcblk0**

The number of cylinders for this disk is set to 62528. There is nothing wrong with that, but this is larger than 1024, and could in certain setups cause problems with: 1) software that runs at boot time (e.g., old versions of LILO) 2) booting and partitioning software from other OSs (e.g., DOS FDISK, OS/2 FDISK)

<sup>[3]</sup>Specifying the file system type is optional. If omitted, the mount command guesses the type. This guess is not necessarily appropriate, so if the file system type is known in advance, please explicitly specify it.

<sup>[4]</sup>Normally, SDHC cards just purchased are formatted with the FAT32 file system.

```
Command (m for help): d
Selected partition 1
Command (m for help): n
Command action
   e extended
   p primary partition (1-4)
p
Partition number (1-4): 1
First cylinder (1-62528, default 1):
Using default value 1
Last cylinder or +size or +sizeM or +sizeK (1-62528, default 62528): +100M
Command (m for help): n
Command action
   e extended
   p primary partition (1-4)
p
Partition number (1-4): 2
First cylinder (3054-62528, default 3054):
Using default value 3054
Last cylinder or +size or +sizeM or +sizeK (3054-62528, default 62528):
Using default value 62528
Command (m for help): w
The partition table has been altered!
Calling ioctl() to re-read partition table.
 mmcblk0: p1 p2
 mmcblk0: p1 p2
Syncing disks.
```
#### **Figure 5.38. Altering Partitions with the fdisk Command**

To format a storage device with the FAT32 file system, use the mkfs.vfat command. Likewise, for EXT3 use the mkfs.ext3 command and for EXT4 use the mkfs.ext 4 command. The command example for formatting partition one of the SD card with the EXT4 file system is shown below.

[armadillo ~]# **mkfs.ext4 /dev/mmcblk0p1**

#### **Figure 5.39. Creating a EXT4 File System**

# **5.4. LED**

As the Armadillo-IoT's LEDs are connected to GPIO they can be controlled in software.

As the device driver is implemented as an LED class, the LEDs can be controlled with files under the LED class directory. The LED class directories and their corresponding LEDs are shown below.

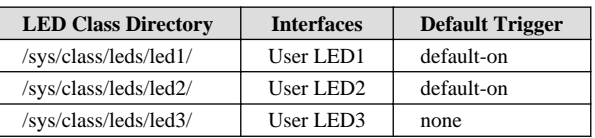

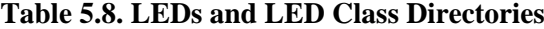

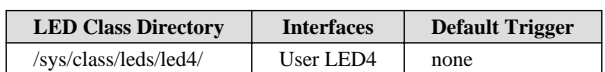

<span id="page-70-0"></span>The locations of the user LEDs seen from the exterior of Armadillo-IoT are shown below.

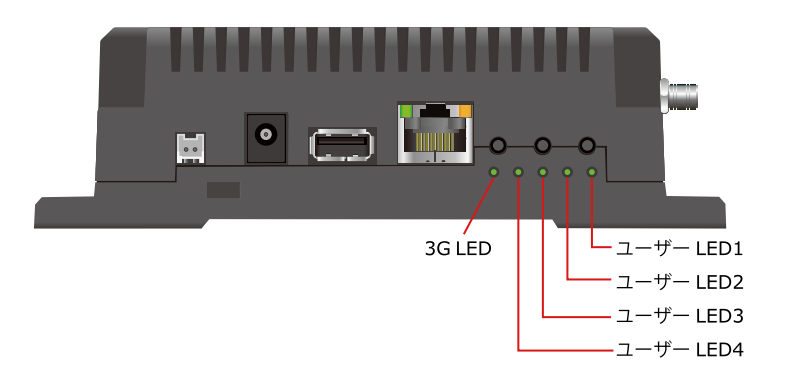

**Figure 5.40. User LEDs Location**

In the following explanation, the LED class directory representing an arbitrary LED is written as /sys/class/leds/ [LED].

# **5.4.1. Activating and Deactivating LEDs**

An LED can be turned on and off by writing a value to the brightness file under the LED class directory. Valid values to write to brightness are between 0 and 255.

Writing a value other than 0 to brightness turns the LED on.

[armadillo ~]# **echo 1 > /sys/class/leds/[LED]/brightness**

# **Figure 5.41. Turning on an LED**

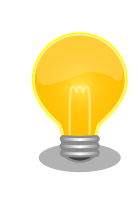

Since the LEDs on Armadillo-IoT do not have brightness control functionality only two states, 0 (off) and 1-255 (on), can be specified.

Writing 0 to brightness turns the LED off.

[armadillo ~]# **echo 0 > /sys/class/leds/[LED]/brightness**

### **Figure 5.42. Turning off an LED**

The state of an LED can be obtained by reading brightness.

```
[armadillo ~]# cat /sys/class/leds/[LED]/brightness
\Omega
```
### **Figure 5.43. Displaying the State of an LED**

# **5.4.2. Using Triggers**

A trigger to turn an LED on and off can be set by writing a value to the trigger file under the LED class directory. Valid values to write to the trigger file are shown below.

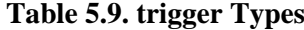

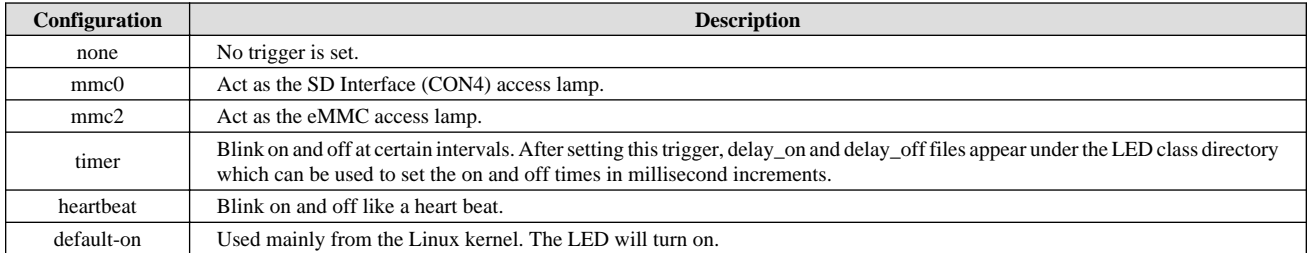

When the following command is run, the LED will repeatedly turn on for two seconds and off for one second.

```
[armadillo ~]# echo timer > /sys/class/leds/[LED]/trigger
[armadillo ~]# echo 2000 > /sys/class/leds/[LED]/delay_on
[armadillo ~]# echo 1000 > /sys/class/leds/[LED]/delay_off
```
### **Figure 5.44. Specifying timer for the LED Trigger**

The current trigger of the LED can be obtained by reading the trigger file. The value enclosed in [] is the current trigger.

```
[armadillo ~]# cat /sys/class/leds/[LED]/trigger
[none] rc-feedback nand-disk mmc0 mmc2 timer oneshot heartbeat backlight gpio de
fault-on rfkill0 phy0rx phy0tx phy0assoc phy0radio phy0tpt rfkill1
```
# **Figure 5.45. Displaying the LED Trigger**

# **5.5. RTC**

Armadillo-IoT uses the RTC functionality of the Board Management IC.

To retain the time even if the power is turned off, an external battery (for example: CR1220) can be connected to the RTC backup interface (CON13).

# **5.5.1. Setting the Time on the RTC**

There are two types of time on Linux: the system clock managed by the Linux kernel and the hardware clock managed by the RTC. In order to set the time in the RTC, first set the system clock. Following that, make the hardware clock match the system clock.

The system clock is set using the date command. For the date command argument, specify the time to be set in the format [MMDDhhmmCCYY.ss]. The meaning of each field of the time format is as follows.
| <b>Field</b> | <b>Meaning</b>                          |
|--------------|-----------------------------------------|
| MM           | Months                                  |
| DD           | Days (in month)                         |
| hh           | Hours                                   |
| mm           | <b>Minutes</b>                          |
| CC           | First two digits of the year (optional) |
| YY           | Last two digits of the year (optional)  |
| SS           | Seconds (optional)                      |

**Table 5.10. Time Format Fields**

An example of setting it to 12:34:56 on June 2, 2015 is shown below.

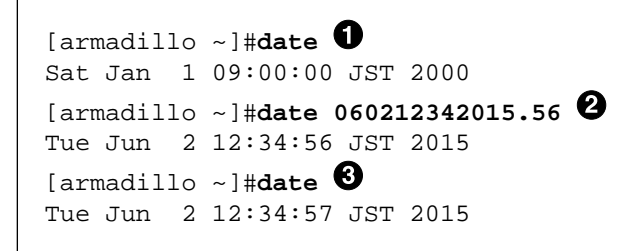

Display the current system clock.

Set the system clock.

 $\bullet$  $\boldsymbol{\Omega}$ ❸

Confirm that the system clock has been set correctly.

### **Figure 5.46. Setting System Clock**

If there is a time server on the network to which Armadillo-IoT is connected, the system clock can be set using the NTP (Network Time Protocol) client.

```
[armadillo ~]#ntpdate [NTP SERVER]
14 Jun 10:03:23 ntpdate[2176]: adjust time server x.x.x.xoffset 0.002323 sec
[armadillo ~]#date
Thu Jun 14 10:03:35 UTC 2018
```
The time zone can be changed with the **timedatectl** command.

```
[armadillo ~]#date
Thu Jun 14 10:03:35 UTC 2018
[armadillo ~]#timedatectl set-timezone Asia/Tokyo
[armadillo ~]#date
Thu Jun 14 19:04:19 JST 2018
```
After setting the system clock, use the hwclock command to set the hardware clock.

[armadillo ~]#**hwclock** Sat Jan 1 00:00:00 2000 0.000000 seconds

```
[armadillo ~]#hwclock --utc --systohc
[armadillo ~]#hwclock --utc
Tue Jun 2 12:35:08 2015 -0.897934 seconds
```
Ω Display the current hardware clock.

Set the hardware clock in Coordinated Universal Time (UTC).

Confirm that the hardware clock has been set correctly in UTC.

### **Figure 5.47. Setting the Hardware Clock**

# **5.6. User Switches**

Ø ❸

The device driver of the Armadillo-IoT user switches is implemented as an input device. Push and release events of the user switches can be obtained from the device file of the input device.

The input device file of the user switches and the event code corresponding to each switch are shown below.

#### **Table 5.11. Input Device Files and Event Codes**

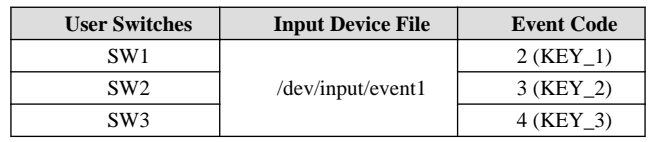

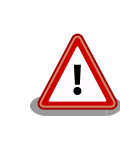

Input devices are indexed in the order in which they are detected. If an input device has been added by connecting a USB device etc., the index of the device file may be different.

# **5.6.1. Confirming Events**

Here the evtest command is used to check the push and release events of the user switch. To stop evtest, enter Ctrl+c.

```
[armadillo ~]# evtest /dev/input/event1
Input driver version is 1.0.1
Input device ID: bus 0x19 vendor 0x1 product 0x1 version 0x100
Input device name: "gpio-keys"
Supported events:
   Event type 0 (EV_SYN)
   Event type 1 (EV_KEY)
     Event code 2 (KEY_1)
     Event code 3 (KEY_2)
    Event code 4 (KEY_3)
Properties:
Testing ... (interrupt to exit)
Event: time 1458887649.091957, type 1 (EV_KEY), code 3 (KEY_2), value 1 \bulletEvent: time 1458887649.091957, -------------- EV_SYN ------------
Event: time 1458887650.311954, type 1 (EV_KEY), code 3 (KEY_2), value 0 \bulletEvent: time 1458887650.311954, -------------- EV_SYN ------------
Service State State State
[armadillo ~]#
```
⋒ Displayed when a SW2 button push event is detected.

 $\boldsymbol{\varOmega}$ Displayed when a SW2 button release event is detected.

### **Figure 5.48. User Switch: Event Confirmation**

# **5.7. Temperature Sensor**

The Armadillo-IoT temperature sensor uses the i.MX 7Dual's TEMPMON (Temperature Monitor).

# **5.7.1. Obtaining the Temperature**

By reading the value from the /sys/class/thermal/thermal\_zone1/temp file, it is possible to obtain the measured temperature of the i.MX 7 Dual.

```
[armadillo ~]# cat /sys/class/thermal/thermal_zone1/temp
50000 \bullet
```
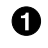

Temperature is displayed in units of milli °C. In this example it shows 50.000 °C.

### **Figure 5.49. Obtaining the measurement temperature of the i.MX 7 Dual**

# **5.8. AD Converter**

Armadillo-IoT G3 can acquire the power supply voltage and the voltage of the external battery connected to the RTC backup interface (CON13) with the AD converter function of the BMIC (Board Management IC).

# **5.8.1. Obtaining the Voltage**

The power supply voltage is divided and input to the AD converter. In order to acquire the power supply voltage, it is necessary to first acquire the input voltage to the AD converter. Since the voltage of the external battery is not divided, the input voltage of the AD converter will be the voltage of the external battery as-is.

The AD converter is implemented as an IIO (Industrial I/O) device. The input voltage can be calculated from the file under /sys/bus/iio/devices/iio:device0/ directory.

> The IIO device will be named iio:deviceN (N is a sequential number from '0') in the order in which the devices are detected. IIO devices can be identified from the IIO device name. The IIO device name of the BMIC's AD converter is "3-0012".

[armadillo ~]# **cat /sys/bus/iio/devices/iio:device0/name**  $3 - 0012$ 

The input voltage to the AD converter can be calculated from the AD conversion value and the minimum input voltage variation.

[Input voltage (mV) to the AD converter] = [in\_voltage\_raw] × [in\_voltage\_scale]

#### **Figure 5.50. Calculation Formula of Input Voltage to the AD Converter**

The files under /sys/bus/iio/devices/iio:device0/ which are needed for calculating the input voltage are shown below.

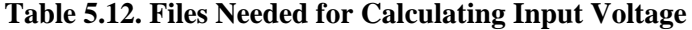

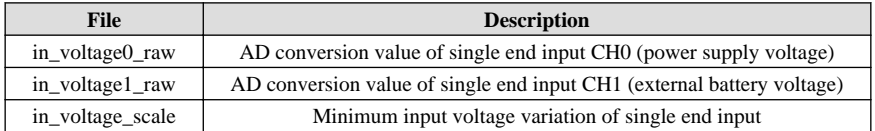

As an example, the following describes how to obtain the power supply voltage.

```
[armadillo ~]# cat /sys/bus/iio/devices/iio:device0/in_voltage0_raw
1766
[armadillo ~]# cat /sys/bus/iio/devices/iio:device0/in_voltage_scale
0.714111328
```
#### **Figure 5.51. Obtaining the Input Voltage to the AD Converter**

In example Figure 5.51, "Obtaining the Input Voltage to the AD Converter", you can see that the input voltage to the AD converter is about 1.261 V (1766 x 0.714111328 [mV]).

The calculation formula for obtaining the power supply voltage from the input voltage to the AD converter is shown below.

```
[Power supply voltage (mV)] = [Input voltage to AD converter] x (200 + 24) ÷ 24
```
#### **Figure 5.52. Calculation Formula of the Power Supply Voltage**

Taking Figure 5.51, "Obtaining the Input Voltage to the AD Converter" as an example, from the AD converter input voltage of 1.261V it can be determined that the power supply voltage is about 11.770V.

The power supply voltage can be displayed using the awk command as below.

```
[armadillo ~]# adin_raw=`cat /sys/bus/iio/devices/
iio:device0/in_voltage0_raw`
[armadillo ~]# adin_scale=`cat /sys/bus/iio/devices/
iio:device0/in_voltage_scale`
[armadillo ~]# echo $adin_raw $adin_scale | awk '{printf ("%d
\n",$1*$2*(200+24)/24)}'
11770
```
# **5.8.2. Monitoring Power Supply Voltage**

The vintrigger command can be used to execute an arbitrary command when the power supply voltage reaches a specified voltage.

vintrigger cannot be run multiple times at once.

The vintrigger command help is as follows.

```
[armadillo ~]# vintrigger
Usage: vintrigger -o|-u VOLTAGE [-i INTERVAL] [COMMAND ARGS]
Options:
   -o, --over=VOLTAGE
       Execute the program COMMAND when the detected voltage is equal
       to or over the VOLTAGE[mV].
   -u, --under=VOLTAGE
       Execute the program COMMAND when the detected voltage is equal
       to or under the VOLTAGE[mV].
VOLTAGE: Range: 0 - 28980
   -i, --interval=INTERVAL
       Compare with Vin to the VOLTAGE at INTERVAL second intervals.
INTERVAL: Range: 0 - 4294967295 (Default: 60)
   -h, --help
       Print usage(this message) and exit.
   -v, --version
       Print version information and exit.
```
### **Figure 5.53. vintrigger Command Help**

The following shows an example of monitoring the power supply voltage at intervals of 30 seconds and turning on LED2 when the power supply voltage drops below 11000mV (11V).

[armadillo ~]# **vintrigger -u 11000 -i 30 echo 1 > /sys/class/leds/led2/brightness**

### **Figure 5.54. vintrigger Command Example**

```
The vintrigger command log is output to the /var/log/messages file.
  [armadillo ~]# cat /var/log/messages
  Service State State State
  Jul 1 09:38:52 armadillo-iotg vintrigger[812]: waiting for 
  an under range alert (11000 mV). \bulletJul 1 09:38:52 armadillo-iotg vintrigger[812]: exceeded the 
  limit. executing command.<sup>0</sup>
```
Waiting until it falls below the specified voltage (11000mV).  $\mathbf o$  $\boldsymbol{e}$ The command is executed as the specified voltage has been reached.

# **5.9. Armadillo-IoT RS232C Add-on Module RS00**

The Armadillo-IoT RS232C Add-on Module RS00 (hereafter referred to as the RS232C add-on module) has one RS232C level serial port. Since the device driver of the serial port of the RS232C add-on module is implemented as a TTY device, it can be controlled from the TTY device file.

The add-on interface that connects the RS232C add-on module and the corresponding TTY device file is shown below.

**Table 5.13. Add-on Interfaces and TTY Device Files**

| <b>Add-on Interface</b> | <b>TTY Device File</b> |
|-------------------------|------------------------|
| CON <sub>1</sub>        | /dev/ttymxc0           |
| CON <sub>2</sub>        | /dev/ttymxc1           |

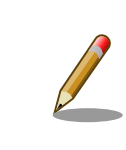

The RS232C Add-on Module is connected to CON1 in the development set's factory default state.

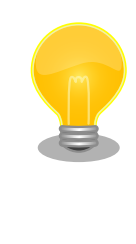

The add-on interface to which the RS232C add-on module is connected can be seen in the Linux kernel boot log. When connected to CON1, the output is as follows.

Atmark Techno RS232C board detected at CON1(Rev 2, SerialNumber=xxxx).

# **5.10. Armadillo-IoT Isolated RS232C/422/485 Add-on Module RS01**

The Armadillo-IoT Isolated RS232C/422/485 Add-on Module RS01 (hereafter referred to as the isolated serial add-on module) has one electrically isolated RS232C/RS422/RS485 serial port on it. Since the device driver of the serial port of the isolated serial add-on module is implemented as a TTY device, it can be controlled from the TTY device file.

The add-on interface that connects the isolated serial add-on module and the corresponding TTY device file is shown below.

**Table 5.14. Add-on Interfaces and TTY Device Files**

| <b>Add-on Interface</b> | <b>TTY Device File</b> |
|-------------------------|------------------------|
| CON <sub>1</sub>        | /dev/ttymxc0           |
| CON <sub>2</sub>        | /dev/ttymxc1           |

<span id="page-78-0"></span>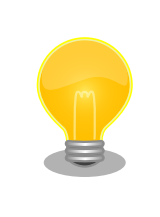

The add-on interface to which the isolated serial add-on module is connected can be seen in the Linux kernel boot log. When connected to CON1, the output is as follows.

Atmark Techno RS485/RS422/RS232C board detected at CON1(Rev 2, SerialNumber=xxxx).

# **5.10.1. Changing RS422/RS485 Communication Settings**

Before turning on Armadillo-IoT, if the isolated serial add-on module SW1.1 is set to OFF, the RS485 configuration of the TTY device is automatically activated.

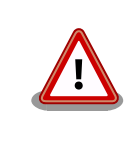

Do not change the setting of the insulated serial add-on module SW1.1 after turning on the Armadillo-IoT. Doing so may cause damage.

RS485 settings that can be altered and the default values when automatically activated are shown in Table 5.15, "RS485 Setting and Default Values". Flags shows the logical sum of each bit.

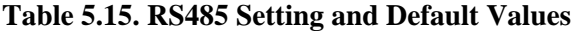

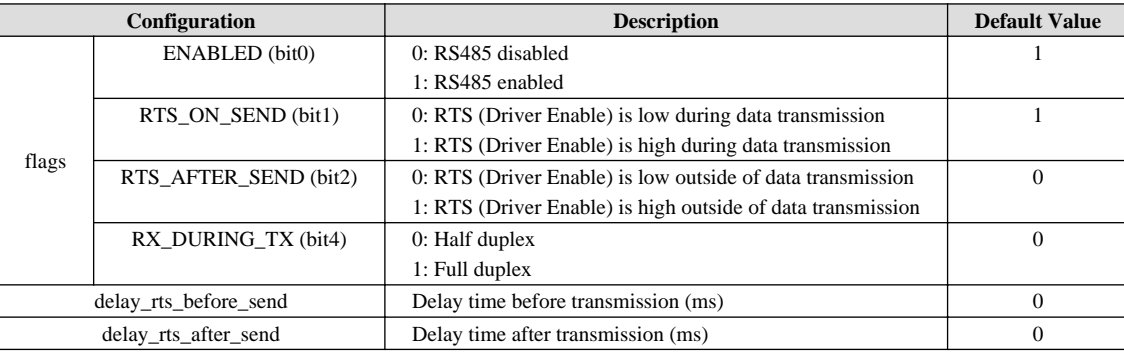

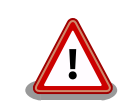

Please do not change the default values of RTS ON SEND and RTS AF-TER\_SEND of "flags". If changed, data transmission will no longer be possible.

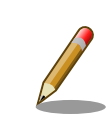

It is not possible to use a TTY device with RS485 enabled as a console.

The RS485 settings can be changed with an application program or Linux kernel startup options.

For details on how to create an application program, refer to the document (Documentation/serial/serialrs485.txt) included in the Linux kernel source code.

For the Linux kernel startup options, RS485 is set with the following option specifiers.

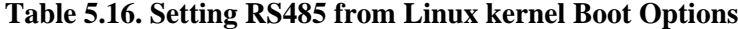

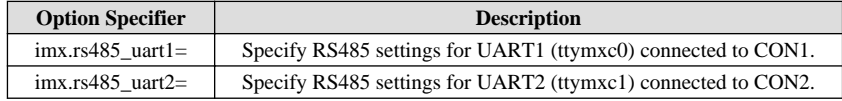

The format of the RS485 settings is as follows.

**<flags>,<delay\_rts\_before\_send>,<delay\_rts\_after\_send>**

As an example, to set the RS485 settings of the Isolated Serial Add-on Module connected to CON2 to full duplex communication, start up in Maintenance mode and run the following commands.

```
=>setenv optargs imx.rs485_uart2=0x13,0,0
=>saveenv
```
# **5.11. Armadillo-IoT Wi-SUN Add-on Module WS00**

The Armadillo-IoT Wi-SUN Add-on Module WS00 (hereafter referred to as Wi-SUN add-on module) is equipped with ROHM BP35A1.

The Wi-SUN add-on module can be controlled from the TTY device file using ASCII commands. The add-on interface that connects the Wi-SUN add-on module and the corresponding TTY device file are shown below.

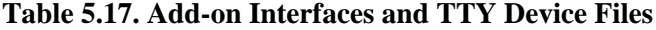

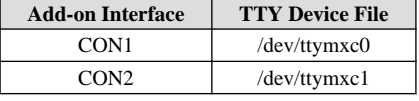

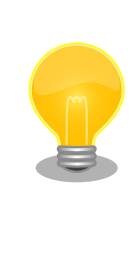

The add-on interface to which the Wi-SUN add-on module is connected can be seen in the Linux kernel boot log. When connected to CON1, the output is as follows.

Atmark Techno Wi-SUN board detected at CON1(Rev 2, SerialNumber=xxxx).

# **5.11.1. Obtaining Configuration Information**

As an example of controlling the Wi-SUN add-on module, obtain the configuration information of BP35A1.

The procedure for obtaining the configuration information of BP35A1 equipped on the Wi-SUN add-on module connected to the add-on interface (CON1) is shown below.

### **Procedure 5.2. Obtaining Configuration Information**

1. Run the cu command and connect to /dev/ttymxc0. The baudrate is 115,200 bps.

```
[armadillo ~]$ cu -l /dev/ttymxc0 -s 115200
Connected.
```
2. Running the SKINFO command results in the configuration information of BP35A1 being displayed.

```
SKINFO
EINFO FE80:0000:0000:0000:021D:1290:0004:0FBE 001D129000040FBE 21 FFFF ⏎
FFFE
OK
```
3. To quit cu, enter "~." (a tilde "~" followed by a dot ".").

```
Disconnected.
[armadillo ~]$
```
For other ASCII commands and detailed information on BP35A1 please refer to ROHM documentation.

#### **"ROHM Sub-GHz Series" Support Page Document Download | Semiconductor ROHM**

[http://micro.rohm.com/jp/download\\_support/wi-sun](http://micro.rohm.com/jp/download_support/wi-sun)

# **5.12. Armadillo-IoT Isolated RS485 Add-on Module RS02**

The Armadillo-IoT Isolated RS485 Add-on Module RS02 (hereafter referred to as the isolated RS485 add-on module) has one electrically isolated RS422/RS485 serial port on it. Since the device driver for the serial port of the isolated RS485 add-on module is implemented as a TTY device, it can be controlled from the TTY device file.

The add-on interface that connects the isolated RS485 add-on module and the corresponding TTY device file are shown below.

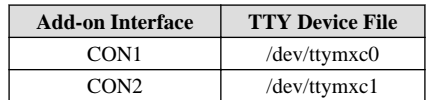

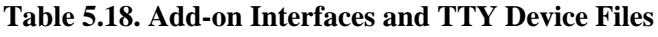

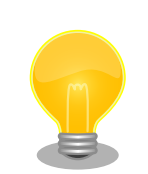

The add-on interface to which the isolated RS485 add-on module is connected can be seen in the Linux kernel boot log. When connected to CON1,the output is as follows.

Atmark Techno RS485 board detected at CON1(Rev 1, SerialNumber=xxxx).

# **5.12.1. Changing RS422/RS485 Communication Settings**

The TTY device RS485 settings are applied automatically.

RS485 settings that can be altered and the default values when automatically activated are shown in [Table 5.15, "RS485](#page-78-0) [Setting and Default Values"](#page-78-0). Flags shows the logical sum of each bit.

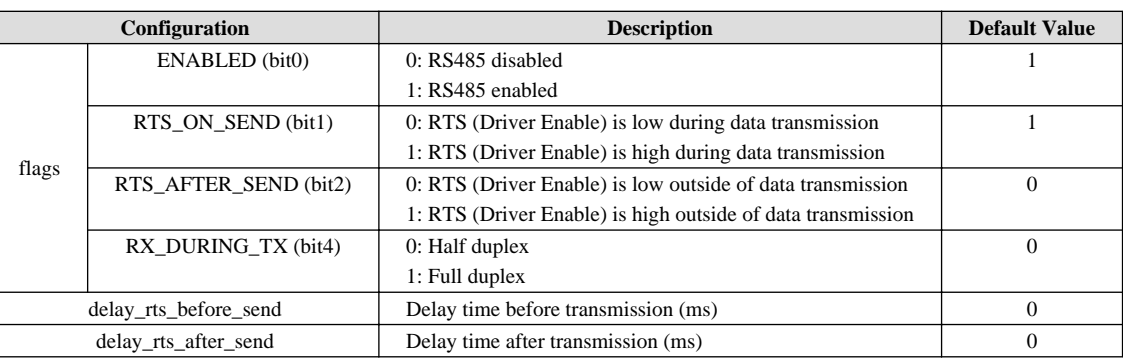

#### **Table 5.19. RS485 Setting and Default Values**

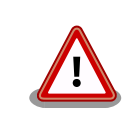

Please do not change the default values of RTS\_ON\_SEND and RTS\_AF-TER\_SEND of "flags". If changed, data transmission will no longer be possible.

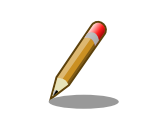

It is not possible to use a TTY device with RS485 enabled as a console.

The RS485 settings can be changed with an application program or Linux kernel startup options.

For details on how to create an application program, refer to the document (Documentation/serial/serialrs485.txt) included in the Linux kernel source code.

For the Linux kernel startup options, RS485 is set with the following option specifiers.

#### **Table 5.20. Setting RS485 from Linux kernel Boot Options**

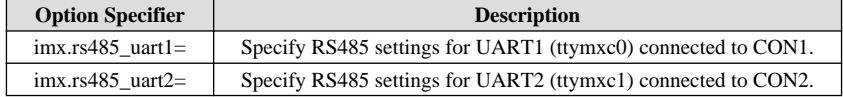

The format of the RS485 settings is as follows.

### **<flags>,<delay\_rts\_before\_send>,<delay\_rts\_after\_send>**

As an example, to set the RS485 configuration of the isolated serial add-on module connected to CON2 to full duplex communication, start up in maintenance mode and execute the following command.

```
=>setenv optargs imx.rs485_uart2=0x13,0,0
=>saveenv
```
# **5.13. Armadillo-IoT Isolated Digital I/O / Analog Input Add-on Module DA00**

The Armadillo-IoT Isolated Digital I/O and Analog Input Add-on Module DA00 (hereafter referred to as the isolated I/ O add-on module) consists of two electrically isolated digital input ports, two digital output ports and two 0 to 5V analog input ports.

The digital I/O device driver for the isolated I/O add-on module is implemented as a GPIO device, and the analog input device driver is implemented as a IIO (Industrial I/O) device.

Table 5.21, "Add-on Interfaces and GPIO Class Directories" shows the add-on interface that connects the isolated IO add-on module and the corresponding GPIO class directory. The IIO device is iio:deviceN (N is a sequential number start from '0') in the order in which the devices are detected.

| <b>Add-on Interface</b> | Port             | <b>GPIO Class Directory</b> |
|-------------------------|------------------|-----------------------------|
|                         | Digital Output 1 | /sys/class/gpio/gpio89      |
| CON <sub>1</sub>        | Digital Output 2 | /sys/class/gpio/gpio90      |
|                         | Digital Input 1  | /sys/class/gpio/gpio141     |
|                         | Digital Input 2  | /sys/class/gpio/gpio140     |
|                         | Digital Output 1 | /sys/class/gpio/gpio106     |
| CON <sub>2</sub>        | Digital Output 2 | /sys/class/gpio/gpio107     |
|                         | Digital Input 1  | /sys/class/gpio/gpio181     |
|                         | Digital Input 2  | /sys/class/gpio/gpio180     |

**Table 5.21. Add-on Interfaces and GPIO Class Directories**

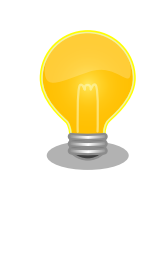

The add-on interface to which the isolated I/O add-on module is connected can be seen in the Linux kernel boot log. When connected to CON2, the output is as follows.

Atmark Techno DI/DO/AD board detected at CON2 (Rev 1, SerialNumber=xxxx).

# **5.13.1. Setting the Digital Output State**

The output state can be set by writing a value to the value file under the GPIO class directory. "0" indicates open circuit, "1" indicates closed circuit.

An example of setting the digital output of the isolated IO add-on module connected to the add-on interface (CON2) to open is shown below.

[armadillo ~]# **echo 0 > /sys/class/gpio/gpio106/value**

#### **Figure 5.55. Changing the Digital Output State**

# **5.13.2. Getting the Digital Input State**

The input state can be obtained by reading the value from the value file under the GPIO class directory. "0" represents a connection to GND\_ISO. "1" represents either open or the application of 3.15V or more.

An example of obtaining the state of the digital input of the isolated IO add-on module connected to the add-on interface (CON2) is shown below.

```
[armadillo ~]# cat /sys/class/gpio/gpio181/value
1
```
### **Figure 5.56. Getting the Digital Input State**

## **5.13.3. Getting the Analogue Input Voltage**

The input voltage can be calculated from the files under the /sys/bus/iio/devices/iio:device1/ directory.

The IIO devices are iio:deviceN (N is a sequential number from '0') in the order in which the devices are detected. IIO devices can be identified from the IIO device name. The IIO device name of the AD converter on the isolated IO add-on module is "mcp3202".

[armadillo ~]# **cat /sys/bus/iio/devices/iio:device1/name** mcp3202

The input voltage to the AD converter can be calculated from the AD conversion value and the minimum input voltage variation.

```
[Input Voltaqe (mV) to AD Converter] = [AD Conversion Value] \times [Minimum Input]Voltage Variation]
```
#### **Figure 5.57. Calculation Formula of Input Voltage to the AD Converter**

The files under the /sys/bus/iio/devices/iio:device1/ directory required for calculating the input voltage are shown below.

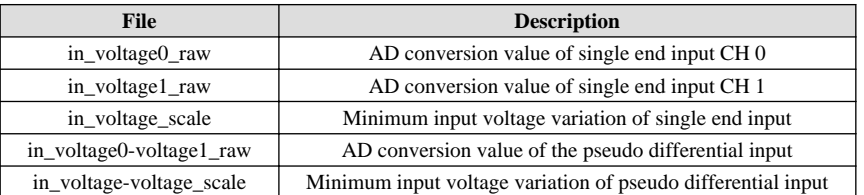

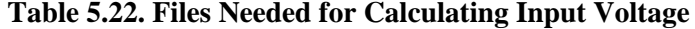

An example of calculating the input voltage to the single end input CH0 is shown below.

```
[armadillo ~]# cat /sys/bus/iio/devices/iio:device1/in_voltage0_raw
2048
[armadillo ~]# cat /sys/bus/iio/devices/iio:device1/in_voltage_scale
1.220703125
```
### **Figure 5.58. Obtaining the Input Voltage to the AD Converter**

In the Figure 5.58, "Obtaining the Input Voltage to the AD Converter" example, the input voltage to the single end input CH0 is 2.5 V (2048 x 1.220703125 [mV]).

```
The power supply voltage can be displayed using the awk command as below.
  [armadillo ~]# adin_raw=`cat /sys/bus/iio/devices/
  iio:device1/in_voltage0_raw`
  [armadillo ~]# adin_scale=`cat /sys/bus/iio/devices/
 iio:device1/in_voltage_scale`
  [armadillo ~]# echo $adin_raw $adin_scale | awk '{printf 
  ("%d",$1*$2)}'
  2500
```
# Chapter 6. Bootloader Specifications

This chapter explains about the boot modes and available functions of the bootloader.

# **6.1. Bootloader Boot Modes**

When the bootloader starts up, it switches to one of two modes depending on the state of the slide switch of the USB serial converter. For details about the USB serial converter slide switch, refer to [Section 3.5, "Slide Switch Configuration".](#page-31-0)

**Table 6.1. Bootloader Boot Modes**

| <b>Boot Mode Type</b> | <b>Slide Switch</b> | <b>Description</b>                                                             |
|-----------------------|---------------------|--------------------------------------------------------------------------------|
| Maintenance mode      | Outside             | The U-Boot command prompt starts from which various configuration is possible. |
| Auto boot mode        | Inside              | The Linux kernel is automatically booted after power on.                       |

When a USB serial converter is not connected, auto boot mode is used and the Linux kernel boots.

# **6.2. Bootloader Functions**

In the maintenance mode of U-Boot it is possible to perform configuration such as [Linux Kernel Boot Options.](#page-87-0)

Useful commands that can be used in maintenance mode are shown in Table 6.2, "Useful Maintenance Mode Commands List".

| <b>Command</b> | <b>Description</b>                                                                                      |
|----------------|----------------------------------------------------------------------------------------------------|
| boot           | Used to boot the operating system                                                                       |
| <b>bdinfo</b>  | Displays hardware information                                                                           |
| md             | Used for simple memory access                                                                           |
| mm             |                                                                                                    |
| nm             |                                                                                                    |
| mw             |                                                                                                    |
| cp             |                                                                                                    |
| cmp            |                                                                                                    |
| printenv       |                                                                                                    |
| seteny         | Used to set environment variables. Operating system boot options can be set with environment variables. |
| saveeny        |                                                                                                    |
| crc32          | Used to display the checksum of a memory area                                                           |
| version        | Displays bootloader version                                                                             |

**Table 6.2. Useful Maintenance Mode Commands List**

Help for each command can be displayed as shown in Figure 6.1, "Displaying U-Boot Command Help".

=> **help [command]**

### **Figure 6.1. Displaying U-Boot Command Help**

# **6.2.1. How to Specify the Linux Kernel Image and Device Tree Blob**

For the bootloader loading of the operating system, it is possible to use a Linux kernel image and device tree blob saved in either the eMMC or an SD card.

To specify the device storing the file use the environment variable "mmcdev", and to specify the partition number use the environment variable "mmcpart".

Linux カーネルイメージはファイル名 "uImage" で保存されたものを使用します。device tree blob はファイル 名 "armadillo\_iotg\_w2.dtb" で保存されたものを使用します。

Table 6.3, "mmcdev Configuration Values and Boot Devices" shows the relationship between the values that can be set with "mmcdev" and the boot device.

**Table 6.3. mmcdev Configuration Values and Boot Devices**

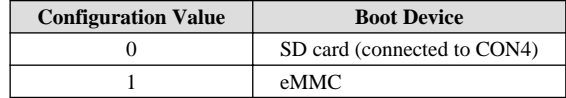

When specifying partition 1 of eMMC, please do as shown in Figure 6.2, "Booting from a Linux Kernel Image Stored on Partition 1 of eMMC".

```
=> setenv mmcdev 1
=> setenv mmcpart 1
```
#### **Figure 6.2. Booting from a Linux Kernel Image Stored on Partition 1 of eMMC**

### **6.2.2. Specifying the Root File System**

Devices on which a root file system is stored can be specified with the environment variable "mmcroot".

When specifying partition 2 of eMMC, do as shown in Figure 6.3, "Specifying the Root File System Stored in Partition 2 of eMMC".

=> **setenv mmcroot /dev/mmcblk2p2**

#### **Figure 6.3. Specifying the Root File System Stored in Partition 2 of eMMC**

### **6.2.3. Saving Environment Variables**

Environment variables can be saved with the "saveenv" command. If the power of Armadillo-IoT is turned off without performing the save, the environment variables set with setenv will be lost.

To restore all the environment variables to default values, see Figure 6.4, "Restoring All Environment Variables to Default Values".

```
=> env default -a
=> saveenv
```
### **Figure 6.4. Restoring All Environment Variables to Default Values**

# <span id="page-87-0"></span>**6.2.4. Linux Kernel Boot Options**

### **6.2.4.1. Typical Linux Kernel Boot Options**

The Linux kernel has various startup options. For details, refer to the Linux reference books and the documentation (Documentation/kernel-parameters.txt) included in the Linux kernel source code.

In this section, typical startup options that can be used with Armadillo-IoT are shown in Table 6.4, "Linux Kernel Boot Options Examples".

### **Table 6.4. Linux Kernel Boot Options Examples**

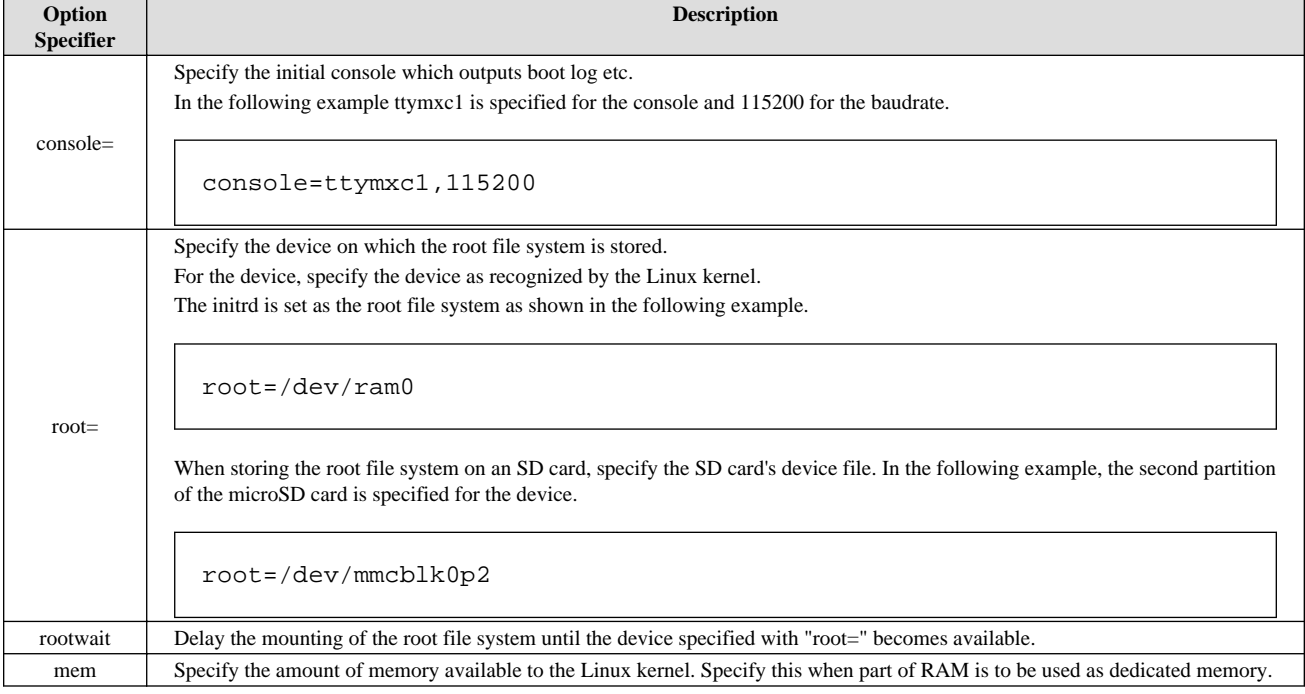

### **6.2.4.2. Setting Linux Kernel Boot Options**

Linux kernel boot options can be specified with the "mmcargs" environment variable.

The default value of "mmcargs" is set to the following value.

```
setenv mmcargs setenv bootargs console=\frac{2}{3}{console},\frac{2}{3}{baudrate} root=\frac{2}{3}{mmcroot} \frac{2}{3}{optargs}
```
By default, the console is set to the environment variable "console", the baudrate of the console is set to the environment variable "baudrate", and the root file system is set to the environment variable "mmcroot".

When wanting to add Linux kernel boot options, it is convenient to use the "optargs" environment variable.

Next, as an example, how to set the amount of memory available to the Linux kernel to 384M is shown in [Figure 6.5,](#page-88-0) ["Setting the Available Memory Amount to 384M"](#page-88-0).

```
=> setenv optargs mem=384M
=> saveenv
=> printenv optargs
mem=384M
```
**Figure 6.5. Setting the Available Memory Amount to 384M**

# Chapter 7. Build Procedure

This chapter describes the procedure for creating an image the same as the factory default image.

We recommend latest version of sources because of troubleshooting, function addition and updating.

### **Armadillo Site - Armadillo-IoT Gateway Documents / Downloads**

<http://armadillo.atmark-techno.com/armadillo-iot-g3/downloads>

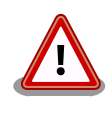

The development process involves working with basic libraries, applications and system configuration files. While all files are altered only under the working directory, in order to ensure the PC operating system is not inadvertently damaged from any mistakes made during development please perform all work as a **general user** and not a root user.

# **7.1. Building the Bootloader**

This section explains the procedure for creating an image file from the source code of the bootloader "U-Boot".

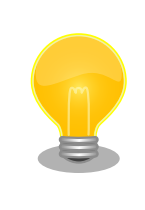

Default configurations for SPI flash memory and SD/eMMC ware merged since u-boot-x1-at16.

### **Procedure 7.1. Building the Bootloader**

### 1. **Preparing Source Code**

Prepare and extract the U-Boot source code archive.

```
[PC ~]$ ls
uboot 2016.07-at[version].tar.qz
[PC ~]$ tar xf uboot_2016.07-at[version].tar.gz
[PC ~]$ ls
uboot_2016.07-at[version] uboot_2016.07-at[version].tar.gz
```
### 2. **Applying Default Configuration**

Enter the U-Boot directory and apply the default configuration for Armadillo-IoT Gateway G3. Specify x1\_config as the default config.

```
[PC ~]$ cd uboot_2016.07-at[version]
[PC ~/uboot_2016.07-at[version]]$ make ARCH=arm x1_config
```
#### 3. **Building**

The **make** command is used to perform the build.

[PC ~/uboot\_2016.07-at[version]]\$ **make CROSS\_COMPILE=arm-linux-gnueabihf-**

#### 4. **Confirming the creation of the Image File**

When the build finishes an image file is created in the U-Boot directory.

```
[PC ~/uboot_2016.07-at[version]]$ ls u-boot-x1.bin
u-boot-x1.bin
```
# **7.2. Building the Linux Kernel**

This section explains the procedure for creating an image file from the Linux kernel source code and initramfs archive.

#### **Files required for the build**

linux-4.9-x1-at[version].tar.gz initramfs\_x1-[version].cpio.gz

### **Procedure 7.2. Building the Linux Kernel**

### 1. **Extracting the Archive**

Extract the Linux kernel source code archive.

```
[PC ~]$ls
initramfs_x1-[version].cpio.gz linux-4.9-x1-at[version].tar.gz
[PC ~]$tar xf linux-4.9-x1-at[version].tar.gz
[PC ~]$ls
initramfs_x1-[version].cpio.gz linux-4.9-x1-at[version] linux-4.9-x1-
at[version].tar.gz
```
#### 2. **Creating a Symbolic Link to the Initramfs Archive**

Move to the Linux kernel directory and create a symbolic link to the initramfs archive.

```
[PC ~]$cd linux-4.9-x1-at[version]
[PC ~/linux-4.9-x1-at[version]]$ ln -s ../initramfs_x1-[version].cpio.gz 
initramfs_x1.cpio.gz
```
#### 3. **Configuration**

Perform the configuration.

[PC ~/linux-4.9-x1-at[version]]\$ **make ARCH=arm x1\_defconfig**

#### 4. **Building**

To do the build, run the following commands.

```
[PC ~/linux-4.9-x1-at[version]]$ make ARCH=arm CROSS_COMPILE=arm-linux-
gnueabihf-
[PC ~/linux-4.9-x1-at[version]]$ make ARCH=arm CROSS_COMPILE=arm-linux-
gnueabihf- LOADADDR=0x80008000 uImage
```
#### 5. **Confirming the creation of the Image File**

When the build finishes, image files (the Linux kernel and DTB) are created under the arch/arm/boot/directory and arch/arm/boot/dts/ directory.

```
[PC ~/linux-4.9-x1-at[version]]$ ls arch/arm/boot/uImage
uImage
[PC ~/linux-4.9-x1-at[version]]$ ls arch/arm/boot/dts/
armadillo_iotg_g3.dtb
armadillo_iotg_g3.dtb
[PC ~/linux-4.9-x1-at[version]]$ ls arch/arm/boot/dts/
armadillo_iotg_g3_w2.dtb
armadillo_iotg_g3_w2.dtb
```
# **7.3. Building a Debian GNU/Linux Root File System**

The following shows how to build a Debian GNU/Linux root file system using x1-debian-builder.

x1-debuan-builder is a tool that can be used on Linux running on a PC such as ATDE to build armhf architecture Debian GNU/Linux root file systems for Armadillo-IoTG3.

Depending on how it is used, after starting Armadillo-IoT G3 the first time the ssh secret key, operation log, shell command history, the configuration files associated with the hardware UUID and so on are generated on the root file system. If the root file system is then copied as-is to another Armadillo-IoT G3 , there is a possibility that behavior differences may occur due to key leakage or UUID mismatch. Therefore it is recommended to use x1-debuan-builder and build a new root file system for use in mass production etc.

### **7.3.1. Creating the Factory Default Root File System Archive**

The procedure for building the root file system archive of the factory default state is as follows. As packages are obtained over the internet it will depending on the connection speed, but will generally take around 40 minutes.

```
[ATDE ~]$sudo apt-get update && sudo apt-get install qemu-user-static
[ATDE ~]$tar xf x1-debian-builder-[VERSION].tar.gz
[ATDE ~]$cd x1-debian-builder-[VERSION]
[ATDE ~]$sudo ./build.sh aiotg3
```
**Figure 7.1. Procedure for Creating the Factory Default Root File System Archive**

# **7.3.2. Creating a Customized Root File System Archive**

The root file system can be modified by altering the files under x1-debian-builder-[VERSION]/aiotg3\_resources and executing the build.sh script.

### **7.3.2.1. Adding Files and Directories**

All files and directories under aiotg3\_resources except for the resources directory are copied directly to the root file system. Both the UID and GID of the files become "root".

### **7.3.2.2. Changing Packages**

The packages to be installed on the root file system can be customized by altering aiotg3\_resources/resources/packages.

One package name is written per line. Please use package names in the form that can be correctly used as the argument to "apt-get install" on Armadillo-IoT G3.

If an incorrect package name is specified, the following error message is displayed in the build log and the archive is generated without the package.

```
E: Unable to locate package XXXXX
```
### **Figure 7.2. Error Message when Incorrect Package Name Specified**

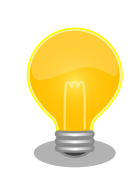

Other packages that the package depends on are automatically installed by the apt command without needing to specify them. Also, packages that form the base of Debian GNU/Linux such as apt and dpkg are also automatically installed.

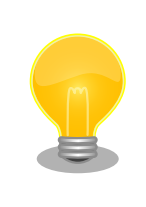

The packages include the lua and ruby interpreters and a web server (lighttpd). If they are not required just delete each package's line.

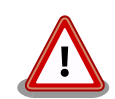

For packages such as openssh-server that automatically generate private keys when installed, as a general rule do not add them to the packages and instead use "apt-get install" to install them separately after starting Armadillo.

If openssh-server is added to packages, it will be possible to log in to all Armadillo which the built root file system archive is written to using a single public key. If intentionally using the same secret key for multiple Armadillo, understand that it can lead to vulnerabilities and take appropriate measures before using it.

# Chapter 8. Rewriting Image Files

This chapter explains the procedure for rewriting the image file written to Armadillo-IoT G3's internal storage (eMMC).

Download the lastest version of Imagine file at the following Armadillo site.In case of troubleshoot or function additon, updating of lastest version is recommend.

#### **Armadillo Site - Armadillo-IoT G3 Documents / Downloads**

<http://armadillo.atmark-techno.com/armadillo-iot-g3/downloads>

# **8.1. Using the Installation Disc**

Using the installation disc, all of the images on the internal storage can be rewritten at once. They can be used as a recovery method if Armadillo stops booting due to a software issue.

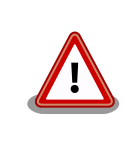

As all image files saved in the internal storage are overwritten, any data or applications already saved there will be deleted.

When rewriting only a specific image, please refer to [Section 8.2, "Rewriting Only](#page-95-0) [Specific Image Files"](#page-95-0).

The installation disk is created with ATDE. The file used to create the installation disk is shown below.

### **Table 8.1. File Used for Creating Installation Disk**

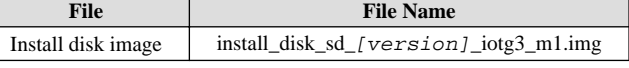

### **8.1.1. Creating an Installation Disk**

- 1. Please prepare an SD card with a 512MB or larger capacity.
- 2. Connect the SD card to ATDE. For details, refer to[Section 3.2.2, "Using Removable Devices"](#page-25-0).
- 3. Unmount the SD card if it is currently mounted.

```
[PC ~]$mount
(abbreviated)
/dev/sdb1 on /media/atmark/B18A-3218 type vfat
(rw,nosuid,nodev,relatime,uid=1000,gid=1000,fmask=0022,dmask=0077,codepag⏎
e=437,iocharset=utf8,shortname=mixed,showexec,utf8,flush,errors=remount-
ro,uhelper=udisks2)
[PC ~]$sudo umount /dev/sdb1
```
4. Write the installation disk image to the SD card.

```
[PC ~]$sudo dd if=install_disk_sd_[version]_[model].img of=/dev/sdb bs=4M
94+1 records input
94+1 records output
397410304 bytes (397 MB) copied, 45.8441 seconds、 8.7 MB/sec
[PC ~]$sync
```
## **8.1.2. Running the Installation**

- 1. Make sure the Armadillo is powered off. If the power is on, turn it off. Also, be sure to remove the battery if one is connected to [Section 11.10, "CON13 RTC Backup Interface 1"](#page-118-0).
- 2. Check the slide switch of the USB serial converter. Make sure that the slide switch is set to side "1" of [Figure 3.8, "Slide Switch Configuration"](#page-31-0).
- 3. Use the installation disk to perform an SD boot. Insert the installation disk into the SD slot (CON4) and set JP1 to short.
- 4. When the Armadillo is powered on while holding User Switch 1 down, the bootloader will start up from the SD card and the following log will be displayed. When the log is displayed, release User Switch 1. For the location of User Switch 1, see [Section 2.4, "Armadillo-IoT Gateway Exterior"](#page-17-0).

```
U-Boot SPL 2016.07-at16 (Jun 18 2018 - 12:04:02)
Trying to boot from MMC1
U-Boot 2016.07-at16 (Jun 18 2018 - 12:04:02 +0900)
CPU: Freescale i.MX7D rev1.3 at 996MHz
CPU: Extended Commercial temperature grade (-20C to 105C) at 31C
Reset cause: POR
      Watchdog enabled
I2C: ready
DRAM: 1 GiB
Boot Source: SD
Board Type: Armadillo-IoT G3 M1(0a000003)
Revision: 0000
S/N: 4
DRAM: 00001e05
XTAL: 00
MMC: FSL_SDHC: 0, FSL_SDHC: 1
Loading Environment from MMC... *** Warning - bad CRC, using default
environment
Failed (-5)
Loading Environment from MMC... *** Warning - bad CRC, using default
environment
Failed (-5)
In: serial
Out: serial
Err: serial
Found PFUZE300! deviceid 0x30, revid 0x11
Net: FEC0
=
```
<span id="page-95-0"></span>5. When the "boot" command is executed as follows, the installation starts and the eMMC are rewritten automatically.

```
= boot
switch to partitions #0, OK
mmc0 is current device
switch to partitions #0, OK
mmc0 is current device
reading boot.scr
231 bytes read in 10 ms (22.5 KiB/s)
Running bootscript from mmc ...
## Executing script at 82000000
switch to partitions #0, OK
mmc0 is current device
reading uImage
10157824 bytes read in 455 ms (21.3 MiB/s)
Booting from mmc ...
reading x1-minimal.dtb
45687 bytes read in 18 ms (2.4 MiB/s)
## Booting kernel from Legacy Image at 82000000 ...
    Image Name: Linux-3.14.79-at21
    Image Type: ARM Linux Kernel Image (uncompressed)
   Data Size: 10157760 Bytes = 9.7 MiB
   Load Address: 80008000
    Entry Point: 80008000
    Verifying Checksum ... OK
## Flattened Device Tree blob at 84800000
    Booting using the fdt blob at 0x84800000
    Loading Kernel Image ... OK
    Using Device Tree in place at 84800000, end 8480e276
Starting kernel ...
: (省略)
*+*+* Recovery Start!! *+*+*
```
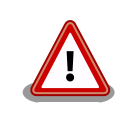

Do not turn off the power supply while running the installation. Board data can be corrupted and unable to recover.

6. The following message usually shows up after finishing install process. Please power off the device.

```
*+*+* Recovery Completed!! *+*+*
```
After installation is complete, please set JP1 to open.

# **8.2. Rewriting Only Specific Image Files**

Only certain image files can be rewritten when Armadillo-IoT G3 is running.

The image files and their corresponding destinations are shown below.

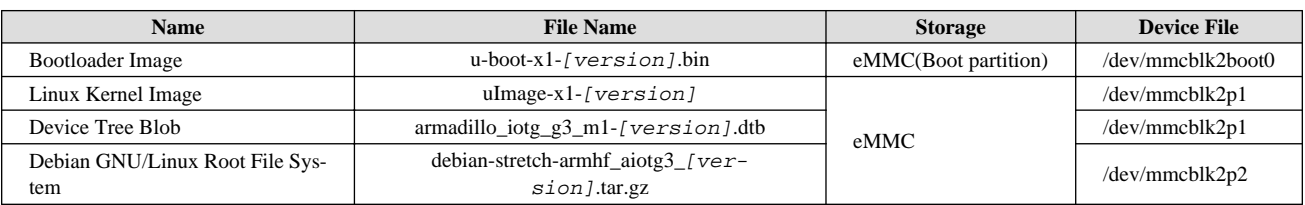

#### **Table 8.2. Image Files and their Destinations**

# **8.2.1. Rewriting the BootLoader Image**

The method of rewriting the bootloader image is shown below.

```
[armadillo ~]$x1-bootloader-install u-boot-x1-[version].bin
Erasing /dev/mmcblk2boot0....done
Writing u-boot-x1.bin to /dev/mmcblk2boot0....done
```
# **8.2.2. Rewriting the Linux Kernel Image**

The method for rewriting the Linux kernel image is shown below.

```
[armadillo ~]#mount -t vfat /dev/mmcblk2p1 /mnt 
[armadillo ~]#cp uImage-x1-[version] /mnt/uImage 
[armadillo ~]#umount /mnt 
                         ❸
```
A Mount the eMMC's first partition to the /mnt/ directory.

A Copy the Linux kernel image to the /mnt/ directory.

A Unmount the first partition of the eMMC mounted to the /mnt/ directory.

### **8.2.3. Rewriting the DTB**

The method of rewriting the DTB is shown below.

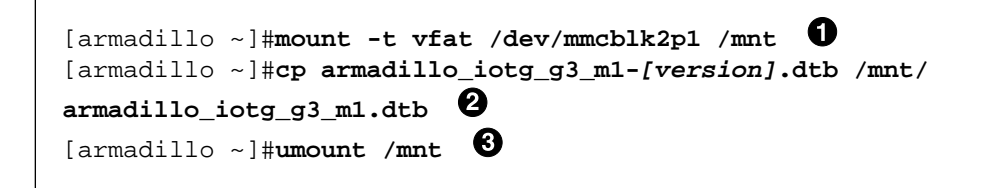

A Mount the eMMC's first partition to the /mnt/ directory.

0 Copy the DTB to the /mnt/ directory.

 $\boldsymbol{\Theta}$ Unmount the first partition of the eMMC mounted to the /mnt/ directory.

# **8.2.4. Rewriting the Root File System**

The procedure for rewriting the root file system on the eMMC is shown below.

### **Procedure 8.1. Rewriting the Root File System on eMMC**

- 1. An SD boot must be performed in order to rewrite the root file system on eMMC. For details on how to create a boot disk and execute an SD boot, see [Chapter 9, Utilizing SD Booting](#page-98-0).
- 2. Prepare the Debian GNU/Linux root file system archive.

```
[armadillo ~]#ls
debian-stretch-armhf_aiotg-g3_[version].tar.gz
```
3. Recreate the root file system within the second partition of the eMMC.

```
0
[armadillo ~]# mkfs.ext4 /dev/mmcblk2p2 
mke2fs 1.42.12 (29-Aug-2014)
/dev/mmcblk2p2 contains a ext4 file system
last mounted on /root on Thu Jan 1\overline{09:00:07} 1970
Proceed anyway? (y, n) \mathbf{y} \Theta...[省略]...
                                                     €
[armadillo ~]# mount -t ext4 /dev/mmcblk2p2 /mnt 
[armadillo ~]# tar zxf debian-stretch-armhf_aiotg-g3_[version].tar.gz -C /
    Ø
mnt 
                             ❺
[armadillo ~]# umount /mnt
```
 $\mathbf \Omega$ Recreate the file system on the second partition of eMMC.

 $\boldsymbol{\Omega}$ Enter y and then ENTER.

 $\boldsymbol{\Theta}$  $\boldsymbol{\Omega}$  Mount the second partition of the eMMC to the /mnt/ directory.

- Extract the root file system archive to the /mnt/ directory.
- $\mathbf{\Theta}$ Unmount the second partition of the eMMC mounted ot the /mnt/ directory.

# <span id="page-98-0"></span>Chapter 9. Utilizing SD Booting

This chapter shows the procedure for starting Armadillo directly from an SD card (hereafter referred to as "SD booting"). By utilizing SD booting, the system image can be changed by replacing the SD card. In order to execute the procedure described in this chapter, an SD card with a capacity of 2GB or more is required. While in the procedure for SD booting below Debian GNU/Linux 9 (codename stretch) is used as an example, it is also possible to SD boot other operating systems.

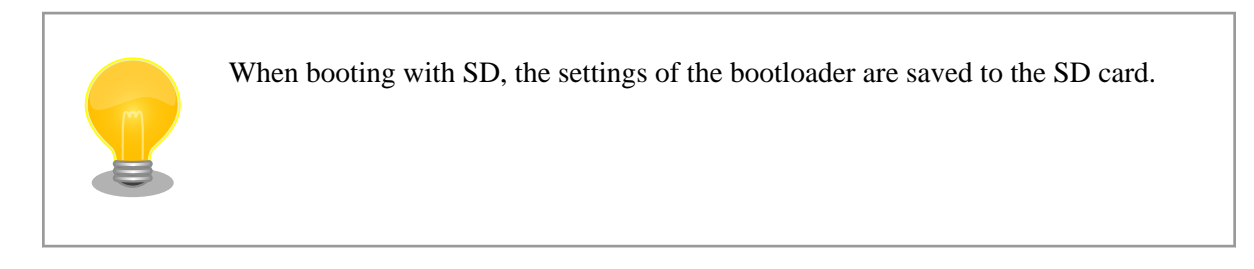

Work on the SD card is done with ATDE and therefore the SD card must be connected to ATDE. For details, please refer to [Section 3.2.2, "Using Removable Devices".](#page-25-0)

When an SD card is connected to ATDE, it will be mounted automatically to the /media/ directory. In order to execute the procedure described in this chapter, first unmount the SD card as follows.

```
[PC ~]$ mount
(abbreviated)
/dev/sdb1 on /media/52E6-5897 type ext2
(rw,nosuid,nodev,relatime,uid=1000,gid=1000,fmask=0022,dmask=0077,codepage=cp437,⏎
iocharset=utf8,shortname=mixed,showexec,utf8,flush,errors=remount-
ro,uhelper=udisks)
[PC ~]$ sudo umount /dev/sdb1
```
### **Figure 9.1. Unmounting an Automatically Mounted SD Card**

Download the lastest version of Imagine file at the following Armadillo site.In case of troubleshoot or function additon, updating of lastest version is recommend.

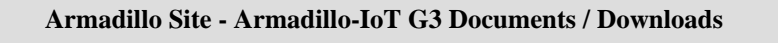

<http://armadillo.atmark-techno.com/armadillo-iot-g3/downloads>

# **9.1. Boot Disk Creation**

The boot disk is created with ATDE. The file used to create the boot disk is shown below.

**Table 9.1. Files Used to Create Boot Disk**

| File             | <b>File Name</b>        |
|------------------|-------------------------|
| Bootloader Image | u-boot-x1-[version].bin |

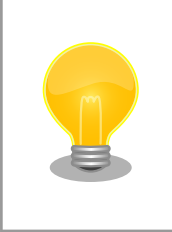

The Image for SPI flash memory and SD/eMMC ware merged since u-boot-x1 at16.

The procedure to create the boot disk in Table 9.2, "Boot Disk Configuration Example" is shown in Procedure 9.1, "Boot Disk Creation Example".

#### **Table 9.2. Boot Disk Configuration Example**

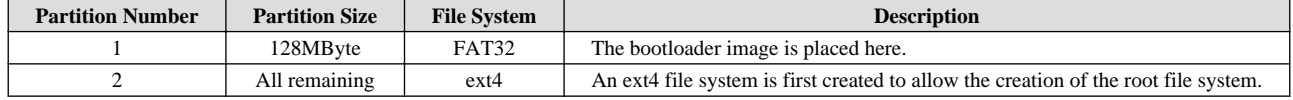

#### **Procedure 9.1. Boot Disk Creation Example**

1. Obtain the bootloader image file for SD boots.

```
[PC ~]$ls
u-boot-x1-[version].bin
```
2. Create two primary partitions on the SD card.

```
O
[PC ~]$sudo fdisk /dev/sdb 
Welcome to fdisk (util-linux 2.25.2).
Changes will remain in memory only, until you decide to write them.
Be careful before using the write command.
Command (m for help): o 
Created a new DOS disklabel with disk identifier 0x2b685734.
Command (m for help): n \ThetaPartition type
   p primary (0 primary, 0 extended, 4 free)
    e extended (container for logical partitions)
                      Ø
Select (default p): 
Using default response p.
Partition number (1-4, default 1): 
                                     0
                                              0
First sector (2048-7761919, default 2048): 
Last sector, +sectors or +size\{K,M,G,T,P\} (2048-7761919, default
7761919): +128M 
Created a new partition 1 of type 'Linux' and of size 128 MiB.
Command (m for help): \bf{n} \bf{\Theta}Partition type
    p primary (1 primary, 0 extended, 3 free)
```

```
extended (container for logical partitions)
Select (default p): 
                      \boldsymbol{\Theta}Using default response p.
Partition number (2-4, default 2): 
                                      ⊕
                                                   Œ
First sector (264192-7761919, default 264192): 
Last sector, +sectors or +size{K,M,G,T,P} (264192-7761919, default
7761919): 
            œ
Created a new partition 2 of type 'Linux' and of size 3.6 GiB.
                         ⊕
Command (m for help): t 
Partition number (1, 2, default 2): 1
Hex code (type L to list all codes): b
If you have created or modified any DOS 6.x partitions, please see the
fdisk documentation for additional information.
Changed type of partition 'Linux' to 'W95 FAT32'.
Command (m for help): w \oplusThe partition table has been altered.
Calling ioctl() to re-read partition table.
Syncing disks.
[PC ~]$
```
Start operations on the partition table of the SD card. If USB memory and so on is connected, the device Ω file of the SD card may be for example sdc or sdd and different to that in this example.

- ❷ Create a new empty DOS partition table.
- ❸ Add a new partition.
- $\boldsymbol{\Omega}$ Since the default value (p: primary) is specified for the partition type, just press enter.
- A Since the default value (1) is specified for the partition number, just press enter.
- A. Since the default value (the beginning of usable sectors) is used for the start sector, just press enter.
- $\boldsymbol{\Omega}$ Specify 128MByte worth for the last cylinder.
- $\boldsymbol{\Theta}$ Add a new partition.
- $\boldsymbol{\Omega}$ Since the default value (p: primary) is specified for the partition type, just press enter.
- ◍ Since the default value (2) is specified for the partition number, just press enter.
- М. Since the default value (the sector following the last sector of the first partition) is used for the start sector, just press enter.
- œ Since the default value (end sector) is used for the final sector, just press enter.
- $\mathbf{D}$ Change the system type of the partition.
- $\bf{D}$ Specify the first partition.
- $\mathbf{D}$ Specify 0xb (Win95 FAT32) as the system type of the partition.
- $\bf \Phi$ Write the changes to the SD card.

3. Please display the partition list and confirm that two partitions have been created.

```
[PC ~]$sudo fdisk -l /dev/sdb
Disk /dev/sdb: 3.7 GiB, 3974103040 bytes, 7761920 sectors
Units: sectors of 1 * 512 = 512 bytes
Sector size (logical/physical): 512 bytes / 512 bytes
I/O size (minimum/optimal): 512 bytes / 512 bytes
Disklabel type: dos
Disk identifier: 0x2b685734
Device Boot Start End Sectors Size Id Type
/dev/sdb1 2048 264191 262144 128M b W95 FAT32
/dev/sdb2 264192 7761919 7497728 3.6G 83 Linux
```
4. Create a file system on each partition.

```
[PC ~]$sudo mkfs.vfat -F 32 /dev/sdb1 
mkfs.fat 3.0.27 (2014-11-12)
[PC ~]$sudo mkfs.ext4 /dev/sdb2 
                                 2
mke2fs 1.42.12 (29-Aug-2014)
Creating filesystem with 937216 4k blocks and 234320 inodes
Filesystem UUID: AAAAAAAA-BBBB-CCCC-DDDD-EEEEEEEEEEEE
Superblock backups stored on blocks: 
     32768, 98304, 163840, 229376, 294912, 819200, 884736
Allocating group tables: done 
Writing inode tables: done 
Creating journal (16384 blocks): done
Writing superblocks and filesystem accounting information: done 
[PC ~]$
```
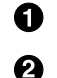

Create a FAT32 file system on the first partition.

Create an ext4 file system on the second partition.

5. Write the bootloader image file for SD boots to the SD card.

```
[PC ~]$ls
u-boot-x1-[version].bin
[PC ~]$sudo dd if=u-boot-x1-[version].bin of=/dev/sdb bs=1k skip=1 seek=1
[PC ~]$sync
```
# **9.2. Creating a Root File System**

The root file system is created on the boot disk prepared in [Section 9.1, "Boot Disk Creation"](#page-98-0).

A Debian GNU/Linux root file system can be created. The file used to build the root file system is shown below.

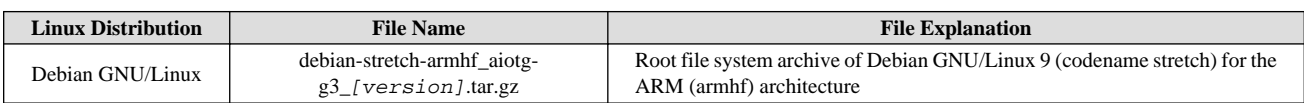

#### **Table 9.3. File Used for Creating Root File System**

## **9.2.1. Creating a Debian GNU/Linux Root File System**

The procedure for building a root file system from the Debian GNU/Linux root file system archive is shown below.

### **Procedure 9.2. Creating a Root File System from the Debian GNU/Linux Root File System Archive**

1. Prepare the Debian GNU/Linux root file system archive.

```
[PC ~]$ ls
debian-stretch-armhf_aiotg-g3_[version].tar.gz
```
2. Create the root file system on the second partition of the boot disk.

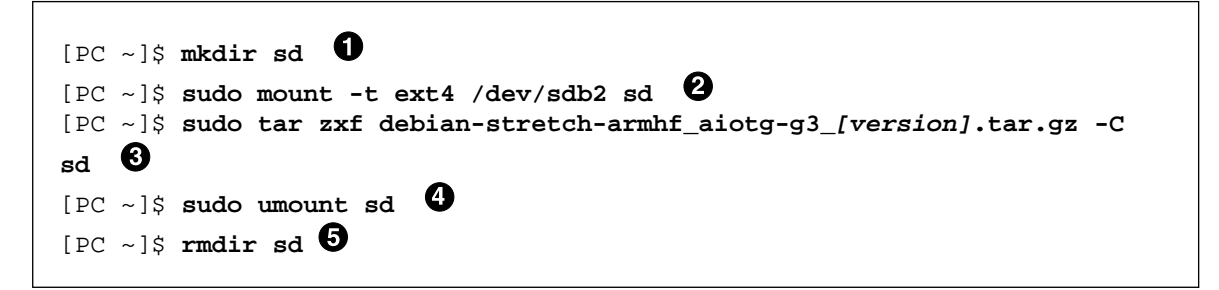

6 Create the sd/ directory to mount the SD card.

- $\boldsymbol{\Omega}$ Mount the second partition to the sd/ directory.
- ଈ Extract the root file system archive to the sd/ directory.
- $\bullet$ Unmount the second partition mounted to the sd/ directory.
- 0 Delete the sd/ directory.

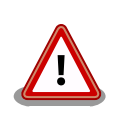

Removing the SD card from the work PC before the unmounting is completed may damage the data on the SD card.

# **9.3. Storing the Linux Kernel Image and DTB**

Place the Linux kernel image and DTB (Device Tree Blob) created in [Section 9.1, "Boot Disk Creation"](#page-98-0) on the boot disk. The following files are used. Hereafter, DTB (Device Tree Blob) is referred to as DTB.

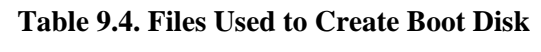

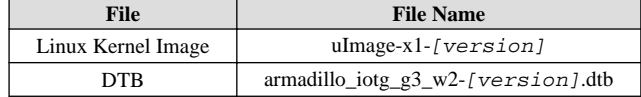

When placing the Linux kernel image and DTB on the SD card, the following conditions must be met. If these conditions are not met, the bootloader may not be able to detect the Linux kernel image or DTB.

**Table 9.5. Conditions Under which the Bootloader can Detect the Linux Kernel**

| <b>Item</b>                  | Condition             |
|------------------------------|-----------------------|
| File System                  | <b>FAT32</b>          |
| Compressed Format            | Uncompressed          |
| Linux Kernel Image File Name | uImage                |
| DTB Filename                 | armadillo iotq w2.dtb |

The procedure for storing the Linux kernel image and DTB on the boot disk is as follows.

### **Procedure 9.3. Storing the Linux Kernel Image and DTB**

1. Prepare the Linux kernel image and DTB.

```
[PC ~]$ls
uImage-x1-[version] armadillo_iotg_g3_w2-[version].dtb
```
2. Store the Linux kernel image on the first partition of the boot disk.

```
[PC \sim]$mkdir sd \bullet[PC ~]$sudo mount -t vfat /dev/sdb1 sd 
                                              ❸
[PC ~]$sudo cp uImage-x1-[version] sd/uImage 
[PC ~]$sudo cp armadillo_iotg_w2-[version].dtb sd/armadillo_iotg_w2.dtb ⏎
O
[PC ~]$sudo umount sd 
[PC \sim]$rmdir sd
```
- $\bullet$ Create the sd/ directory to mount the SD card.
- $\boldsymbol{\Omega}$ Mount the first partition to the sd/ directory.
- ❸ Copy the Linux kernel image to the sd/ directory.
- $\boldsymbol{O}$ Copy the DTB to the sd/ directory.
- $\mathbf{\Theta}$ Unmount the first partition mounted to the sd/ directory.
- $\mathbf \Omega$ Delete the sd/ directory.

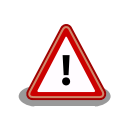

Removing the SD card from the work PC before the unmounting is completed may damage the data on the SD card.

# **9.4. Performing an SD Boot**

This section explains how to boot from the boot disk created in [Section 9.1, "Boot Disk Creation"](#page-98-0).

Perform the following preparation before powering on Armadillo.

- 1. Connect the boot disk to the SD slot (CON4).
- 2. Set JP1 to short.

After preparation is complete, SD booting can be done by turning on the power. If the SD boot is successful, executing the saveenv command will display the message shown in Figure 9.2, "saveenv Messages for SD Boot". Check that the save destination of the environment variables is "MMC(0)".

```
=>saveenv
Saving Environment to MMC...
Writing to MMC(0)... done
=>
```
### **Figure 9.2. saveenv Messages for SD Boot**

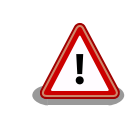

Please disable the write protection (switch) of the SD card. SD booting cannot be performed normally if the SD card cannot be written to.

# Chapter 10. Electrical Specifications

# **10.1. Absolute Maximum Ratings**

### **Table 10.1. Absolute Maximum Ratings**

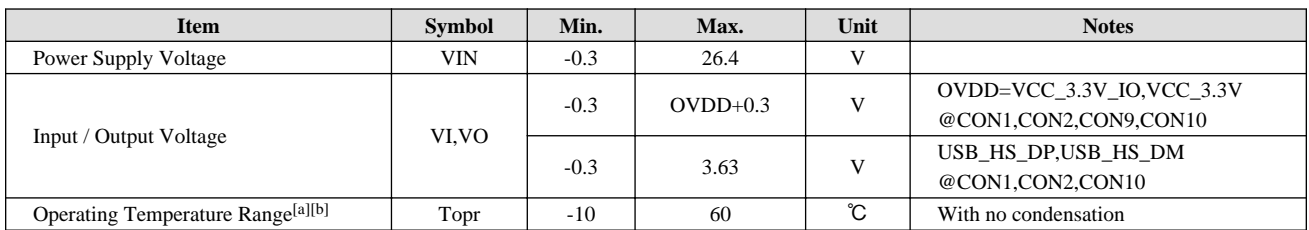

 $\sqrt{\text{[a]} \text{Board}}$  only (without a case): -20°C. to 70°C.

[b]This temperature is when power consumption is limited, such as by stopping communication of the 3G/LTE module at high temperature.

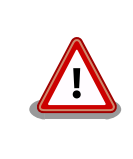

Absolute maximum ratings are values that should not be exceeded under any use or test conditions, even just momentarily. Please factor in a margin against these values during use.

# **10.2. Recommended Operating Conditions**

### **Table 10.2. Recommended Operating Conditions**

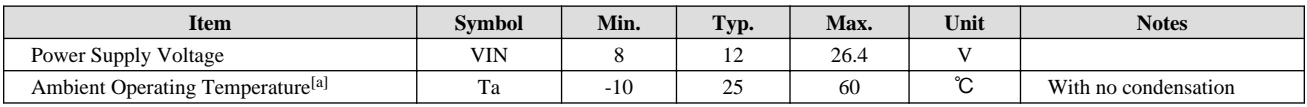

[a]This temperature is when power consumption is limited, such as by stopping communication of the 3G/LTE module at high temperature.

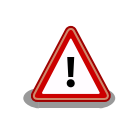

When using the AC adapter (OP-AC12V5-00) when re-powering, wait at least 3 seconds before turning on the power.

When turning on the power using a power supply unit other than the above AC adapter, please do so with a monotonically increasing supply. Also, when re-powering, make sure to first turn the power off (5V or less for at least 10ms) and then turn it on again.

# **10.3. Input / Output Interface Electrical Specifications**

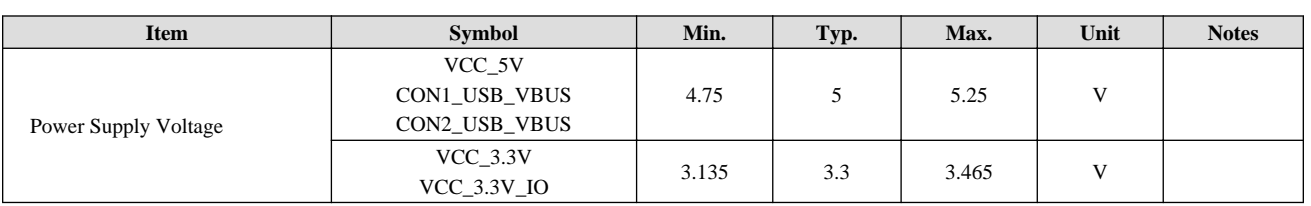

### **Table 10.3. Input / Output Interface Power Supply Electrical Specifications**

### **Table 10.4. Input / Output Interface Electrical Specifications (OVDD = VCC\_3.3V, VCC\_3.3V\_IO)**[a]

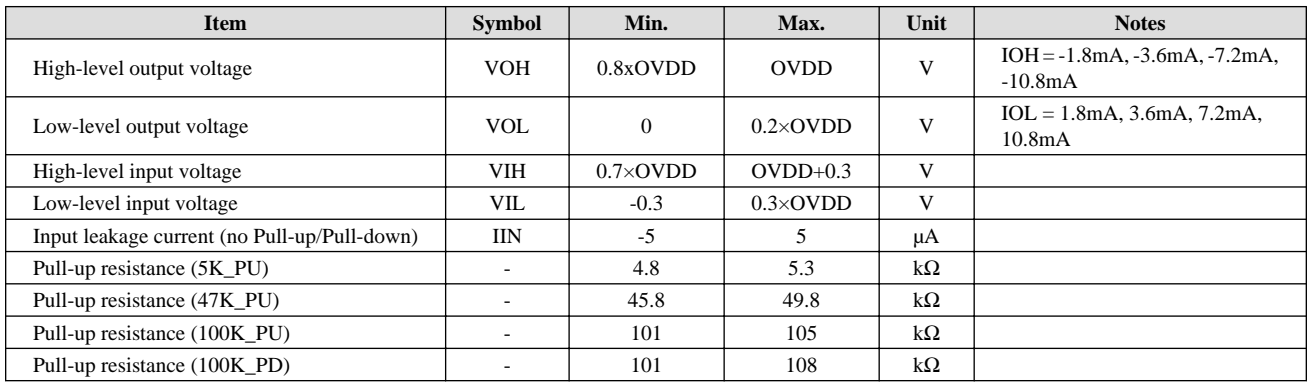

[a]Excluding pin 9 (LED1\_CTRL) of the WWAN expansion interface

### **Table 10.5. WWAN Expansion Interface Pin 9 (LED1\_CTRL) Electrical Specifications**

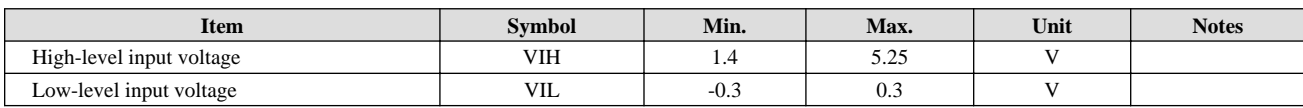

# **10.4. Power Supply Circuit Structure**

The structure of the power supply circuit of Armadillo-IoT is as follows. The input voltage from the power input interface 1 (CON 14) or the power input interface 2 (CON 15) is converted to each required voltage by the power supply IC and supplied to the internal circuits and each interface. Please design the connection of any external equipment and power supplies so as not to exceed the maximum output current value of each interface and switching regulator (DC-DC).

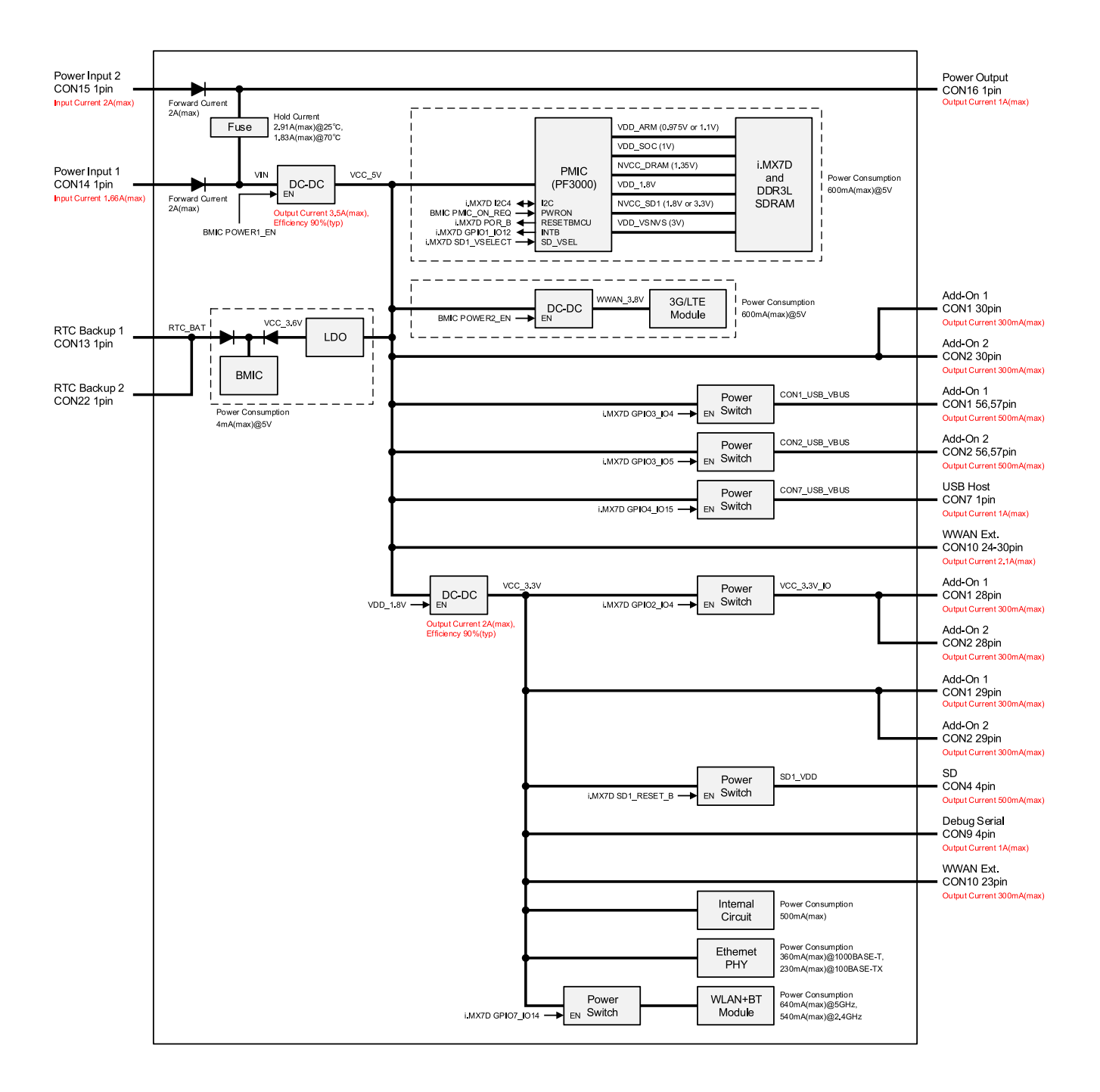

**Figure 10.1. Power Supply Circuit Structure**
# <span id="page-108-0"></span>Chapter 11. Interface Specifications

The following explains the interface specifications of Armadillo-IoT.

### **11.1. Interface Layout**

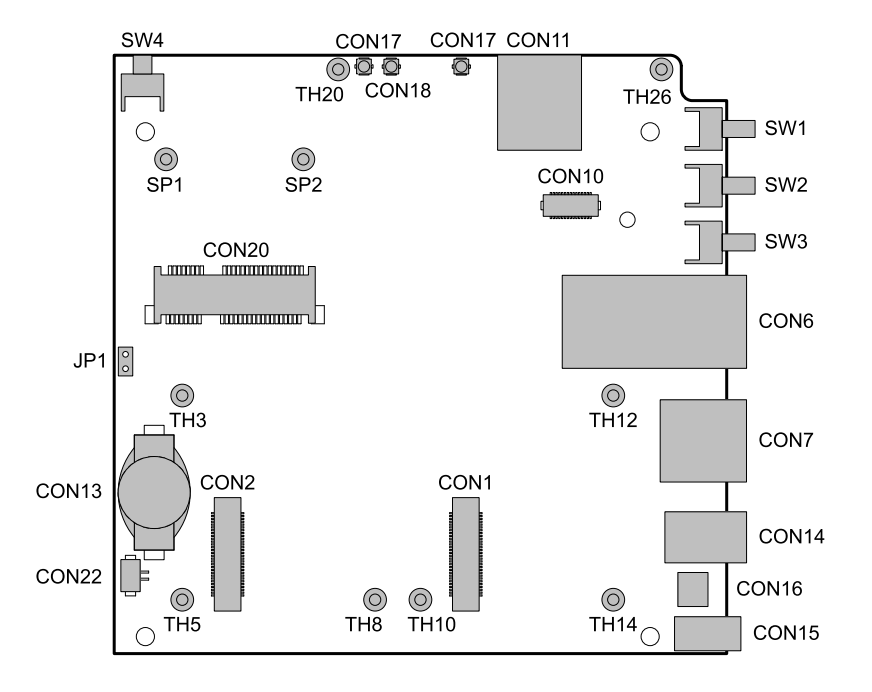

### **Figure 11.1. Armadillo-IoT Interface Layout (Side A)**[1]

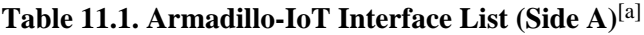

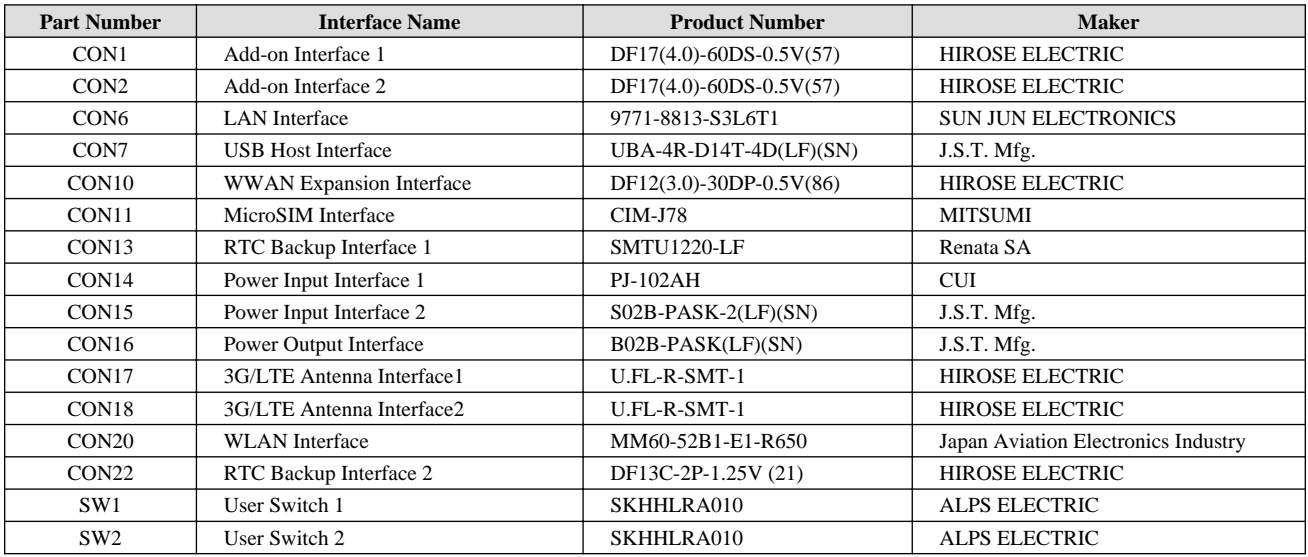

[1]Whether they are mounted or not depends on the product model.

<span id="page-109-0"></span>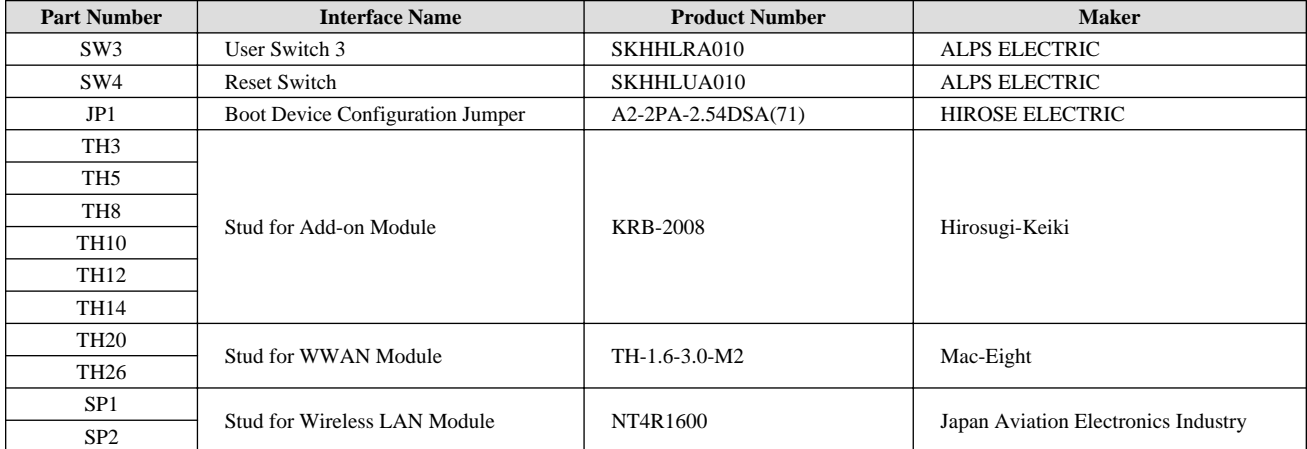

[a]Whether they are mounted or not depends on the product model.

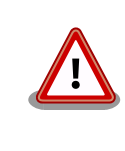

The is no guarantee that the parts installed have the part numbers shown in [Ta](#page-108-0)[ble 11.1, "Armadillo-IoT Interface List \(Side A\)".](#page-108-0) Please check the parts specifications and change history table which can be downloaded from the Atmark Techno Users' site for the parts on your product.

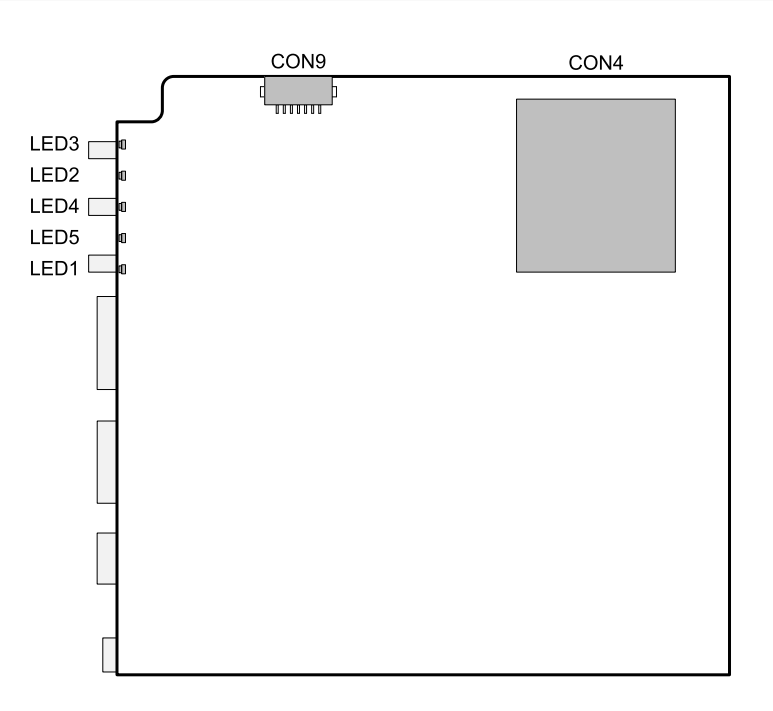

### **Figure 11.2. Interface Layout (Side B)**

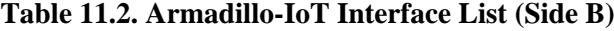

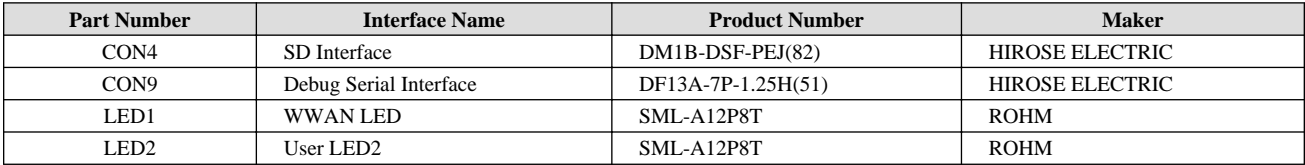

<span id="page-110-0"></span>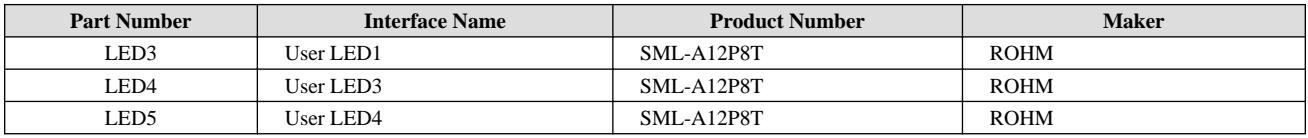

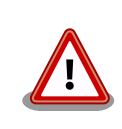

The is no guarantee that the parts installed have the part numbers shown in [Ta](#page-109-0)[ble 11.2, "Armadillo-IoT Interface List \(Side B\)"](#page-109-0). Please check the parts specifications and change history table which can be downloaded from the Atmark Techno Users' site for the parts on your product.

# **11.2. CON1 Add-on Interface 1**

CON1 is an expansion interface. It connects to signal lines of the i.MX7 Dual which offer multiple functions (multiplexing), and functions such as USB, UART, SPI, I2C, SD, CAN, PWM and GPIO can be interfaced to.

Mounted Connector DF17(4.0)-60DS-0.5V(57)/HIROSE ELECTRIC Matching Connector Example DF17(4.0)-60DP-0.5V(57)/HIROSE ELECTRIC

Allowable Current 0.3A (per one terminal)

### **Table 11.3. CON1 Signals**

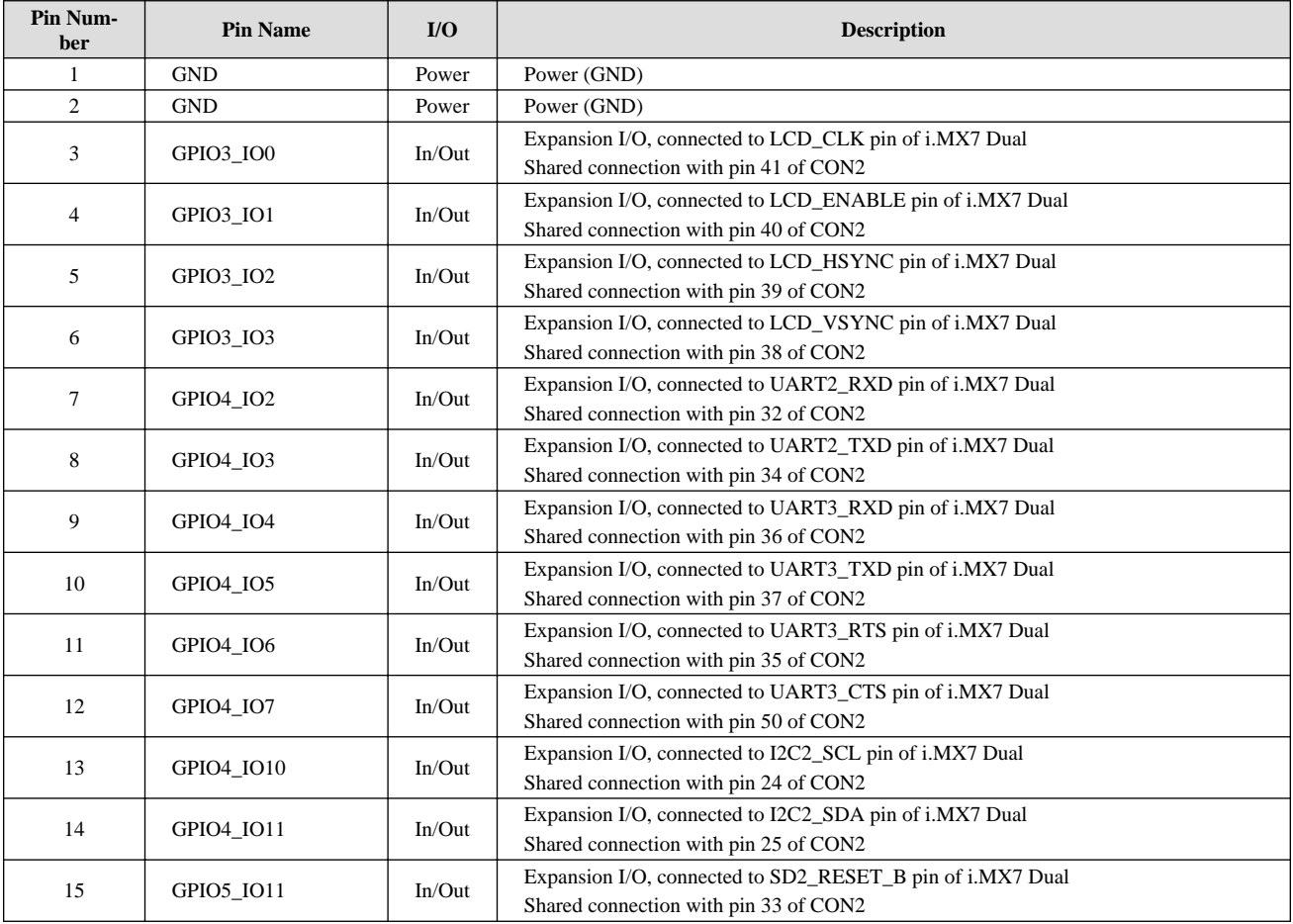

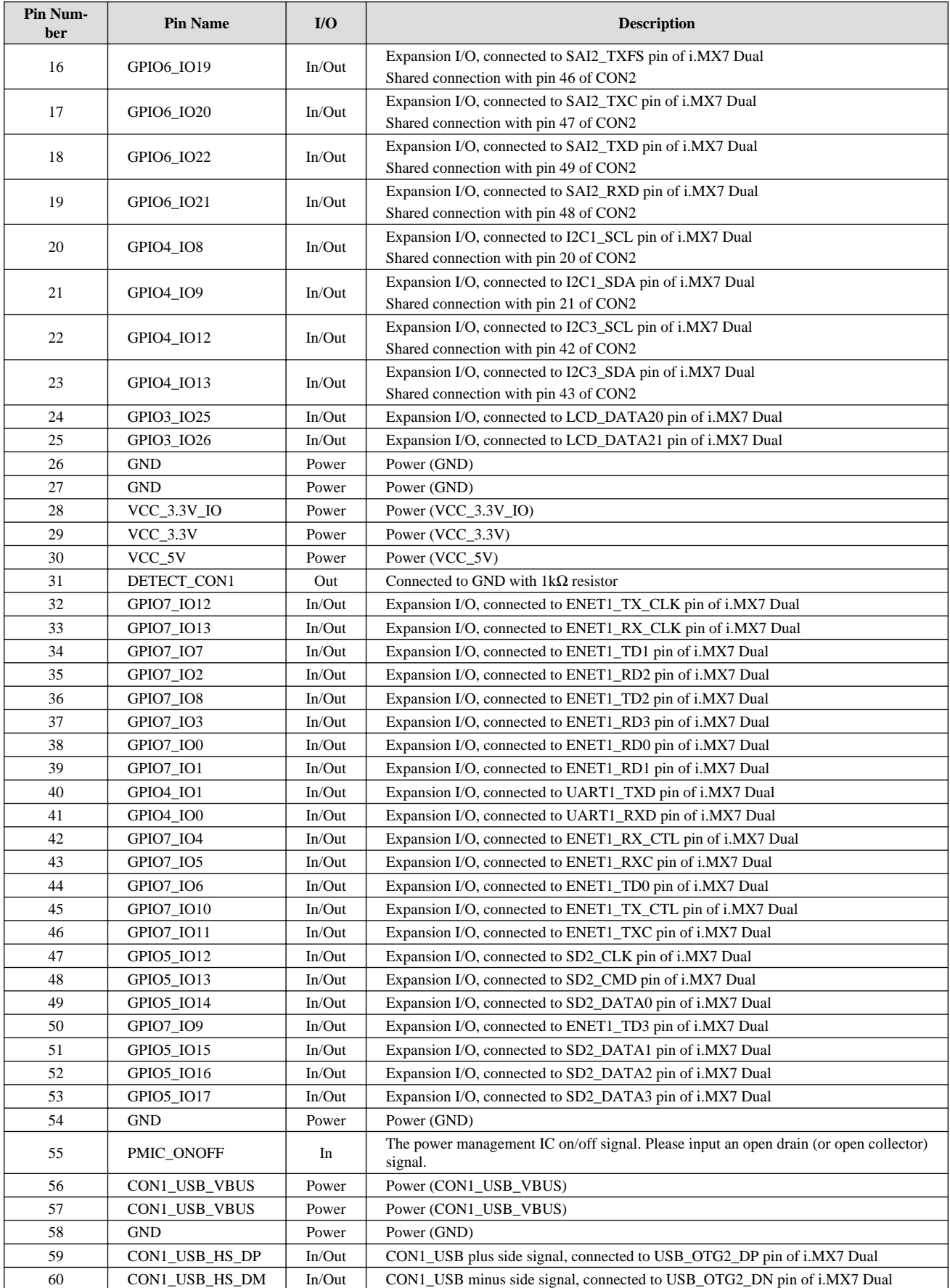

<span id="page-112-0"></span>

There are a number of add-on modules available which can be connected.

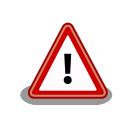

There are many signals which connect to both CON1 and CON2. Please be careful of possible signal conflicts when designing an expansion board.

### **11.3. CON2 Add-on Interface 2**

CON2 is an expansion interface. It connects to signal lines of the i.MX7 Dual which offer multiple functions (multiplexing), and functions such as USB, UART, SPI, I2C, and GPIO can be interfaced to.

Mounted Connector DF17(4.0)-60DS-0.5V(57)/HIROSE ELECTRIC

Matching Connector Example DF17(4.0)-60DP-0.5V(57)/HIROSE ELECTRIC

Allowable Current 0.3A (per one terminal)

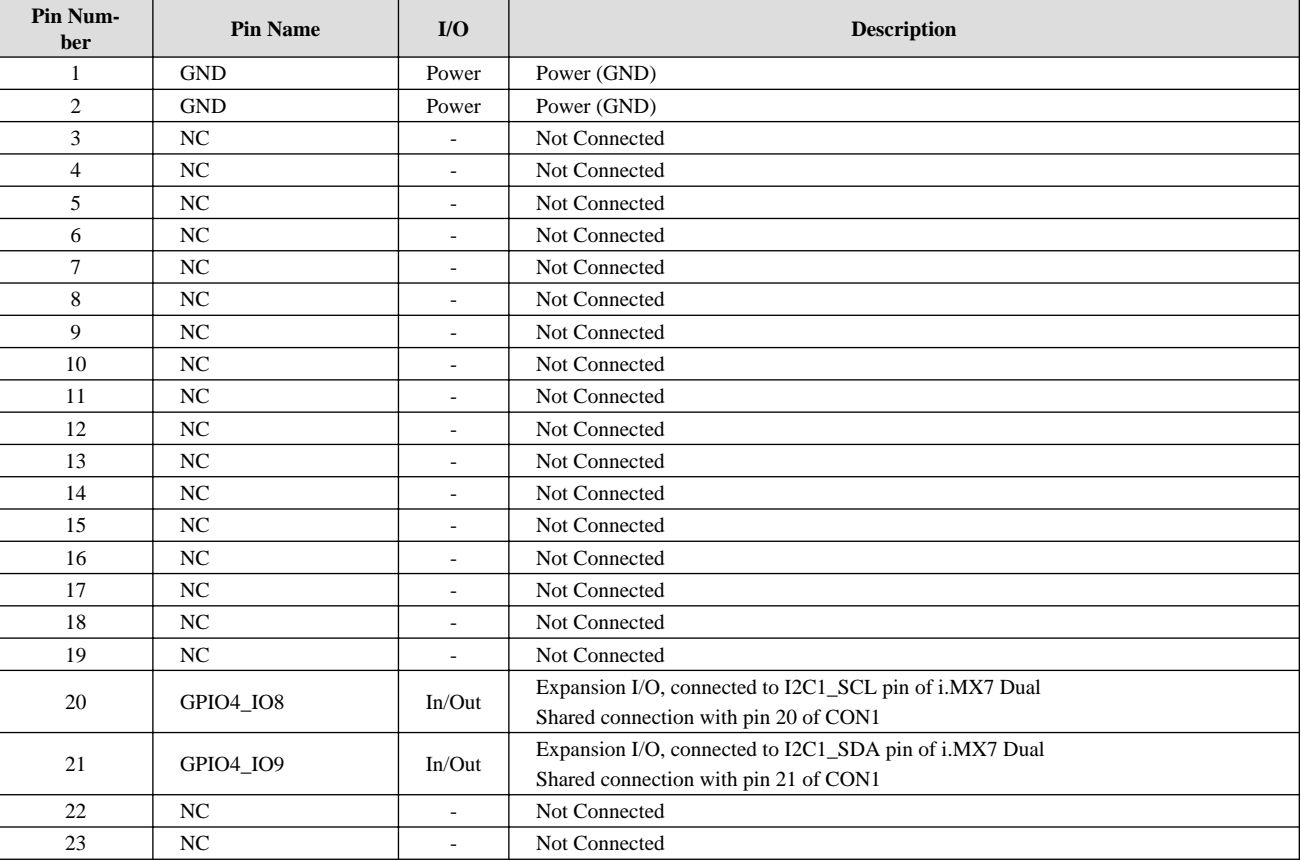

### **Table 11.4. CON2 Signals**

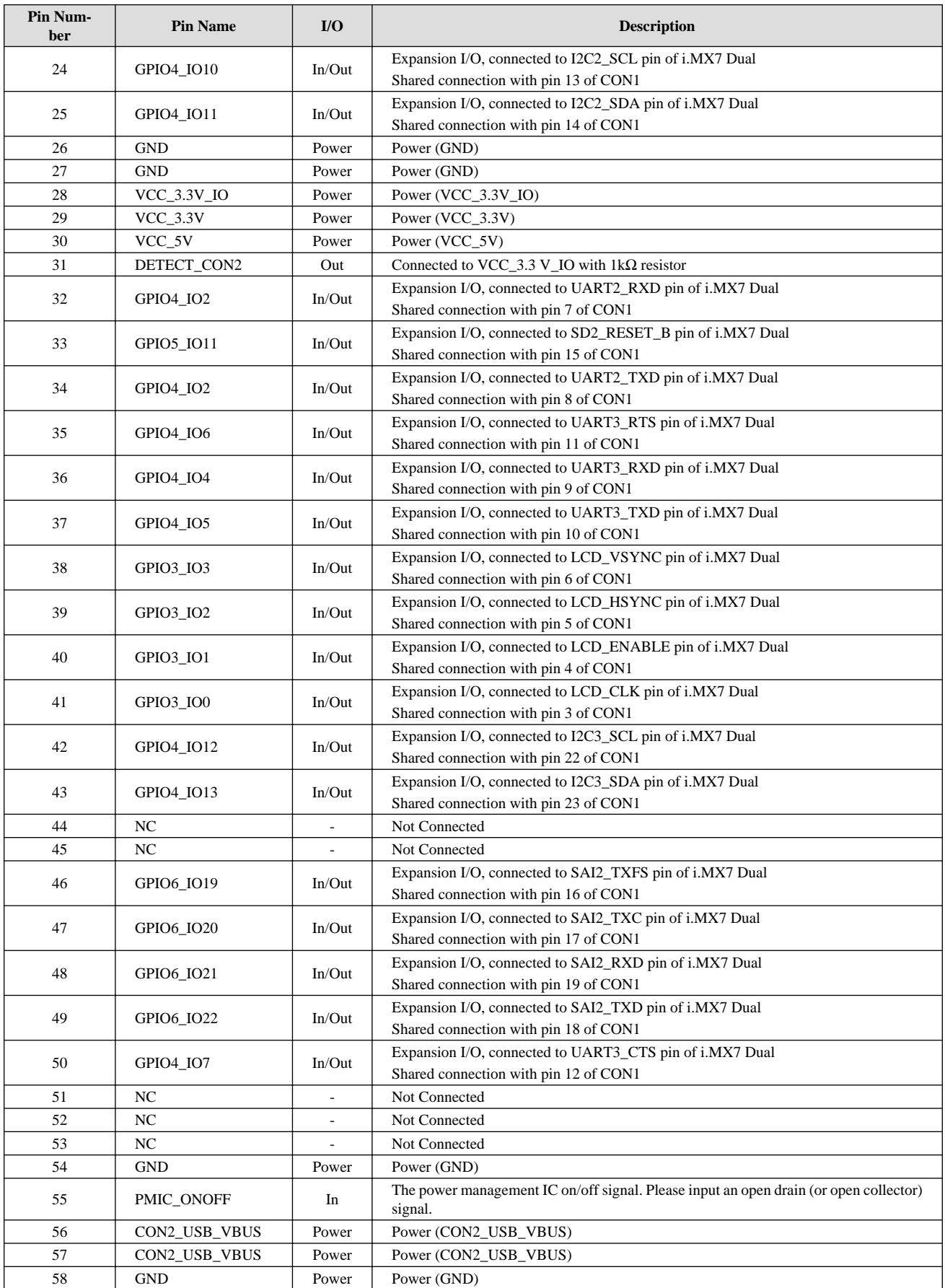

<span id="page-114-0"></span>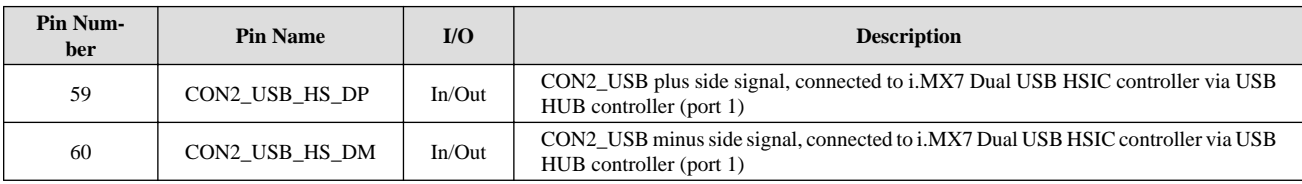

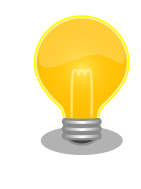

There are a number of add-on modules available which can be connected.

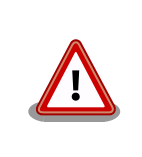

There are many signals which connect to both CON1 and CON2. Please be careful of possible signal conflicts when designing an expansion board.

# **11.4. CON4 SD Interface**

CON 4 is an SD interface compatible with UHS-I (SDR104, maximum clock frequency: 196.36MHz). The SD signal lines are connected to the SD/MMC controller (uSDHC1) on the i.MX7 Dual.

The power (SD\_VDD) supplied to the SD card can be controlled with the SD1\_RESET\_B pin of the i.MX7 Dual. Power is supplied during high level output and power is turned off with low level output.

Mounted Connector DM1B-DSF-PEJ(82)/HIROSE ELECTRIC

#### **Table 11.5. CON4 Signals**

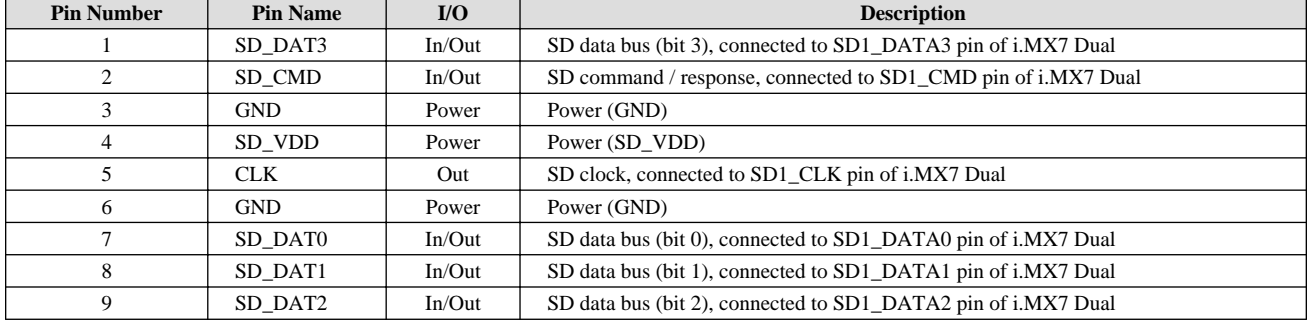

### **Table 11.6. CON4 Card Detection and Write Protect Detection**

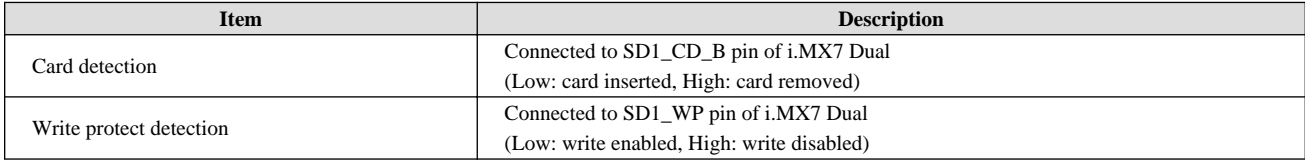

<span id="page-115-0"></span>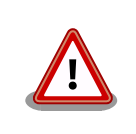

Please do not apply excessive external force to the connector as it may cause it to break or be damaged.

# **11.5. CON6 LAN Interface**

CON6 is a LAN interface compatible with 10BASE-T / 100BASE-TX / 1000BASE-T. Ethernet cables of category 5e or higher can be connected. AUTO-MDIX is supported, automatically detecting a straight cable or crossover cable and switching the transmission / reception terminals as necessary.

The signal lines are connected to the Ethernet MAC (ENET2) of the i.MX7 Dual via the Ethernet PHY (VSC8501XML-03/Microsemi).

Mounted Connector 9771-8813-S3L6T1/SUN JUN ELECTRONICS

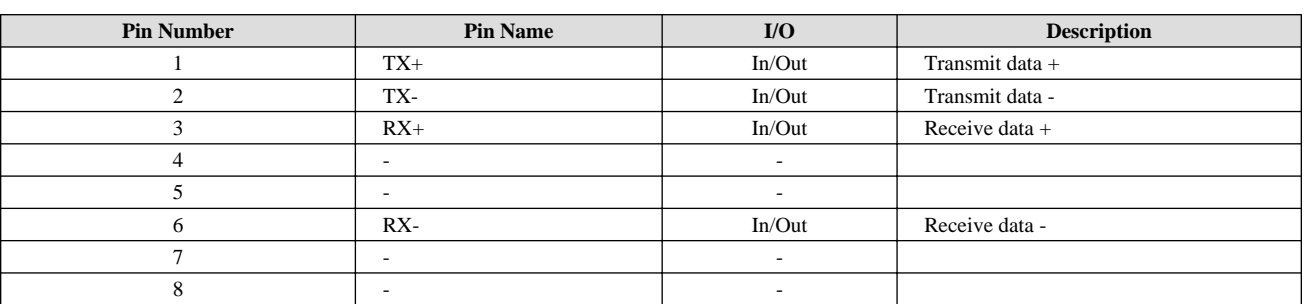

#### **Table 11.7. CON6 Signals (10BASE-T/100BASE-TX)**

### **Table 11.8. CON6 Signals (1000BASE-T)**

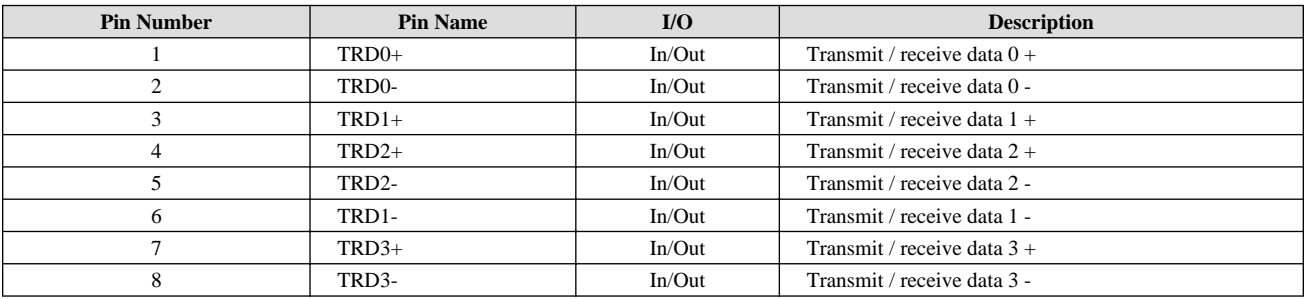

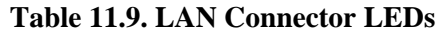

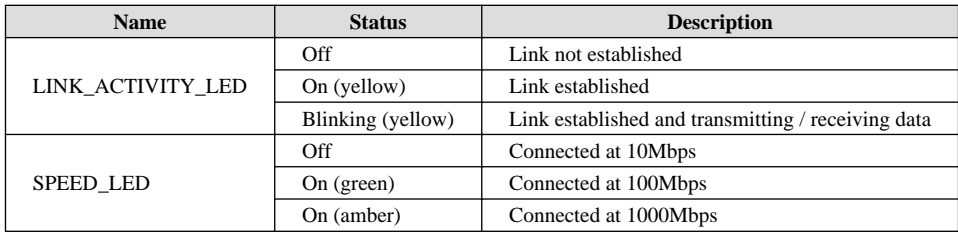

### **11.6. CON7 USB Host Interface**

CON7 is a USB 2.0 host interface. The signal lines are connected to the USB controller (OTG1) on the i.MX7 Dual.

<span id="page-116-0"></span>The power (CON7\_USB\_VBUS) supplied to the USB device can be controlled with the I2C4\_SDA (GPIO4\_IO15) pin of the i.MX7 Dual. Power is supplied with a high level output and power is turned off with a low level output.

#### **Data Transmission Mode**

- ・High Speed (480Mbps)
- ・Full Speed (12Mbps)
- ・Low Speed (1.5Mbps)

Mounted Connector UBA-4R-D14T-4D/J.S.T. Mfg.

#### **Table 11.10. CON7 Signals**

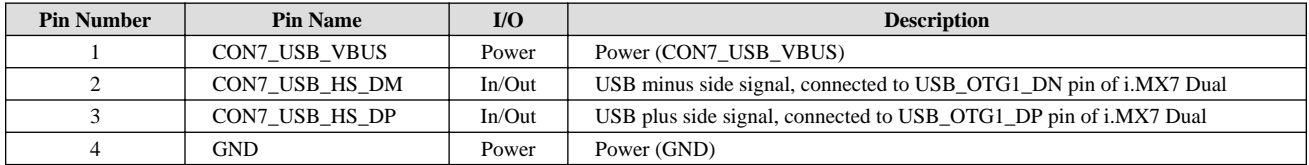

# **11.7. CON9 Debug Serial Interface**

CON9 is a serial interface for debugging. It is connected to the UART controller (UART5) on the i.MX7 Dual.

Pin 6 of CON6 is connected to the GPIO1\_09 pin of the i.MX7 Dual. Maintenance mode is entered on a low level input and operating system auto boot mode on a high level input.

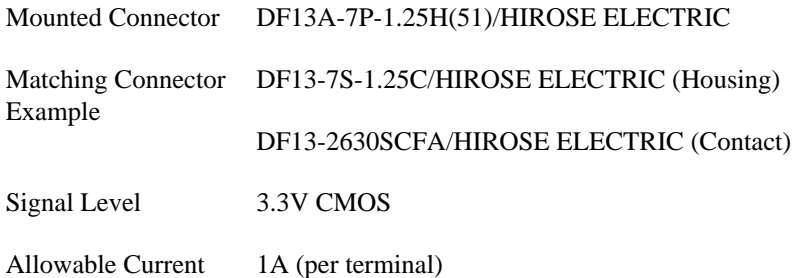

### **Table 11.11. CON9 Signals**

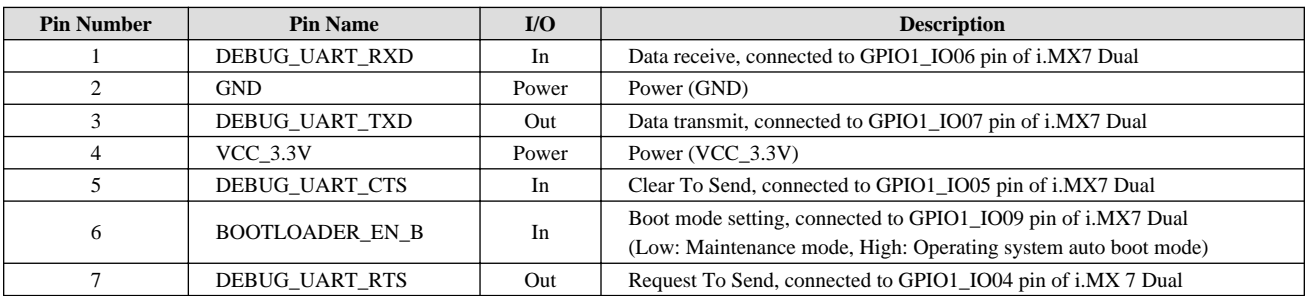

# **11.8. CON10 WWAN Expansion Interface**

CON 10 is a WWAN expansion interface.

The USB signal lines are connected to the USB HSIC controller via the USB HUB controller (port 2), and the UART signal lines are connected to the UART controller (UART7) of the i.MX7 Dual.

Mounted Connector DF12(3.0)-30DP-0.5V(86)/HIROSE ELECTRIC

<span id="page-117-0"></span>Matching Connector Example DF12(3.0)-30DS-0.5V(86)/HIROSE ELECTRIC

Allowable Current 0.3A (per one terminal)

#### **Table 11.12. CON10 Signals**

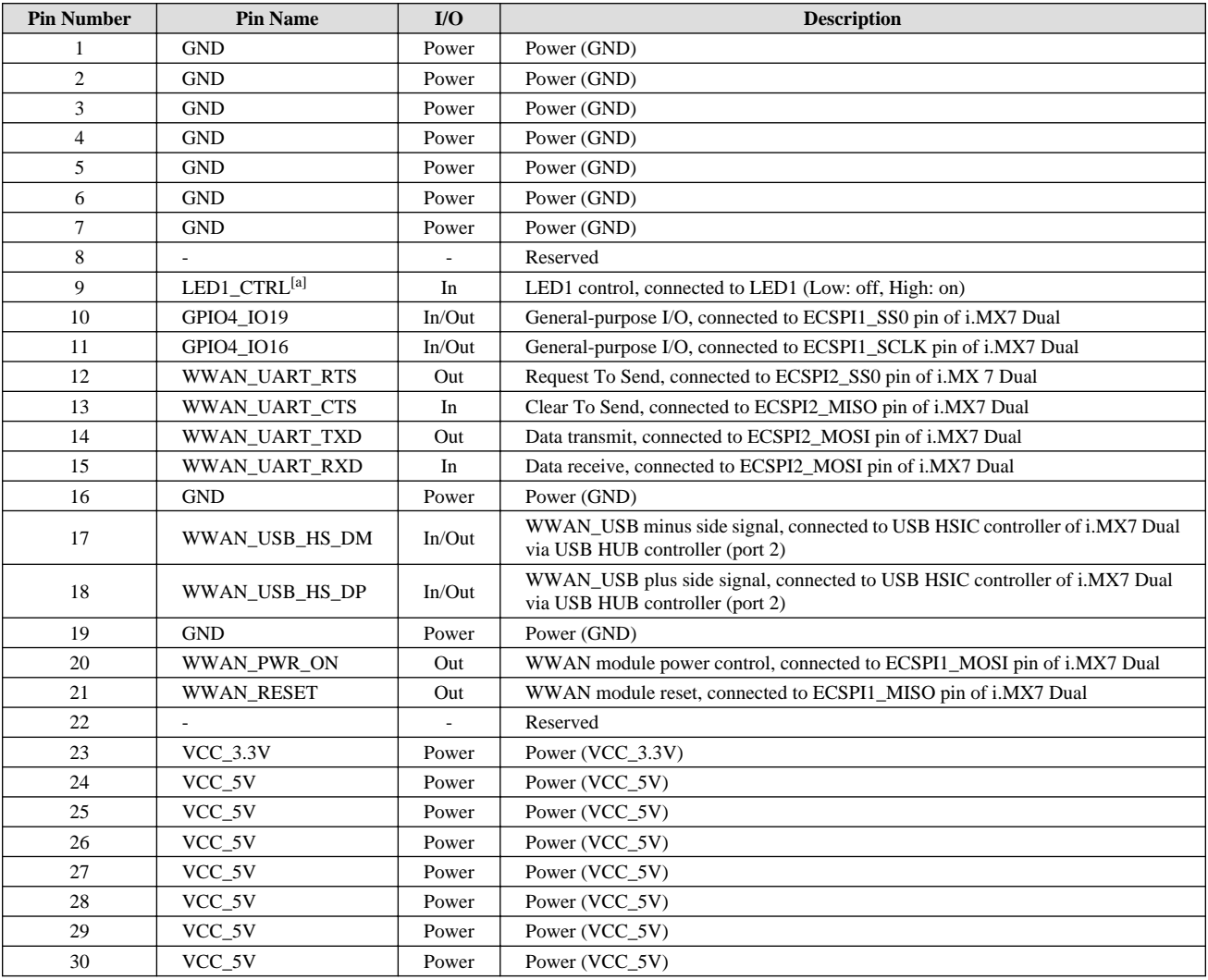

[a]LED1\_CTRL can also be controlled with +1.8V. For details, refer to [Table 10.5, "WWAN Expansion Interface Pin 9 \(LED1\\_CTRL\) Electrical Speci](#page-106-0)[fications".](#page-106-0)

# **11.9. CON11 MicroSIM Interface**

CON11 is a MicroSIM interface for the 3G/LTE Module.

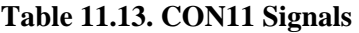

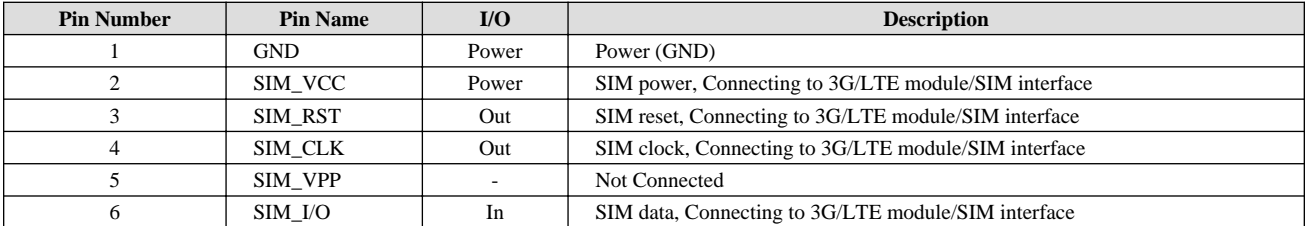

<span id="page-118-0"></span>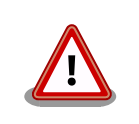

Armadillo-IoT does not support SIM hot-plugging.Please power off the product before inserting or removing the micro SIM card.

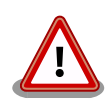

At CON11, if you touch SIM card detection switch, the position of the switch can be deflected and the normal operating status can be affected. Please do not touch the switch.

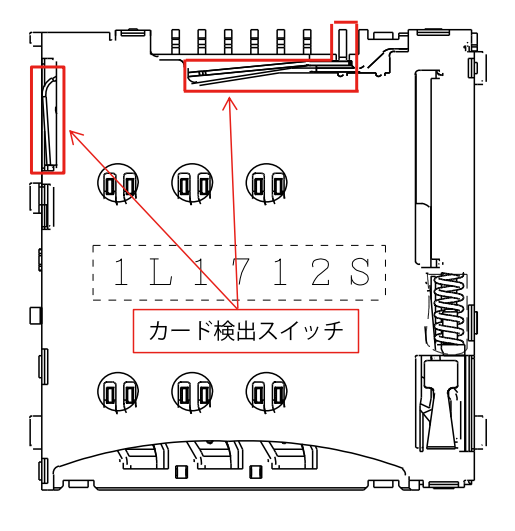

**Figure 11.3. SIM Card Detection Switch**

# **11.10. CON13 RTC Backup Interface 1**

CON13 is a backup interface for real-time clock functionality. Please use it when you want to retain time data while power is off for an extended period.

Mounted Connector SMTU1220-LF/Renata SA

Compatible Battery Example CR1220, BR1220, etc.

#### **Table 11.14. CON13 Signals**

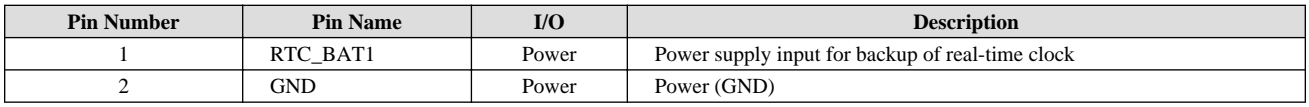

#### **Table 11.15. Realtime clock accuracy**

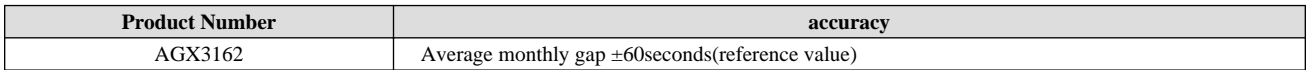

### **11.11. CON14 Power Input Interface 1**

CON14 is a power supply interface. AC adapters with the same polarity mark as shown in [Figure 11.4, "AC Adapter](#page-119-0) [Polarity Mark"](#page-119-0) may be used.

#### <span id="page-119-0"></span>Mounted Connector PJ-102AH/CUI

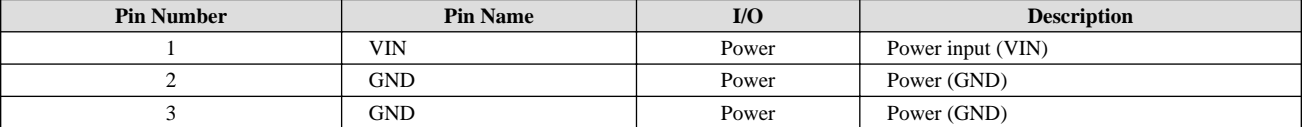

#### **Table 11.16. CON14 Signals**

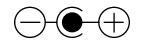

#### **Figure 11.4. AC Adapter Polarity Mark**

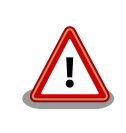

When using CON14 do not supply power from CON15 at the same time. It may cause damage.

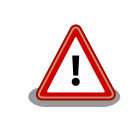

When using the AC adapter, connect the DC plug of the AC adapter to the Armadillo-IoT first and then plug the AC plug into the outlet.

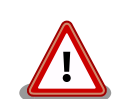

When using the AC adapter (OP-AC12V5-00) when re-powering, wait at least 3 seconds before turning on the power.

When turning on the power using a power supply unit other than the above AC adapter, please do so with a monotonically increasing supply. Also, when re-powering, make sure to first turn the power off (5V or less for at least 10ms) and then turn it on again.

### **11.12. CON15 Power Input Interface 2**

CON15 is a power supply interface.

Mounted Connector S02B-PASK-2(LF)(SN)/J.S.T. Mfg.

Matching Connector PAP-02V-S/J.S.T. Mfg. (Housing) Example

SPHD-001T-P0.5/J.S.T. Mfg. (Contact)

#### **Table 11.17. CON15 Signals**

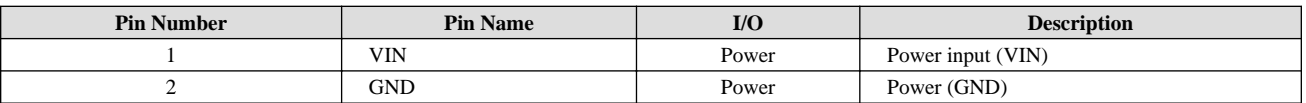

<span id="page-120-0"></span>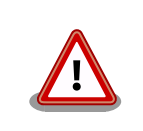

When using CON15 do not supply power from CON14 at the same time. It may cause damage.

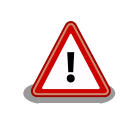

When using this connector to turn on the power supply, please start it with a monotonically increasing supply. Also, when re-powering, make sure to first turn the power off (5V or less for at least 10ms) and then turn it on again.

# **11.13. CON16 Power Output Interface**

CON16 is a power output interface.

Mounted Connector B02B-PASK(LF)(SN)/J.S.T. Mfg. Matching Connector Example PAP-02V-S/J.S.T. Mfg. (Housing) SPHD-001T-P0.5/J.S.T. Mfg. (Contact)

#### **Table 11.18. CON16 Signals**

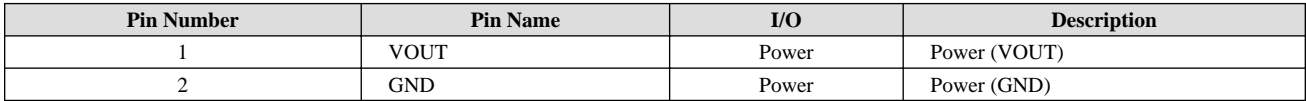

# **11.14. CON17 3G/LTE Antenna Interface1**

CON17 is an interface for the 3G/LTE module antenna.

Mounted Connector U.FL-R-SMT-1/HIROSE ELECTRIC

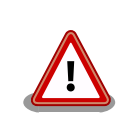

When connecting the antenna cable to the antenna terminal, please be careful not to apply excessive force it may cause damage.

# **11.15. CON18 3G/LTE Antenna Interface2**

CON18 is an interface for the 3G/LTE module antenna.

Mounted Connector U.FL-R-SMT-1/HIROSE ELECTRIC

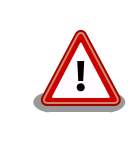

When connecting the antenna cable to the antenna terminal, please be careful not to apply excessive force it may cause damage.

### <span id="page-121-0"></span>**11.16. CON20 WLAN Interface**

CON20 is an interface for the Wireless LAN Module (AEH-AR9462 / VoxMicro).

The PCI Express signal lines are connected to the PCI Express PHY (PCIe\_PHY) on the i.MX7 Dual, and the USB signal lines are connected via the USB HUB controller (port 3) to the USB HSIC controller of the i.MX7 Dual.

The power (WLAN\_VDD) supplied to the wireless LAN module can be controlled with the ENET1\_CRS (GPIO7\_IO14) pin on the i.MX7 Dual. Power is supplied with a high level output and power is turned off with a low level output.

Mounted Connector MM60-52B1-E1-R650/Japan Aviation Electronics Industry

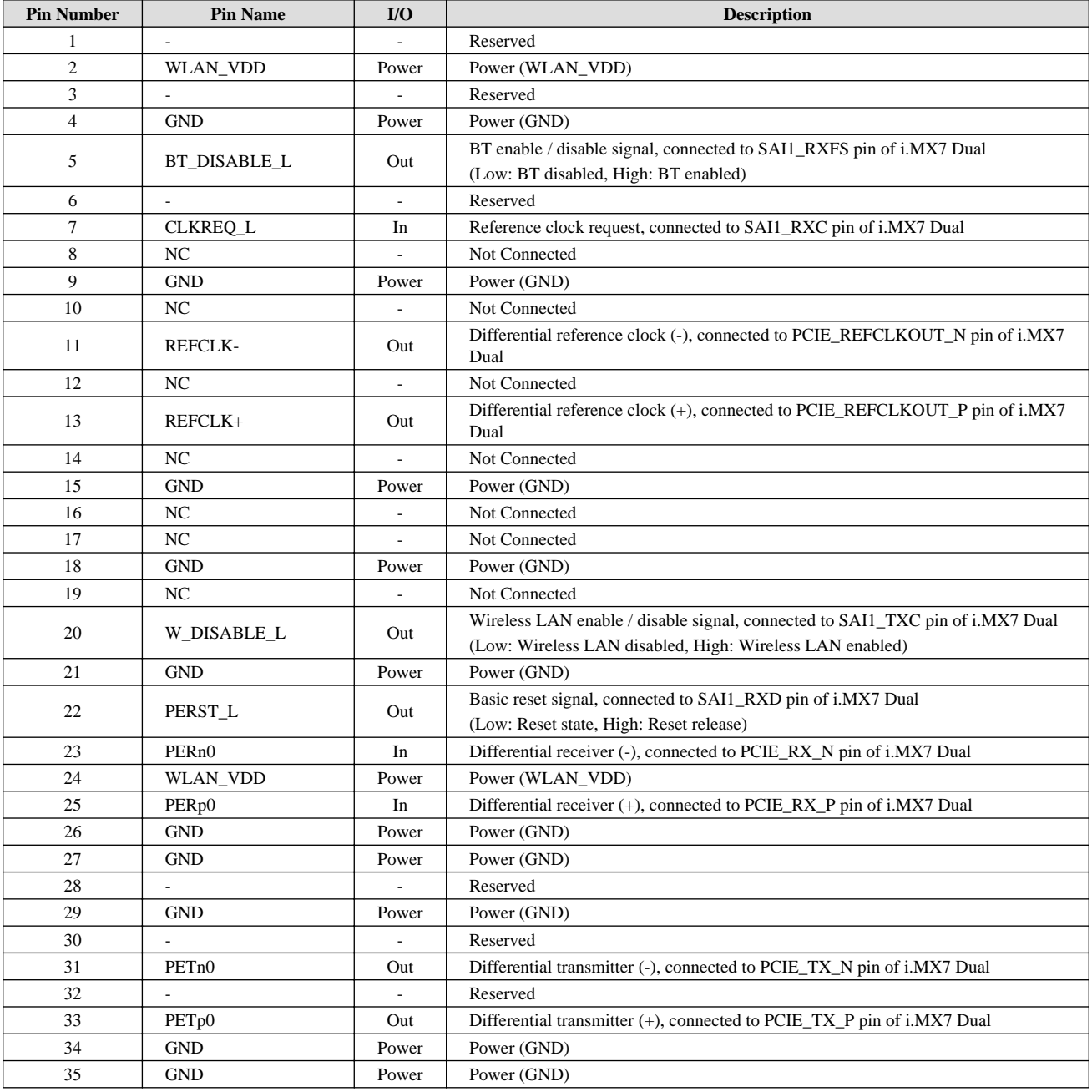

#### **Table 11.19. CON20 Signals**

<span id="page-122-0"></span>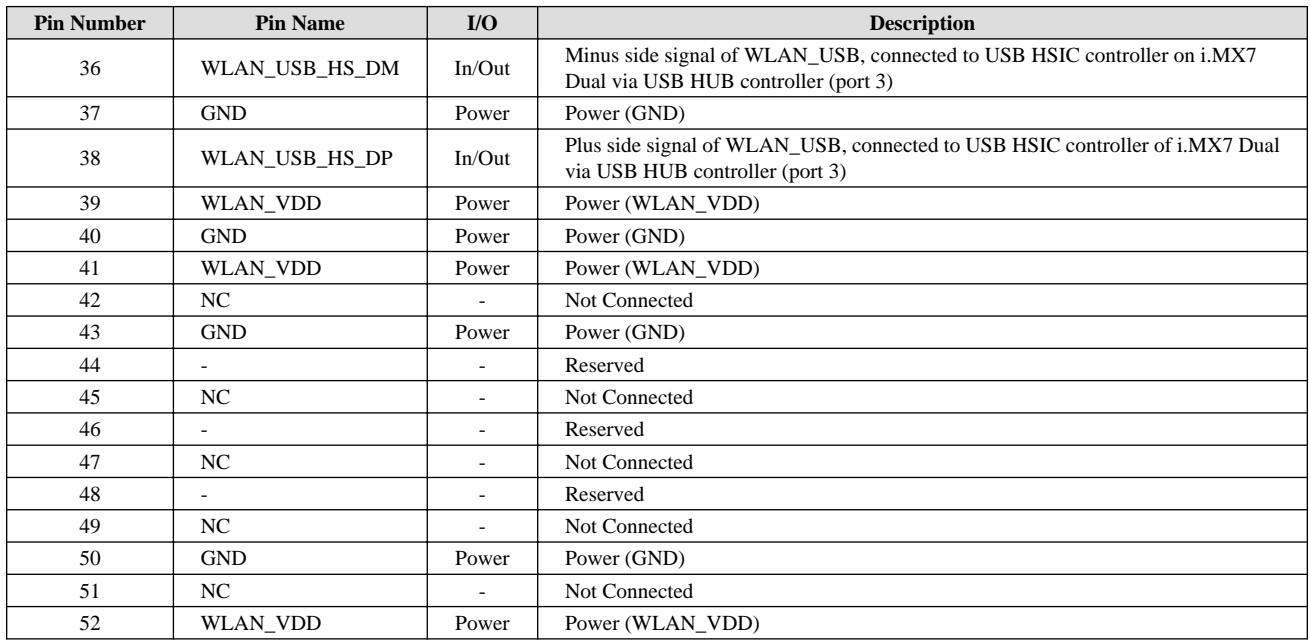

### **11.17. CON22 RTC Backup Interface 2**

CON22 is an external backup interface for real-time clock functionality. Please use it when you want to retain time data while power is off for an extended period.

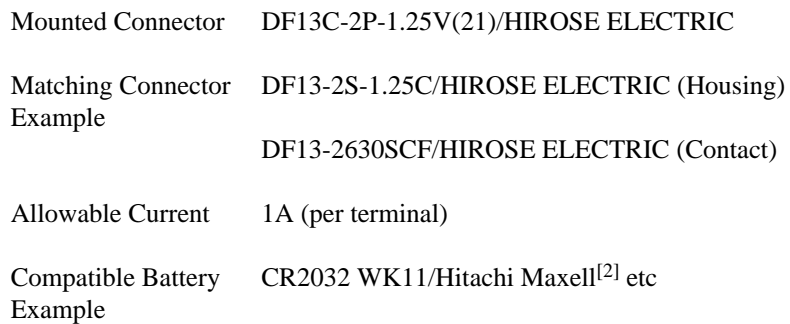

### **Table 11.20. CON22 Signals**

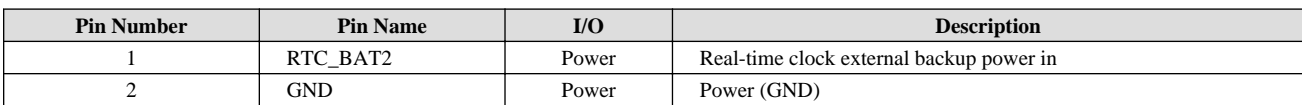

#### **Table 11.21. Realtime clock accuracy**

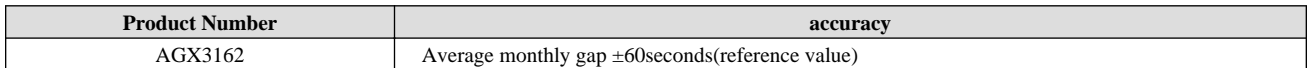

### **11.18. JP1 Boot Device Setting Jumper**

JP1 is the boot device setting jumper.

Mounted Connector A2-2PA-2.54DSA(71)/HIROSE ELECTRIC

<sup>[2]</sup>For more information, please contact an Armadillo dealer.

### **Table 11.22. JP1 Signals**

<span id="page-123-0"></span>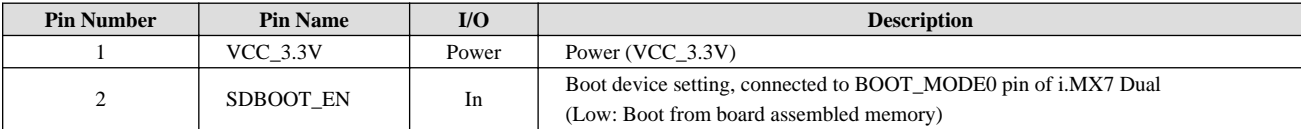

#### **Table 11.23. Jumper Function**

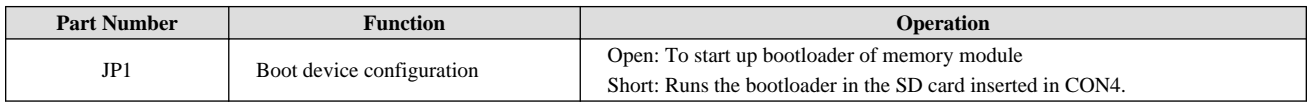

### **11.19. SW1 to SW3 User Switches**

SW1, SW2 and SW3 are tactile switches that can be used freely by the user.

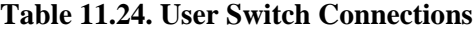

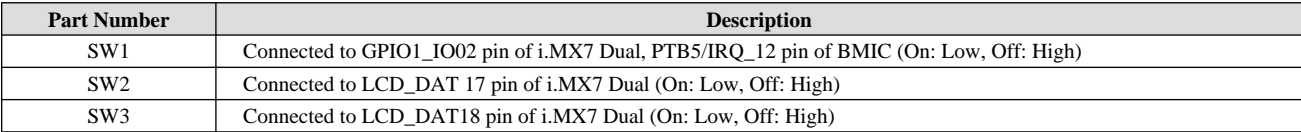

# **11.20. SW4 Reset Switch**

SW4 is a tact switch for resets.

### **Table 11.25. Reset Switch Connections**

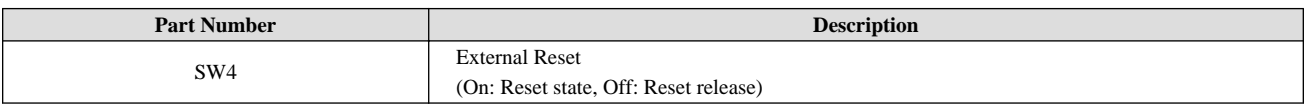

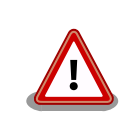

When resetting with SW4, press and hold for more than one second in order to ensure the reset occurs.

# **11.21. LED1 WWAN LED**

LED1 is a surface-mounted green LED indicating the communication status of the 3G/LTE module.

#### **Table 11.26. WWAN LED Connections**

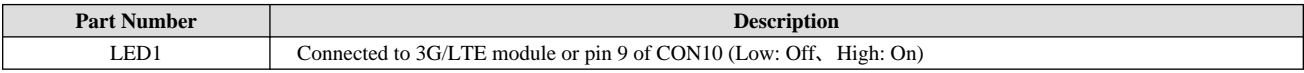

### **Table 11.27. WWAN LED Status**

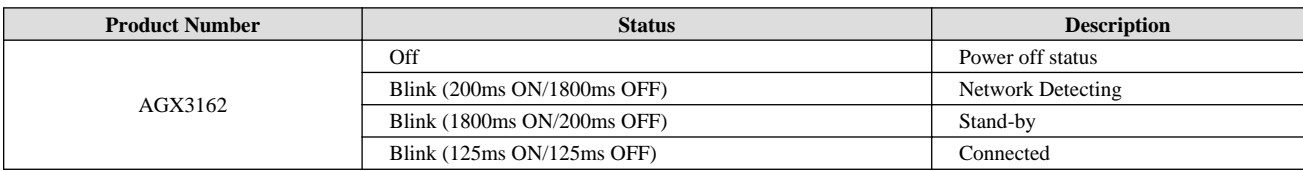

# <span id="page-124-0"></span>**11.22. LED2 to LED5 User LEDs**

LED2, LED3, LED4 and LED5 are surface mounted green LEDs that can be used freely by the user.

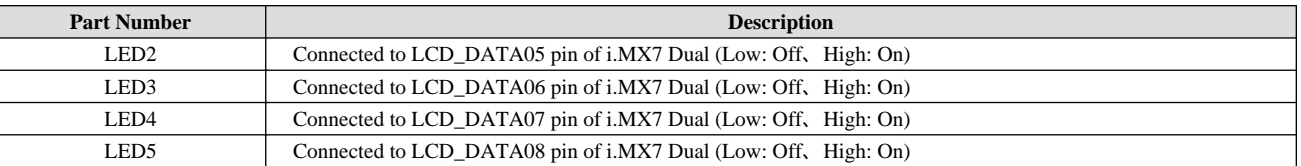

### **Table 11.28. User LED Connections**

### **Revision History**

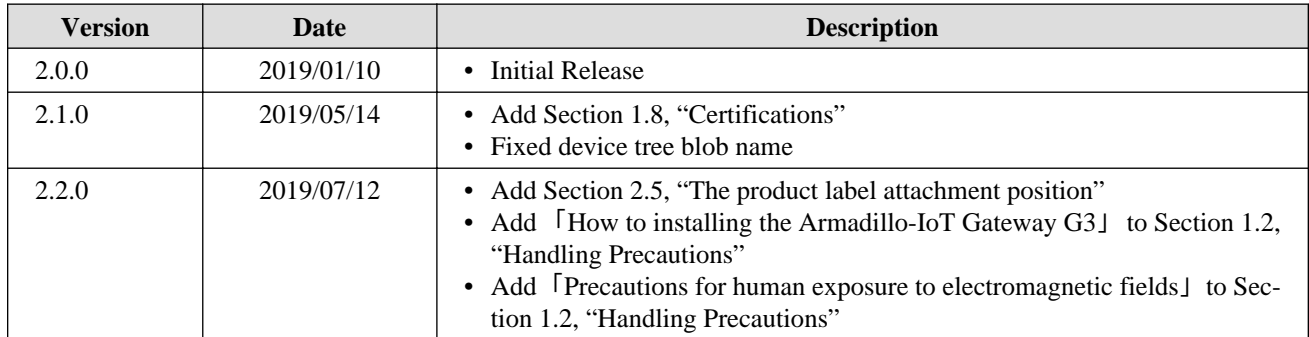

Armadillo-IoT Gateway G3Product Manual - INTL Version 2.2.0 2019/07/12